# NetBackup™ Web UI Microsoft SQL Server 管理 者ガイド

リリース 9.0

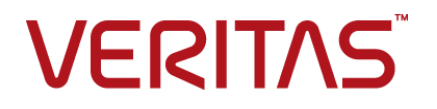

# NetBackup Web UI Microsoft SQL Server 管理者ガイ ド

最終更新日: 2021-02-01

### 法的通知と登録商標

Copyright © 2021 Veritas Technologies LLC. All rights reserved.

Veritas、Veritas ロゴ、NetBackup は、Veritas Technologies LLC または関連会社の米国および その他の国における商標または登録商標です。その他の会社名、製品名は各社の登録商標または 商標です。

この製品には、Veritas 社がサードパーティへの帰属を示す必要があるサードパーティ製ソフトウェ ア (「サードパーティ製プログラム」) が含まれる場合があります。サードパーティプログラムの一部は、 オープンソースまたはフリーソフトウェアライセンスで提供されます。本ソフトウェアに含まれる本使用 許諾契約は、オープンソースまたはフリーソフトウェアライセンスでお客様が有する権利または義務 を変更しないものとします。このVeritas製品に付属するサードパーティの法的通知文書は次の場所 で入手できます。

#### <https://www.veritas.com/about/legal/license-agreements>

本書に記載されている製品は、その使用、コピー、頒布、逆コンパイルおよびリバースエンジニアリ ングを制限するライセンスに基づいて頒布されます。Veritas Technologies LLC からの書面による 許可なく本書を複製することはできません。

本書は、現状のままで提供されるものであり、その商品性、特定目的への適合性、または不侵害の 暗黙的な保証を含む、明示的あるいは暗黙的な条件、表明、および保証はすべて免責されるものと します。ただし、これらの免責が法的に無効であるとされる場合を除きます。Veritas Technologies LLC およびその関連会社は、本書の提供、パフォーマンスまたは使用に関連する付随的または間 接的損害に対して、一切責任を負わないものとします。本書に記載の情報は、予告なく変更される 場合があります。

ライセンスソフトウェアおよび文書は、FAR 12.212 に定義される商用コンピュータソフトウェアと見な され、Veritasがオンプレミスまたはホスト型サービスとして提供するかを問わず、必要に応じて FAR 52.227-19 「商用コンピュータソフトウェア - 制限される権利 (Commercial Computer Software - Restricted Rights)」、DFARS 227.7202「商用コンピュータソフトウェアおよび商用コンピュータソフ トウェア文書 (Commercial Computer Software and Commercial Computer Software Documentation)」、およびそれらの後継の規制に定める制限される権利の対象となります。米国政 府によるライセンス対象ソフトウェアおよび資料の使用、修正、複製のリリース、実演、表示または開 示は、本使用許諾契約の条項に従ってのみ行われるものとします。

Veritas Technologies LLC 2625 Augustine Drive Santa Clara, CA 95054

<http://www.veritas.com>

## テクニカルサポート

テクニカルサポートはグローバルにサポートセンターを管理しています。すべてのサポートサービス は、サポート契約と現在のエンタープライズテクニカルサポートポリシーに応じて提供されます。サ ポート内容およびテクニカルサポートの利用方法に関する情報については、次のWebサイトにアク セスしてください。

#### <https://www.veritas.com/support>

次の URL で Veritas Account の情報を管理できます。

#### <https://my.veritas.com>

現在のサポート契約についてご不明な点がある場合は、次に示すお住まいの地域のサポート契約 管理チームに電子メールでお問い合わせください。

世界共通 (日本を除く) [CustomerCare@veritas.com](mailto:CustomerCare@veritas.com)

日本 **[CustomerCare\\_Japan@veritas.com](mailto:CustomerCare_Japan@veritas.com)** 

### マニュアル

マニュアルの最新バージョンがあることを確認してください。各マニュアルには、2 ページ目に最終 更新日が記載されています。最新のマニュアルは、Veritasの Web サイトで入手できます。

<https://sort.veritas.com/documents>

## マニュアルに対するご意見

お客様のご意見は弊社の財産です。改善点のご指摘やマニュアルの誤謬脱漏などの報告をお願 いします。その際には、マニュアルのタイトル、バージョン、章タイトル、セクションタイトルも合わせて ご報告ください。ご意見は次のアドレスに送信してください。

#### [NB.docs@veritas.com](mailto:NB.docs@veritas.com)

次の Veritas コミュニティサイトでマニュアルの情報を参照したり、質問したりすることもできます。

<http://www.veritas.com/community/>

### Veritas Services and Operations Readiness Tools (SORT)

Veritas SORT (Service and Operations Readiness Tools) は、特定の時間がかかる管理タスク を自動化および簡素化するための情報とツールを提供するWebサイトです。製品によって異なりま すが、SORT はインストールとアップグレードの準備、データセンターにおけるリスクの識別、および 運用効率の向上を支援します。SORTがお客様の製品に提供できるサービスとツールについては、 次のデータシートを参照してください。

[https://sort.veritas.com/data/support/SORT\\_Data\\_Sheet.pdf](https://sort.veritas.com/data/support/SORT_Data_Sheet.pdf)

目次

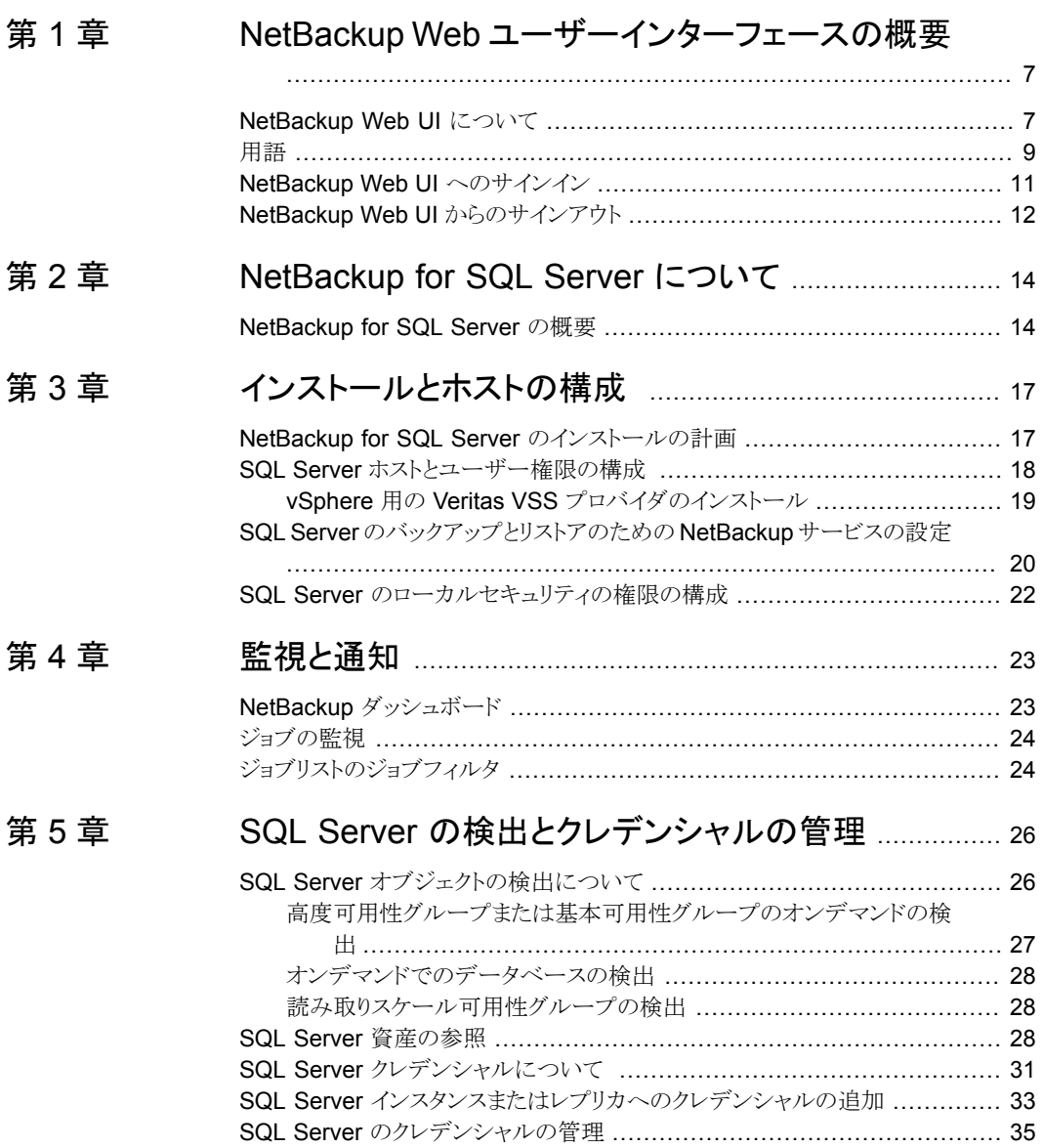

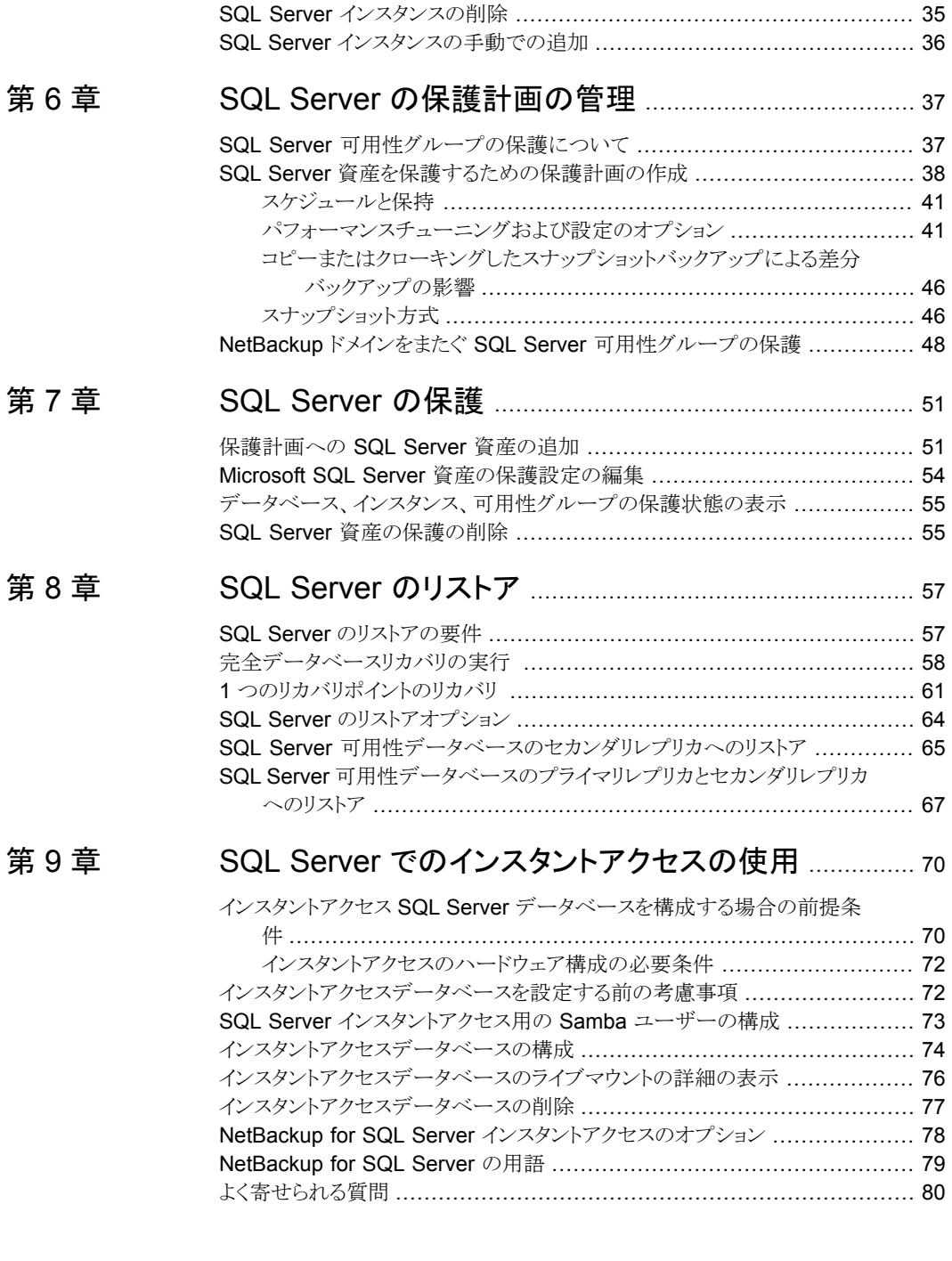

第 [11](#page-91-0) 章

## 第 [10](#page-83-0) 章 VMware [バックアップを使用した](#page-83-0) SQL Server の保

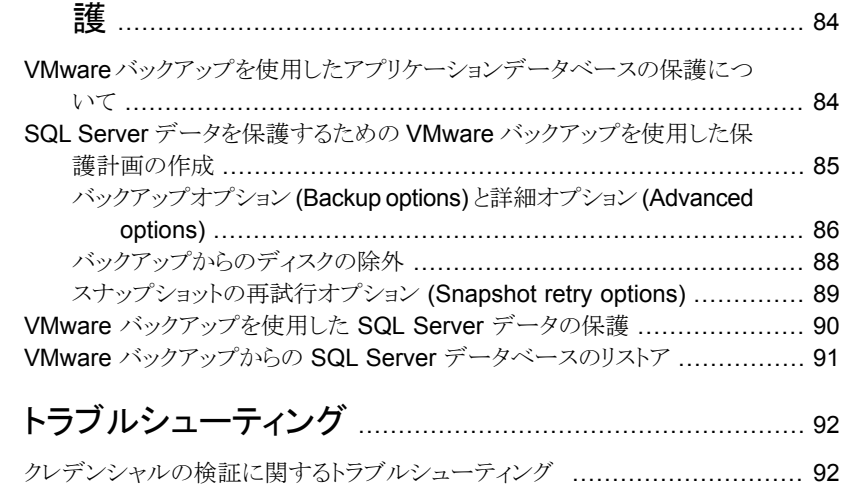

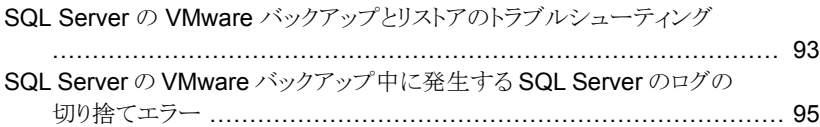

# <span id="page-6-0"></span>NetBackup Web ユーザー インターフェースの概要

この章では以下の項目について説明しています。

- [NetBackup](#page-6-1) Web UI について
- [用語](#page-8-0)
- <span id="page-6-1"></span>NetBackup Web UI [へのサインイン](#page-10-0)
- NetBackup Web UI [からのサインアウト](#page-11-0)

# **NetBackup Web UI** について

NetBackup Web ユーザーインターフェースは、次の機能を提供します。

■ Chrome や Firefox などの Web ブラウザからマスターサーバーにアクセスする機能。 Web UI でサポートされるブラウザについて詳しくは、NetBackup [ソフトウェア互換性](http:/www.netbackup.com/compatibility) [リストを](http:/www.netbackup.com/compatibility)参照してください。 NetBackup Web UI は、ブラウザによって動作が変わる場合があります。日付選択な どの一部の機能は、一部のブラウザでは利用できないことがあります。こうした違い は、NetBackup の制限によるものではなく、ブラウザの機能によるものです。

**1**

- 重要な情報の概要を表示するダッシュボード。
- 役割ベースのアクセス制御 (RBAC) により、管理者は NetBackup へのユーザーア クセスを構成し、セキュリティ、ストレージ管理、または作業負荷の保護などのタスクを 委任できます。
- NetBackup セキュリティ設定、証明書、API キー、ユーザーセッションの管理。
- 資産の保護は、保護計画、ジョブ管理、資産の保護状態の可視性を通じて実現しま す。また、ポリシー管理は、限られた数のポリシー形式でも利用できます。
- 作業負荷管理者は、保護計画を作成し、SLO を満たす保護計画に資産をサブスク ライブし、保護状態を監視し、仮想マシンのセルフサービスリカバリを実行できます。 Web UI は次の作業負荷をサポートします。
	- クラウド
	- Microsoft SQL Server
	- Oracle
	- Red Hat Virtualization (RHV)
	- VMware
- 使用状況レポートは、マスターサーバー上のバックアップデータのサイズを追跡しま す。また、Veritas NetInsights コンソールに簡単に接続して、NetBackup ライセンス を表示および管理できます。

メモ**:** NetBackup Web UI は、1280x1024 以上の画面解像度で最適に表示されます。

### **NetBackup Web UI** のアクセス制御

NetBackup では、役割ベースのアクセス制御を使用して Web UI へのアクセス権を付 与します。アクセス制御は、役割を通じて実行されます。

- 役割は、ユーザーが実行できる操作と、作業負荷資産、保護計画、またはクレデン シャルに必要なアクセス権を定義します。単一のユーザーに複数の役割を設定でき、 ユーザーアクセスを完全かつ柔軟にカスタマイズできます。
- RBACは、Web UIと API でのみ利用可能です。 NetBackup のその他のアクセス制御方法は、拡張監査 (EA) を除いて、Web UI と API ではサポートされません。

## **NetBackup** ジョブおよびイベントの監視

NetBackup Web UI を使用すると、管理者はより簡単に NetBackup 操作とイベントを監 視し、注意が必要な問題を特定できます。

- ダッシュボードには、NetBackup ジョブ、証明書、トークン、セキュリティイベント、使 用状況レポートの概要が表示されます。 表示されるダッシュボードウィジェットは、ユーザーの RBAC の役割と権限によって異 なります。
- ジョブが失敗したときに管理者が通知を受信するように電子メール通知を設定できま す。NetBackup は、受信電子メールを受け取ることができる任意のチケットシステム をサポートします。

## 保護計画**:** スケジュール、ストレージ、およびストレージオプション を一元的に構成する場所

保護計画には、次の利点があります。

- バックアップのスケジュールに加えて、保護計画には、レプリケーションと長期保持の スケジュールも含めることができます。
- 利用可能なストレージから選択するときに、そのストレージで利用可能な追加機能を 確認できます。
- デフォルトの作業負荷管理者は、バックアップ処理時間帯やバックアップ保持期間な どの保護計画を作成して管理できます。 役割の権限について詳しくは、『 NetBackup Web UI 管理者ガイド』を参照してくだ さい。
- デフォルトの作業負荷管理者は、資産またはインテリジェントグループを保護するた めに使用する保護計画を選択できます。

## セルフサービスリカバリ

<span id="page-8-0"></span>NetBackup Web UI を使用すると、作業負荷管理者が VM またはデータベースを簡単 にリカバリできるようになります。インスタントアクセス機能をサポートする作業負荷の場合、 ユーザーはスナップショットをマウントして、VM のファイルやデータベースにすぐにアク セスできます。

# 用語

次の表では、新しい Web ユーザーインターフェースで導入された概念と用語について 説明します。

表 **1-1** Web ユーザーインターフェースの用語および概念

| 用語     | 定義                                                                                                    |
|--------|----------------------------------------------------------------------------------------------------|
| 管理者    | NetBackupと、NetBackup Web UI を含むすべてのインターフェー<br>スに対する完全なアクセス権を持つユーザーです。ルート、管理者、<br>拡張監査のすべてのユーザーは、NetBackupの完全なアクセス権<br>を持ちます。NetBackup Web UI の各ガイドでは、NetBackup 管理<br>者という用語は、NetBackupへの完全なアクセス権を持つユーザー<br>も指しますが、通常は NetBackup 管理コンソールのユーザーを指し<br>ます。<br>「役割」も参照してください。 |
| 資産グループ | 「インテリジェントグループ」を参照してください。                                                                                                    |
| 管産     | 物理クライアント、仮想マシン、データベースアプリケーションなどの<br>保護対象データです。                                                                                                    |

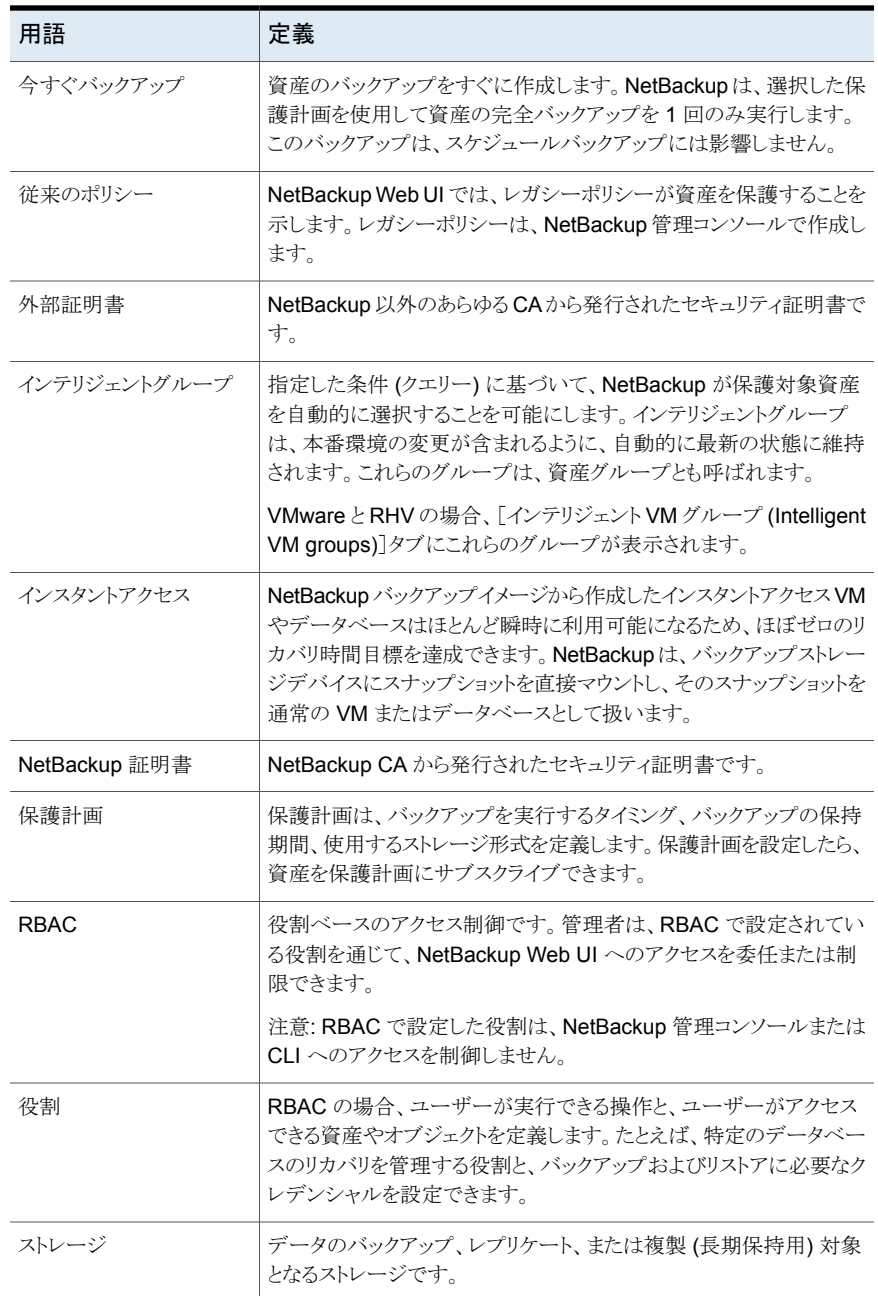

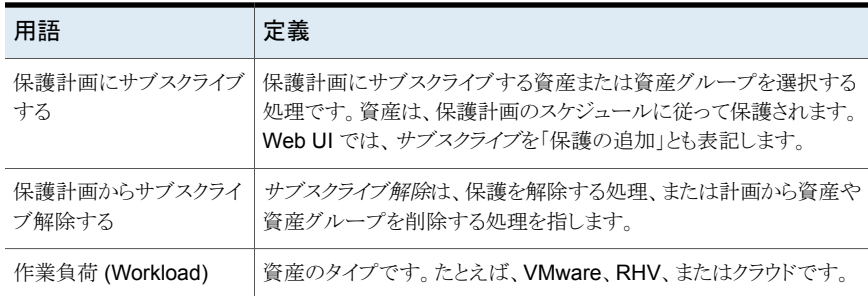

# **NetBackup Web UI** へのサインイン

<span id="page-10-0"></span>権限を持つユーザーは、NetBackup Web UI を使用して、NetBackup マスターサー バーに Web ブラウザからサインインできます。利用可能なサインインオプションは次のと おりです。

- [「ユーザー名とパスワードでサインインする」](#page-10-1)
- <span id="page-10-1"></span>■ [「証明書またはスマートカードでサインインする」](#page-11-1)
- [「シングルサインオン](#page-11-2) (SSO) でサインインする」

## ユーザー名とパスワードでサインインする

認可済みのユーザーのみが NetBackup Web UI にサインインできます。詳しくは、 NetBackup セキュリティ管理者にお問い合わせください。

ユーザー名とパスワードを使用して **NetBackup** マスターサーバーにサインインするに は

**1** Web ブラウザを開き、次の URL に移動します。

https://*masterserver*/webui/login

*masterserver* は、サインインする NetBackup マスターサーバーのホスト名または IP アドレスです。

**2** クレデンシャルを入力して、[サインイン (Sign in)]をクリックします。

次に例を示します。

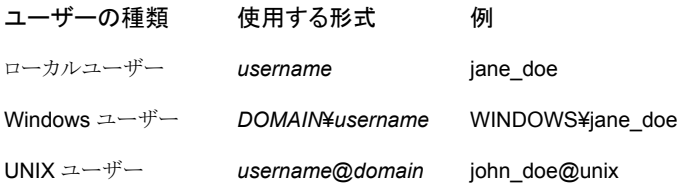

## <span id="page-11-1"></span>証明書またはスマートカードでサインインする

権限を持つユーザーである場合は、スマートカードまたはデジタル証明書を使用して NetBackup Web UI にサインインできます。詳しくは、NetBackup セキュリティ管理者に お問い合わせください。

スマートカードにないデジタル証明書を使用するには、まずブラウザの証明書マネージャ に証明書をアップロードする必要があります。詳しくはブラウザのマニュアルで手順を参 照するか、証明書管理者にお問い合わせください。

### 証明書またはスマートカードでサインインするには

**1** Web ブラウザを開き、次の URL に移動します。

### https://*masterserver*/webui/login

*masterserver* は、サインインする NetBackup マスターサーバーのホスト名または IP アドレスです。

- **2** [証明書またはスマートカードでサインイン (Sign in with certificate or smart card)] をクリックします。
- <span id="page-11-2"></span>**3** ブラウザにプロンプトが表示されたら、証明書を選択します。

## シングルサインオン **(SSO)** でサインインする

NetBackup 環境内で SAML が ID プロバイダとして設定されている場合、シングルサイ ンオン (SSO) オプションを使用して NetBackup Web UI にサインインできます。詳しく は、NetBackup セキュリティ管理者にお問い合わせください。

### **SSO** を使用して **NetBackup** マスターサーバーにサインインするには

**1** Web ブラウザを開き、次の URL に移動します。

https://*masterserver*/webui/login

*masterserver* は、サインインする NetBackup マスターサーバーのホスト名または IP アドレスです。

- <span id="page-11-0"></span>**2** [シングルサインオンでサインイン (Sign in with single sign-on)]をクリックします。
- **3** 管理者が指示する手順に従ってください。

以降のログオンでは、NetBackupによって自動的にマスターサーバーへのサインイ ンが行われます。

# **NetBackup Web UI** からのサインアウト

NetBackup は、24 時間 (ユーザーセッションで許可される最大時間) 後に Web UI から の自動サインアウトを強制的に実行します。その時間が経過すると、NetBackup は再び サインインを要求します。また、使用するサインインオプション (ユーザー名とパスワード、

スマートカード、またはシングルサインオン (SSO)) を変更する場合にもサインアウトでき ます。

## **NetBackup Web UI** からサインアウトするには

◆ 右上で、プロファイルアイコン、[サインアウト(Sign out)]の順にクリックします。

# <span id="page-13-0"></span>NetBackup for SQL Server について

<span id="page-13-1"></span>この章では以下の項目について説明しています。

■ [NetBackup](#page-13-1) for SQL Server の概要

# **NetBackup for SQL Server** の概要

NetBackup Web UI では、SQL Server データベースのバックアップとリストアの機能が 提供されます。インスタンスは NetBackup 環境内で自動的に検出され、SQL Server 管 理者は目的のストレージ、バックアップおよびチューニング設定を含む 1 つ以上の保護 計画を選択できます。

**2**

NetBackup Web UI では、次の操作を実行できます。

- 検出されたインスタンス、データベースまたは可用性グループの表示
- SQL Server 資産を保護するための保護計画の選択
- データベースの復元
- リストア操作の監視

このマニュアルでは、Microsoft SQL Server を SQL Server と記述します。また、 NetBackup for Microsoft SQL Server を NetBackup for SQL Server と記述します。

| 機能                                     | 説明                                                                                                    |  |
|----------------------------------------|----------------------------------------------------------------------------------------------------|--|
| NetBackup 役割ベースのアクセス制<br>御 (RBAC) との統合 | NetBackup Web UI は RBAC の役割を提供し、どの NetBackup ユーザーが<br>NetBackupのSQL Server操作を管理できるかを制御します。 ユーザーは SQL Server<br>操作を管理するために NetBackup 管理者である必要はありません。ただし、それでも<br>ユーザーは Windows 管理者グループのメンバーである必要があり、SQL Server<br>「sysadmin」の役割が割り当てられている必要があります。                                                                                                    |  |
| 保護計画                                   | 次の利点があります。<br> 複数の SQL Server インスタンスまたはインスタンスデータベースを保護する単一<br>$\blacksquare$<br>の保護計画、または可用性グループまたは可用性データベースを保護する単一の<br>計画を使用できます。インスタンスは複数のクライアントに分散できます。<br>同じポリシーに完全、差分、トランザクションログのバックアップを含めることができま<br>$\blacksquare$<br>す。<br>トランザクションログのバックアップ頻度をスケジュール設定できます。<br>SQL Server コマンドに関する知識や、バッチファイルを記述して使用する必要は<br>$\blacksquare$<br>ありません。その代わり、この機能は実行時に自動的にバッチファイルを生成しま<br>す。 |  |
| SQL Server 資産の管理                       | NetBackup は自動的に環境内の SQL Server インスタンスと可用性グループを検出<br>します。また、手動検出を実行できます。インスタンスまたはレプリカが登録されると、<br>SQL Server 作業負荷管理者は、SQL Server 資産を保護するために 1 つ以上の保<br>講計画を選択できます。                                                                                                    |  |
| 認証およびクレデンシャル                           | SQL Server 保護計画では次がサポートされます。<br>Windows 認証および Windows Active Directory 認証。<br>$\blacksquare$<br>適切に構成すると、NetBackup サービスアカウントをクライアント上で SQL Server<br>$\blacksquare$<br>の特権ユーザーとして実行する必要がなくなります。                                                                                                    |  |

表 **2-1** NetBackup for SQL Server の機能

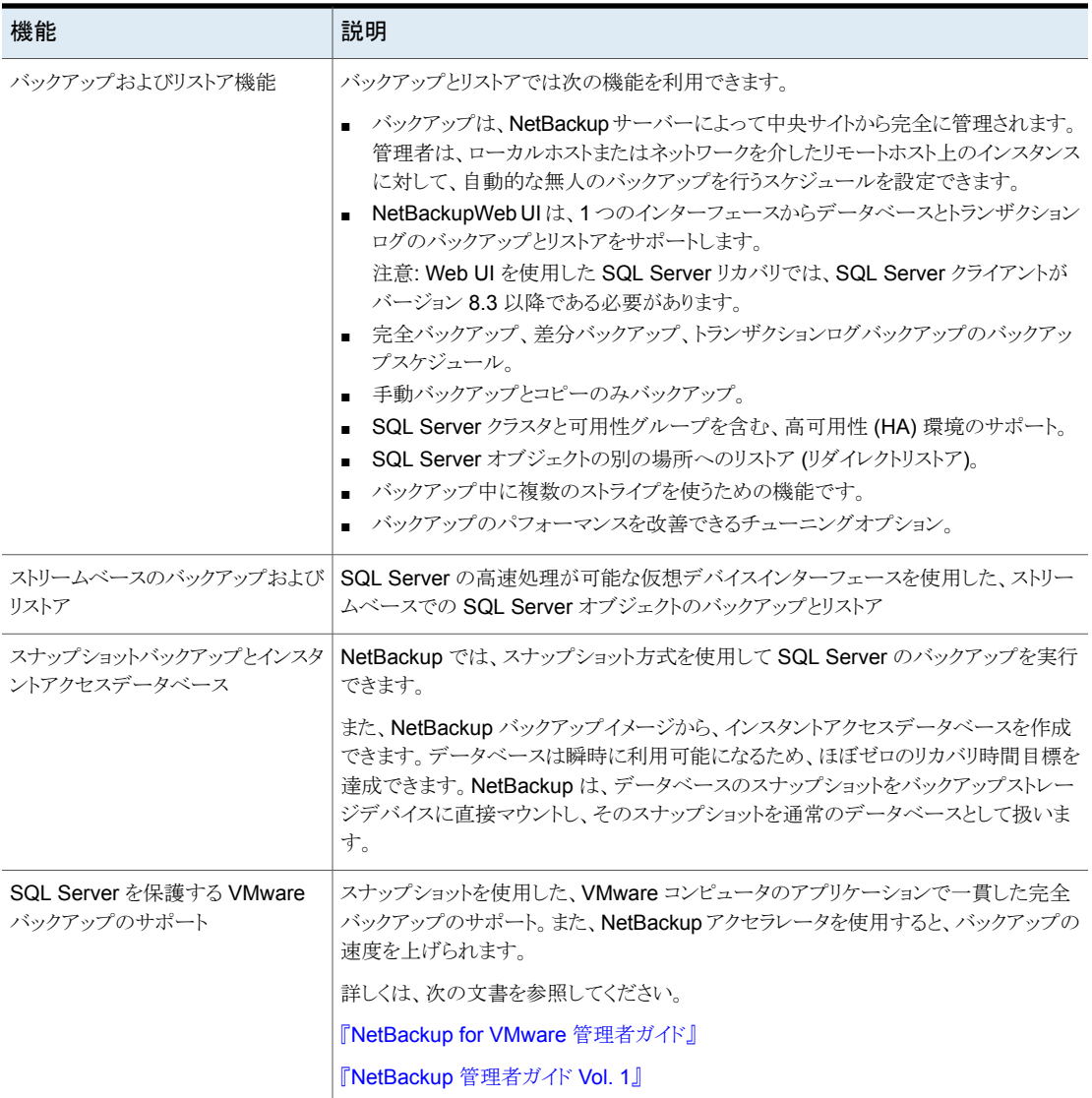

# <span id="page-16-0"></span>インストールとホストの構成

この章では以下の項目について説明しています。

- NetBackup for SQL Server [のインストールの計画](#page-16-1)
- SQL Server [ホストとユーザー権限の構成](#page-17-0)
- <span id="page-16-1"></span>■ SQL Server [のバックアップとリストアのための](#page-19-0) NetBackup サービスの設定

**3**

■ SQL Server [のローカルセキュリティの権限の構成](#page-21-0)

# <span id="page-16-2"></span>**NetBackup for SQL Server** のインストールの計画

表 [3-1](#page-16-2) に、NetBackup for SQL Server を実行するために必要なインストール手順を示 します。

### 表 **3-1** NetBackup for SQL Server のインストール手順

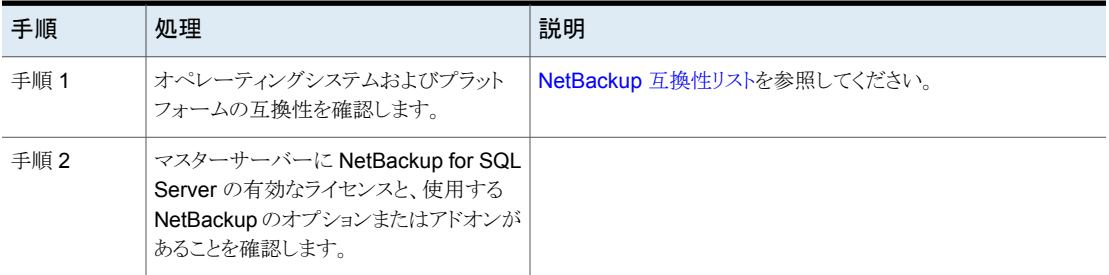

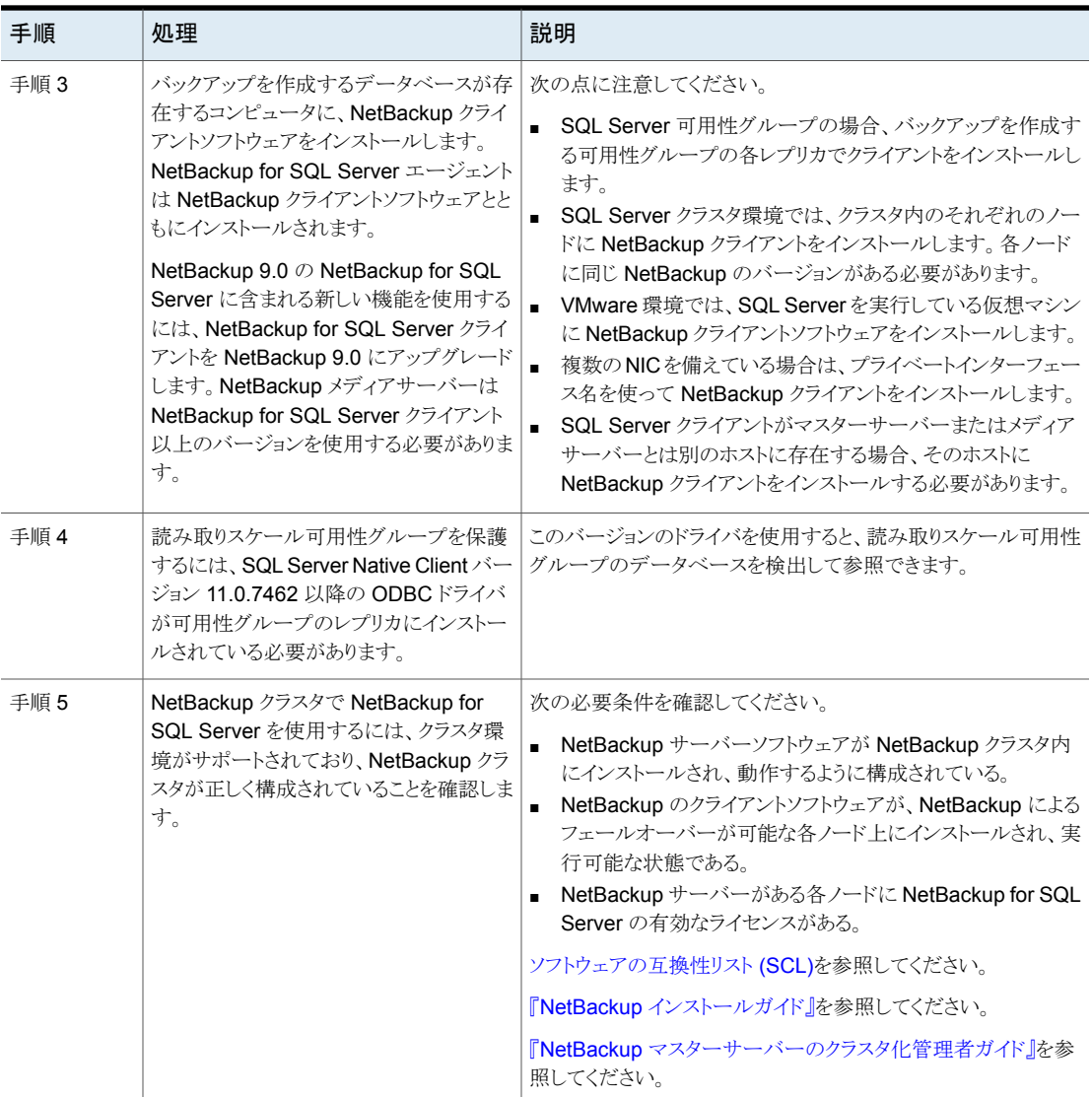

# **SQL Server** ホストとユーザー権限の構成

<span id="page-17-0"></span>次の表に、SQL Server のバックアップとリストアを実行するユーザーの前提条件を示し ます。

| 手順                                            | 処理                                                                                                    | 説明                                                                                                    |
|-----------------------------------------------|----------------------------------------------------------------------------------------------------|----------------------------------------------------------------------------------------------------|
| 手順 1                                          | SQL Server を保護するために VMware<br>バックアップの実行を計画している場合は、<br>Veritas VSS プロバイダをインストールしま<br>す。                                                              | p.19の「vSphere 用の Veritas VSS プロバイダのインストール」<br>を参照してください。                                                                                               |
| 手順 2                                          | <b>NetBackup</b> がバックアップやリストアを実<br>行する際に SQL Server にアクセスするよ<br>うに NetBackup Client Service および<br>NetBackup Legacy Network Service を<br>構成します。     | p.20の「SQL Server のバックアップとリストアのための<br>NetBackup サービスの設定」を参照してください。                                                                                      |
| 手順 3                                          | SQL Server クレデンシャル用に「これらの<br>特定のクレデンシャルを使用 (Use these<br>specific credentials) オプションを使用す<br>る場合、ローカルシステム以外のアカウン<br>トには特定のローカルセキュリティの権限<br>が必要になります。 | NetBackup for SQL Server エージェントは、データにアクセス<br>するときに SQL Server ユーザーとしてログオンするため、こうし<br>た権限が必要になります。<br>p.22の「SQL Server のローカルセキュリティの権限の構成」を<br>参照してください。 |
| 手順 4<br>NetBackupが検出する有効な各ホストマッ<br>ピングを承認します。 |                                                                                                    | NetBackup は、環境内の NetBackup ホストに関連付けられて<br>いる、多くの共有名およびクラスタ名を自動的に検出します。マ<br>スターサーバーの「セキュリティ(Security)]、「ホスト(Hosts)]で<br>この構成を実行します。                     |
|                                               |                                                                                                    | ホストマッピングの構成について詳しくは、『NetBackup Web UI<br>管理者ガイド』を参照してください。補足情報については、<br>NetBackup 管理者にお問い合わせください。                                                      |

表 **3-2** NetBackup ホストとユーザー権限の前提条件

## vSphere 用の Veritas VSS プロバイダのインストール

<span id="page-18-0"></span>Veritas VSS プロバイダを使用するには、Windows クライアントの NetBackup のインス トール後に手動でインストールする必要があります。VMware VSS プロバイダがインス トールされている場合はインストールプログラムによって削除され、コンピュータの再起動 が必要になることがあります。

### **Veritas VSS** プロバイダをインストールするには

**1** 次の場所を参照します。

*install\_path*¥Veritas¥NetBackup¥bin¥goodies¥

- **2** [vSphere 用の Veritas VSS プロバイダ (Symantec VSS Provider for vSphere)] のショートカットをダブルクリックします。
- **3** プロンプトに従います。
- **4** ユーティリティが完了したら、メッセージが表示される場合はコンピュータを再起動し ます。
- **5** 再起動後、ユーティリティが再開されます。プロンプトに従って、インストールを完了 します。

**Veritas VSS** プロバイダをアンインストールするには

- **1** [コントロールパネル]で、[プログラムの追加と削除]または[プログラムと機能]を開 きます。
- **2** [vSphere 用の Veritas VSS プロバイダ (Symantec VSS Provider for vSphere)] をダブルクリックします。

<span id="page-19-0"></span>アンインストールプログラムでは、VMware VSS プロバイダは自動的に再インストー ルされません。

# **SQL Server** のバックアップとリストアのための **NetBackup** サービスの設定

NetBackup Web UI を使用したポリシーおよび保護計画の場合、NetBackup はバック アップやリストアを実行する際に、NetBackup Client Service および NetBackup Legacy Network Service を使用して SQL Server にアクセスします。

NetBackup サービスのログオンアカウントには次の要件があることに注意します。

- アカウントには固定のサーバー役割「sysadmin」があります。ドメインアカウント、 BUILTIN¥Administrators のメンバー、またはこの役割がある別のアカウントを使用で きます。
- (非 VMware バックアップ) ログオンアカウントでローカルシステムを使用する場合、 SQL Server の sysadmin 役割を NT AUTHORITY¥SYSTEM または BUILTIN¥Administrators グループに手動で適用する必要があります。
- (VMware バックアップ)ログオンアカウントとしてローカルシステムアカウント以外のア カウントを使用する必要があります。両方のサービスが同じログオンアカウントを使用 する必要があります。
- (VMwareバックアップ)ログを切り捨てることを選択した場合は、Microsoft SQL Server サービスを実行するアカウントに NetBackup レガシーネットワークサービスの temp ディレクトリに対する完全な権限があることを確認してください。 このディレクトリは C:¥Users¥<ユーザー>¥AppData¥Local¥Temp です。<ユーザー> は NetBackup Legacy Network Service を実行するアカウントです。

### **SQL Server** のバックアップやリストアのために **NetBackup** サービスを設定するには

- **1** SQL Server の sysadmin 役割と必要なローカルセキュリティ権限のあるアカウント で、Windows ホストにログオンします。
- **2** Windows サービスアプリケーションで、NetBackup Client Service を開きます。
- **3** 次に示すように、アカウントを構成します。
	- (非VMware バックアップ) 「ローカルシステムアカウント (Local System account)] または SQL Server 管理者アカウントが設定されていることを確認します。 インスタンスのクレデンシャルに[クライアントのローカルで定義されているクレデ ンシャルを使用 (Use credentials that are defined locally on the client)]設定 を使用する場合は、両方のサービスで同一のログオンアカウントを使用する必要 があります。インスタンスのクレデンシャルに[これらの特定のクレデンシャルを使 う (Use these specific credentials)]設定を使用する場合は、これらのサービス で同じログオンアカウントを使用するか、別々のログオンアカウントを使用できま す。
	- (VMware バックアップ)ログオンアカウントの名前を指定して、「OK]をクリックし ます。 アカウントは、ユーザーアカウントが後ろに続くドメイン名*domain\_name*¥*account* を含む必要があります。たとえば、recovery¥netbackup です。
- **4** NetBackup Legacy Network Service を開きます。
- **5** 次に示すように、アカウントを構成します。
	- (非VMware バックアップ) 「ローカルシステムアカウント (Local System account)] または SQL Server 管理者アカウントが設定されていることを確認します。 インスタンスのクレデンシャルに[クライアントのローカルで定義されているクレデ ンシャルを使用 (Use credentials that are defined locally on the client)]設定 を使用する場合は、両方のサービスで同一のログオンアカウントを使用する必要 があります。インスタンスのクレデンシャルに[これらの特定のクレデンシャルを使 う (Use these specific credentials)]設定を使用する場合は、これらのサービス で同じログオンアカウントを使用するか、別々のログオンアカウントを使用できま す。
	- (VMware バックアップ)ログオンアカウントの名前を指定して、「OK]をクリックし ます。 このサービスには、NetBackup Client Service と同じログオンアカウントを設定 します。
- **6** 別のログオンアカウントを選択した場合は、サービスを再起動します。

**7** インスタンスまたはレプリカのクレデンシャル用に[これらの特定のクレデンシャルを 使用 (Use these specific credentials)]オプションを選択した場合、ローカルシステ ム以外のアカウントに特定のローカルセキュリティの権限が必要になります。

p.22 の 「SQL Server [のローカルセキュリティの権限の構成」](#page-21-0) を参照してください。

- **8** 仮想環境の場合は、必要なサービスのサービスを設定します。
	- VMware バックアップの場合は、バックアップを参照してリストアを実行するため に使用する各ホストのサービスを設定します。
	- SQL Server クラスタの場合は、クラスタのノードごとにサービスを設定します。
	- 可用性グループの場合、バックアップを実行する可用性グループ内のすべての レプリカでサービスを設定します。

# **SQL Server** のローカルセキュリティの権限の構成

<span id="page-21-0"></span>インスタンスまたはレプリカのクレデンシャル用に[これらの特定のクレデンシャルを使用 (Use these specific credentials)]オプションを使用する場合、ローカルシステム以外の アカウントに特定のローカルセキュリティの権限が必要になります。NetBackup for SQL Server エージェントは、データにアクセスするときに SQL Server ユーザーとしてログオ ンするため、こうした権限が必要になります。

メモ**:** この構成は、ローカルセキュリティの権限にのみ適用されます。ドメインレベルの権 限については、ドメイン管理者にお問い合わせください。

### ローカルセキュリティの権限を構成する方法

- **1** [ローカルセキュリティポリシー (Local Security Policy)]を開きます。
- **2** [ローカルポリシー (Local Policies)]をクリックします。
- **3** [ユーザー権利の割り当て (User Rights Assignment)]では、次のポリシーにアカ ウントを追加してください。
	- 認証後にクライアントを偽装 (Impersonate a client after authentication)
	- [プロセスレベルトークンの置き換え (Replace a process level token)]
- **4** SQL Server を再起動します。
- **5** NetBackup Client Service と NetBackup Legacy Network Service がこのアカウ ントを使ってログオンする場合、これらのサービスを再起動する必要があります。
- **6** (非 VMware バックアップ) SQL Server クラスタの場合は、クラスタのノードごとに ローカルセキュリティ権限を設定します。SQL Server 可用性グループの場合、バッ クアップを実行するすべてのレプリカでサービスを設定します。

**4**

# <span id="page-22-0"></span>監視と通知

この章では以下の項目について説明しています。

- NetBackup [ダッシュボード](#page-22-1)
- <span id="page-22-1"></span>■ [ジョブの監視](#page-23-0)
- [ジョブリストのジョブフィルタ](#page-23-1)

# **NetBackup** ダッシュボード

NetBackup ダッシュボードは、組織内のロールに関連する詳細情報のクイックビューを 提供します。

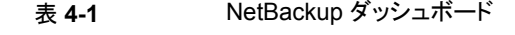

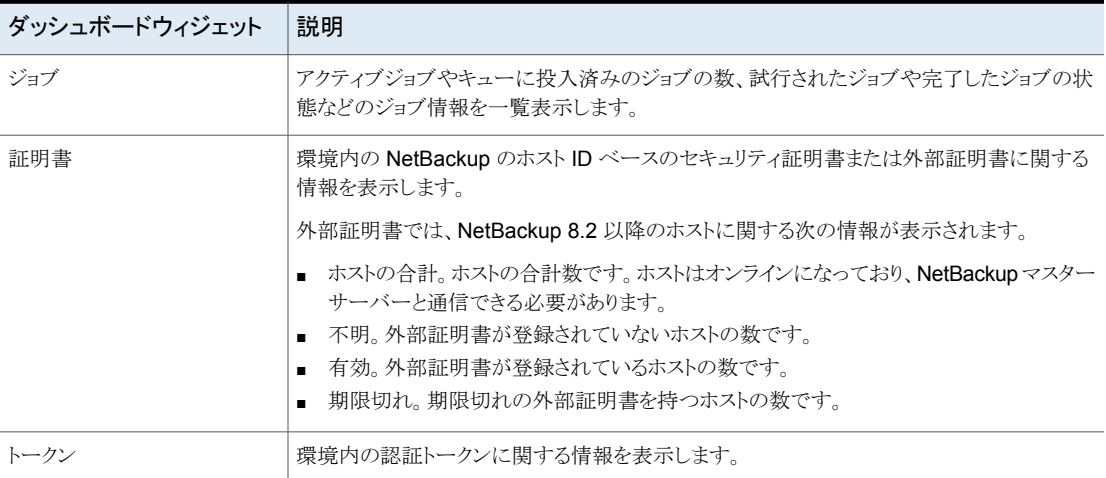

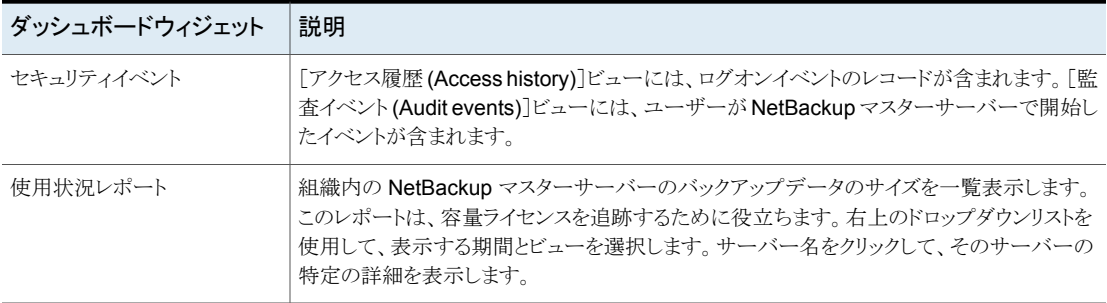

# ジョブの監視

<span id="page-23-0"></span>[ジョブ (Jobs)]ノードを使用して、NetBackup 環境のジョブを監視し、特定のジョブの詳 細を表示します。

### ジョブを監視するには

- **1** 左側で、[アクティビティモニター (Activity monitor)]>[ジョブ (Jobs)]をクリックしま す。
- **2** 表示するジョブの名前をクリックします。

[概要 (Overview)]タブで、ジョブに関する情報を表示します。

- [ファイルリスト (File List)]には、バックアップイメージに含まれているファイルが 表示されます。
- 「状態 (Status)]セクションには、ジョブに関連する状態と状態コードが表示され ます。状態コード番号をクリックすると、この状態コードについてのベリタスナレッ ジベースの情報が表示されます。

『NetBackup [状態コードリファレンスガイド』を](http://www.veritas.com/docs/DOC5332)参照してください。

<span id="page-23-1"></span>**3** [詳細 (Details)]タブをクリックして、ジョブについて記録された詳細を表示します。 ドロップダウンメニューを使用して、エラーの種類によってログをフィルタできます。

p.24 の [「ジョブリストのジョブフィルタ」](#page-23-1) を参照してください。

# ジョブリストのジョブフィルタ

特定の状態のジョブを表示するために、ジョブをフィルタできます。たとえば、実行中の ジョブまたは一時停止中のジョブをすべて表示できます。

### ジョブリストをフィルタするには

- **1** [ジョブ (Jobs)]をクリックします。
- **2** ジョブリストの上にある[フィルタ (Filter)]オプションをクリックします。
- **3** [フィルタ (Filter)]ウィンドウでフィルタオプションを選択すると、表示されるジョブが 動的に変わります。フィルタオプションは次のとおりです。
	- $\bullet$  すべて (All)
	- 有効 (Active)
	- 完了 (Done)
	- 失敗 (Failed)
	- 未完了 (Incomplete)
	- 部分的に成功 (Partially Successful)
	- キューへ投入済み (Queued)
	- 成功 (Successful)
	- 一時停止 (Suspended)
	- 再試行を待機中 (Waiting for Retry)
- **4** [フィルタの適用 (Apply Filters)]をクリックします。
- **5** 選択したフィルタを解除するには、[すべて消去 (Clear All)]をクリックします。

# <span id="page-25-0"></span>SQLServerの検出とクレデ ンシャルの管理

この章では以下の項目について説明しています。

- SQL Server [オブジェクトの検出について](#page-25-1)
- SQL Server [資産の参照](#page-27-2)
- SQL Server [クレデンシャルについて](#page-30-0)
- SQL Server [インスタンスまたはレプリカへのクレデンシャルの追加](#page-32-0)
- SQL Server [のクレデンシャルの管理](#page-34-0)
- <span id="page-25-1"></span>■ SQL Server [インスタンスの削除](#page-34-1)
- SQL Server [インスタンスの手動での追加](#page-35-0)

# **SQL Server** オブジェクトの検出について

NetBackupによる検出を定期的に実行して、インスタンスや環境内の高度可用性グルー プや基本可用性グループの情報を収集します。(読み取りスケール可用性グループは手 動で検出する必要があります)。データは1時間後に期限切れになります。NetBackup Discovery Service (nbdisco) では、そのマスターサーバーのクライアント上のインスタ ンスと可用性グループに対して、8時間ごとに「簡易」検出が実行されます。NBARS (NetBackup Agent Request Service) は、5 分ごとにマスターサーバーをポーリングし て、期限の切れたデータがないかを確認します。

**5**

詳細検出には、データベースの検出が含まれ、次の状況で実行されます。

■ 完全バックアップ、増分バックアップ、またはリストアが実行された後 クライアントは、データベースのデータが変更されて 15 分以上経過する前に詳細を 送信します。

- データベースまたは可用性グループの手動検出を実行する場合
- インスタンスまたはレプリカのクレデンシャルを追加した後

デフォルトでは、このサービスは、SQL Server インスタンスを検出すると、マスターサー バーにレポートします。ただし、ユーザーは bpsetconfig ユーティリティを使用して、特 定のクライアントの検出をオフにできます。REPORT\_CLIENT\_DISCOVERIES オプションに ついて詳しくは、『NetBackup [管理者ガイド](http://www.veritas.com/docs/DOC5332) Vol. 1』を参照してください。

クライアントは、各インスタンスの NetBackup¥dbext¥mssql ディレクトリにキャッシュファ イル NB\_instancename\_cache\_v1.0.dat を保持します。ファイルは削除でき、 NetBackup は、詳細検出データが再送信されたときに、次回の完全バックアップの後で このファイルを再作成できます。

## **Web UI** の確認メッセージ

[データベースの検出を開始しています。(Starting the discovery of databases.)] のメッセージが[データベースの検出 (Discover databases)]または[可用性グループの 検出 (Discover availability groups)]をクリックした後に表示されます。このメッセージは、 検出プロセスを開始するように要求されたことのみを示します。ただし、データベースの検 出はさまざまな理由で失敗することがあります。たとえば、インスタンスが有効なクレデン シャルと関連付けられていない場合や、ホストに到達できない場合などです。次のメッセー ジが表示されたときに、詳細検出が成功したと見なせます: [データベースの検出を正常に 開始しました。(Successfully started the discovery of databases.) 一覧を更 新するには、[更新]をクリックします。(Click Refresh to update the list.)]

## 高度可用性グループまたは基本可用性グループのオンデマンドの検出

<span id="page-26-0"></span>NetBackup 検出プロセスを手動で開始すると、環境で高度可用性グループまたはレプ リカ、基本可用性グループまたはレプリカを迅速に検出できます。オンデマンド検出を実 行するには、インスタンスまたはレプリカにクレデンシャルが必要です。

### 高度可用性グループまたは基本可用性グループを検出するには

- **1** 左側で[作業負荷 (Workloads)]、[Microsoft SQL Server]の順にクリックします。
- **2** [可用性グループ (Availability groups)]タブをクリックします。
- **3** [可用性グループの検出 (Discover availability groups)]をクリックします。
- **4** 可用性グループのレプリカに関連付けられているホストとインスタンスを選択します。 このリストには、登録されているレプリカのみが表示されます。
- **5** 「検出 (Discover)]をクリックします。

## オンデマンドでのデータベースの検出

<span id="page-27-0"></span>NetBackup 検出プロセスを手動で開始すると、環境内のインスタンスデータベースまた は可用性データベースを迅速に検出できます。

### データベースを検出するには

- **1** 左側で[作業負荷 (Workloads)]、[Microsoft SQL Server]の順にクリックします。
- **2** [データベース (Databases)]タブをクリックします。
- **3** [データベースの検出 (Discover databases)]をクリックします。
- **4** データベースに関連付けられたホストとインスタンスを選択します。 このリストには、登録されているインスタンスのみが表示されます。
- <span id="page-27-1"></span>**5** 「検出 (Discover)]をクリックします。

## 読み取りスケール可用性グループの検出

読み取りスケール可用性グループは自動的に検出されません。可用性グループのレプ リカのいずれかを指定し、手動で検出を開始する必要があります。

### 読み取りスケール可用性グループを検出するには

- **1** 左側で[作業負荷 (Workloads)]、[Microsoft SQL Server]の順にクリックします。
- **2** [インスタンス (Instances)]タブをクリックします。
- **3** 可用性グループに含まれるレプリカのいずれかを選択して、[クレデンシャルの管理 (Manage credentials)]をクリックします。
- **4** プロンプトに従って、レプリカのクレデンシャルを入力します。
- **5** [可用性グループ (Availability groups)]タブをクリックします。
- **6** [可用性グループの検出 (Discover availability groups)]をクリックします。
- <span id="page-27-2"></span>**7** 可用性グループのレプリカに関連付けられているホストとインスタンスを選択します。 このリストには、登録されているレプリカのみが表示されます。
- **8** [検出 (Discover)]をクリックします。

## **SQL Server** 資産の参照

インスタンス、データベース、可用性グループを参照して、保護の有無や利用可能なリカ バリポイントなどの詳細を表示できます。

メモ**:** データベースの従来のポリシー情報が表示されますが、インスタンスや可用性グ ループの従来のポリシー情報は表示されません。Web UI は、保護計画がインスタンスま たはレプリカを保護するかどうかを示しますが、従来のポリシーの実行の有無は示しませ ん。ただし、個々のデータベースで従来のポリシーを使用してバックアップを作成すると、 「次によって保護: (Protected by )]列に従来のポリシー名が表示されます。

## **SQL Server** インスタンスの参照

[インスタンス (instance)]タブで、インスタンスを表示して、インスタンスの保護方法やイ ンスタンスのクレデンシャルなどを管理できます。

### **SQL Server** インスタンスを参照するには

- **1** 左側で[作業負荷 (Workloads)]、[Microsoft SQL Server]の順にクリックします。
- **2** [インスタンス (Instances)]タブをクリックします。
- **3** 1 つ以上のインスタンスで実行可能な処理を表示するには、インスタンスのチェック ボックスにチェックマークを付けます。[今すぐバックアップ (Backup now)]は、イン スタンスを 1 つ選択した場合にのみ実行できます。
- **4** インスタンスの詳細を表示するには、インスタンスをクリックします。次のタスクを実行 できます。
	- [今すぐバックアップ (Backup now)]をクリックして、インスタンスのバックアップ をすぐに実行する
	- [保護の追加 (Add protection)]をクリックして、保護計画にインスタンスを追加 する
	- 「保護の削除 (remove protection)]をクリックして、保護計画からインスタンスを 削除する
	- [データベース(Databases)]タブをクリックして、インスタンスとその保護情報お よび状態が検出されたデータベースを表示する
	- [アクセス権 (Permissions)タブをクリックして、インスタンスのアクセス権を持つ 役割を表示する

## **SQL Server** 可用性グループの参照

[インスタンス (Instances)]タブで、可用性グループを表示して、データベースとレプリカ の詳細、可用性グループの保護方法などを管理できます。

### **SQL Server** 可用性グループを参照するには

- **1** 左側で[作業負荷 (Workloads)]、[Microsoft SQL Server]の順にクリックします。
- **2** 1つ以上の可用性グループに実行可能な処理を表示するには、可用性グループの チェックボックスにチェックマークを付けます。[今すぐバックアップ (Backup now)] は、可用性グループを 1 つ選択した場合にのみ実行できます。
- **3** 可用性グループをクリックして、その詳細を表示します。次のタスクを実行できます。
	- [今すぐバックアップ (Backup now)]をクリックして、インスタンスのバックアップ をすぐに実行する
	- 「保護の追加 (Add protection)]をクリックして、保護計画に可用性グループを追 加する
	- [保護の削除 (remove protection)]をクリックして、保護計画から可用性グルー プを削除する
	- 「データベース (Databases)]タブをクリックして、可用性グループとその保護情 報および状態が検出されたデータベースを表示する
	- 「レプリカ(Replicas)]タブをクリックして、可用性グループとその保護情報および 状態が検出されたレプリカを表示する
	- [アクセス権 (Permissions)タブをクリックして、可用性グループのアクセス権を 持つ役割を表示する

## **SQL Server** データベースの参照

メモ**:** データベースは、データベースのバックアップが存在する場合、データベースイン スタンスに検証済みクレデンシャルが含まれる場合、データベースの手動検出が実行さ れている場合にのみ、[データベース (Databases)]タブに表示されます。

### **SQL Server** データベースを参照するには

- **1** 左側で[作業負荷 (Workloads)]、[Microsoft SQL Server]の順にクリックします。
- **2** [データベース (Databases)]タブをクリックします。
- **3** 1 つ以上のデータベースで実行可能な処理を表示するには、各データベースの チェックボックスにチェックマークを付けます。[今すぐバックアップ (Backup now)] は、データベースを 1 つ選択した場合にのみ実行できます。
- **4** データベースの詳細を表示するには、データベースをクリックします。次のタスクを実 行できます。
	- [今すぐバックアップ (Backup now)]をクリックして、インスタンスのバックアップ をすぐに実行する
- [保護の追加 (Add protection)]をクリックして、保護計画にデータベースを追加 する
- [保護の削除 (remove protection)]をクリックして、保護計画からデータベース を削除する
- 「リカバリポイント(Recovery points)]をクリックして、データベースの利用可能な リカバリポイントを表示する
- [リストアアクティビティ(Restore activity)]をクリックして、データベースのリストア ジョブを表示するには
- <span id="page-30-0"></span>■ [アクセス権 (Permissions)]タブをクリックして、データベースのアクセス権を持 つ役割を表示する

# **SQL Server** クレデンシャルについて

SQL Server を保護するには、SQL Server インスタンスまたは可用性レプリカにクレデ ンシャルを追加 (登録) する必要があります。NetBackup Web UI は、Windows 認証お よび Windows Active Directory 認証をサポートしています。混在モードまたは SQL Server 認証をサポートしません。データベースまたは可用性グループレベルでは、クレ デンシャルはサポートされません。

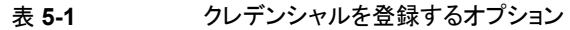

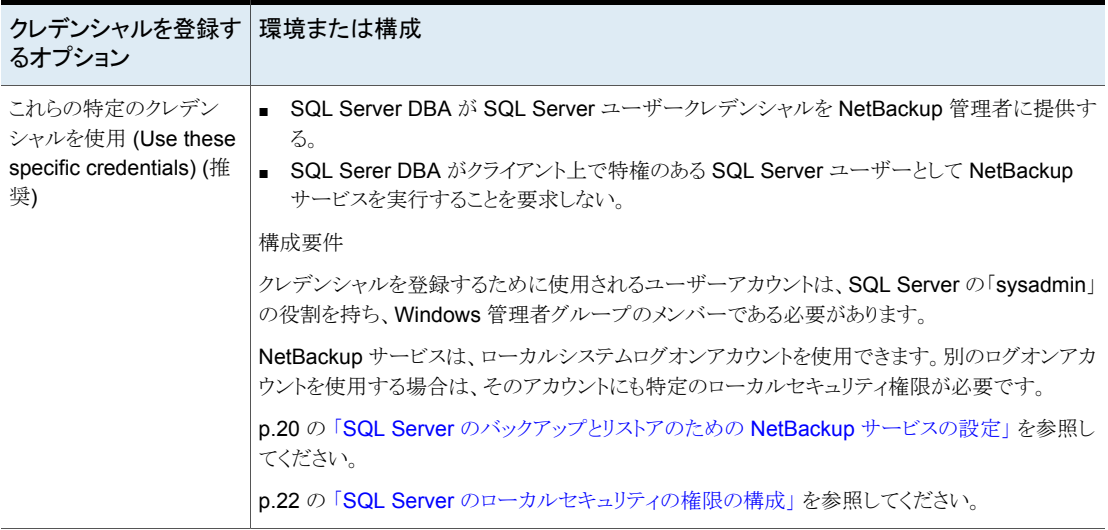

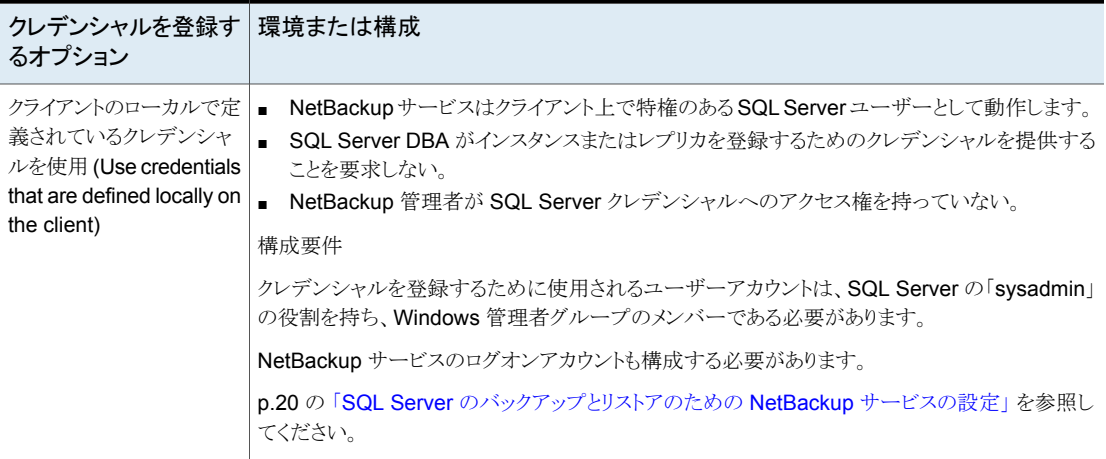

### **SQL Server** ホストがクラスタ化されている、または複数の **NIC** を使用している場合のインスタンスの登録

NetBackup が SQL Server クラスタを検出すると、[インスタンス (Instances)]タブに 1 つのエントリを追加します。このインスタンスはクラスタ内のすべてのノードを表します。ホ スト名はSQL Server クラスタの仮想名です。このインスタンスにクレデンシャルを追加す るときに NetBackup はアクティブノードでクレデンシャルを検証します。クラスタのすべて のノードのクレデンシャルを有効にする必要があります。

NetBackup が複数の NIC を使用する SQL Server ホストを検出すると、[インスタンス (Instances)]タブで NetBackup のクライアント名を使用してエントリを追加します。パブ リックインターフェース名を使用して NetBackup クライアントをインストールした場合、プ ライベートインターフェース名として NetBackup クライアント名を構成する必要がありま す。次に、そのプライベートインターフェース名でインスタンスにクレデンシャルを追加し ます。複数の NIC を使用する SQL Server クラスタでは、SQL Server クラスタの仮想プ ライベート名でインスタンスにクレデンシャルを追加します。

## **Microsoft SQL Server** フェールオーバークラスタインスタンス **(FCI)** の登録

NetBackup は、クラスタ名と物理ノード名でフェールオーバークラスタインスタンス (FCI) を検出して表示します。たとえば、インスタンス FCI は、その物理ノードである hostvm10 と hostvm11 の両方が、クラスタ名の sql-fci とともに列挙されます。FCI 用に存在す るデータベースも、ノード名およびクラスタ名とともに列挙されます。データベースを保護 する方法に応じて、クラスタ名(すべてのノードに対して有効) または物理ノード名のいず れかにクレデンシャルを追加します。

## クレデンシャルの検証

クレデンシャルを追加すると、NetBackup によってクレデンシャルが検証され、データ ベースと可用性グループの検出が開始されます。検出が完了すると、[データベース (Databases)]または[可用性グループ (Availability group)]タブに結果が表示されます。

<span id="page-32-0"></span>SQL Server クラスタの場合、または可用性グループのインスタンスが SQL Server クラ スタの一部である場合、NetBackup はアクティブノードでクレデンシャルを検証します。 クラスタのすべてのノードのクレデンシャルを有効にする必要があります。SQL Server可 用性グループの場合、レプリカは個別に登録されて検証されます。登録日に、クレデン シャルが追加または更新された日時が反映されますが、クレデンシャルが有効であるか どうかは示されません。

# **SQL Server** インスタンスまたはレプリカへのクレデン シャルの追加

SQL Server 資産の完全な検出を許可するには、インスタンスまたはレプリカのサーバー の新しいクレデンシャルを追加するか、既存のクレデンシャルを選択する必要があります。 使用する SQL Server クレデンシャルオプションの要件を確認します。

p.31 の 「 SQL Server [クレデンシャルについて](#page-30-0) 」 を参照してください。

### **SQL Server** インスタンスまたはレプリカの既存のクレデンシャル の選択

既存の SQL Server クレデンシャルのリストから、インスタンスまたはレプリカに適用する クレデンシャルを選択できます。

可用性グループの場合、各レプリカをクレデンシャルに登録する必要があります。

### **SQL Server** インスタンスまたはレプリカのクレデンシャルを選択するには

- **1** 左側で[作業負荷 (Workloads)]、[Microsoft SQL Server]の順にクリックします。
- **2** [インスタンス (Instances)]タブをクリックします。
- **3** インスタンスまたはレプリカのチェックボックスにチェックマークを付け、[クレデンシャ ルの管理 (Manage credentials)]をクリックします。
- **4** [既存のクレデンシャルから選択してください (Select from existing credentials)]を 選択し、[次へ (Next)]をクリックします。
- **5** 選択した資産に使用するクレデンシャルを選択し、[次へ (Next)]をクリックします。 NetBackup がクレデンシャルを検証します。
- **6** データベースと可用性グループの検出は、クレデンシャルの検証後に開始されま す。ただし、この資産は Web UI にすぐには表示されない場合があります。資産は 検出プロセスが完了した後に表示されます。この日付にクレデンシャルが追加また は更新された日時が反映されますが、クレデンシャルが有効であるかどうかは示され ません。

## **SQL Server** インスタンスまたはレプリカへの新しいクレデンシャ ルの追加

インスタンスまたはレプリカに適用するクレデンシャルが利用できない場合は、それらを NetBackup に追加できます。

可用性グループの場合、各レプリカをクレデンシャルに登録する必要があります。

### **SQL Server** インスタンスまたはレプリカに新しいクレデンシャルを追加するには

- **1** 左側で[作業負荷 (Workloads)]、[Microsoft SQL Server]の順にクリックします。
- **2** [インスタンス (Instances)]タブをクリックします。
- **3** インスタンスまたはレプリカのチェックボックスにチェックマークを付け、[クレデンシャ ルの管理 (Manage credentials)]をクリックします。
- **4** [クレデンシャルを追加 (Add credentials)]を選択し、[次へ (Next)]をクリックしま す。
- **5** クレデンシャル名を入力します。
- **6** 次のオプションのいずれかを選択します。
	- [クライアントのローカルで定義されているクレデンシャルを使用(Use credentials that are defined locally on the client)]、[次へ (Next)]の順にクリックします。
	- これらの特定のクレデンシャルを使用 (Use these specific credentials) クレデンシャルに関連付けられている[ユーザー名 (User name)]、[パスワード (password)]、および[ドメイン (Domain)]を入力します。[次へ (Next)]をクリッ クします。
	- p.31 の 「 SQL Server [クレデンシャルについて](#page-30-0) 」 を参照してください。
- **7** [アクセス権 (Permissions)]の画面には、クレデンシャルへのアクセス権を持つ役 割が表示されます。
- **8** [次へ (Next)]をクリックします。

<span id="page-34-0"></span>データベースと可用性グループの検出は、クレデンシャルの検証後に開始されま す。ただし、この資産は Web UI にすぐには表示されない場合があります。資産は 検出プロセスが完了した後に表示されます。この日付にクレデンシャルが追加また は更新された日時が反映されますが、クレデンシャルが有効であるかどうかは示され ません。

# **SQL Server** のクレデンシャルの管理

適切な RBAC 権限を持つユーザーは、SQL Server インスタンスのクレデンシャルを表 示および管理できます。

### **SQL Server** のクレデンシャルを編集するには

- **1** 左側で、[作業負荷 (Workloads)]、[Microsoft SQL Server]の順にクリックし、[イ ンスタンス (Instances)]タブをクリックします。
- <span id="page-34-1"></span>**2** 編集するインスタンスまたはレプリカを選択して、[クレデンシャルの管理 (Manage credentials)]をクリックします。

# **SQL Server** インスタンスの削除

環境内に存在しなくなったインスタンスを削除するには、この手順を使用します。

**SQL Server** インスタンスを削除するには

- **1** 左側で[作業負荷 (Workloads)]、[Microsoft SQL Server]の順にクリックし、[イン スタンス (Instances)]をクリックします。
- **2** インスタンスのチェックボックスに移動してチェックマークを付けます。
- **3** [削除 (Remove)]をクリックします。

メモ**:** インスタンスを削除すると、削除されたインスタンスに関連付けられているすべ ての資産は保護されなくなります。既存のバックアップイメージのリカバリは引き続き 可能ですが、インスタンスのバックアップは失敗します。

## **SQL Server** インスタンスの手動での追加

<span id="page-35-0"></span>新たに検出された SQL Server インスタンスが自動的に表示されます。ところが、検出 サービスが新しいインスタンスを検出するのを待ちたくない場合があります。この場合に、 インスタンスを手動で追加できます。

### **SQL Server** インスタンスを手動で追加するには

- **1** 左側の[SQL Server]をクリックし、[インスタンス (Instances)]タブをクリックします。
- **2** [追加 (Add)]をクリックします。
- **3** インスタンスが存在するホストの名前と[インスタンス名 (Instance name)]を指定し ます。
	- SQL Server クラスタの場合、ホスト名は SQL Server クラスタの仮想名です。ク ラスタの各ノードを追加する必要はありません。
	- 複数 NIC 環境の場合、ホスト名は SQL Server ホストまたは仮想 SQL Server のプライベートインターフェース名です。
	- フェールオーバークラスタインスタンスの場合は、SQL Serverクラスタの仮想名 を入力します。 NetBackup は、FCI を物理ノード名とクラスタ名で列挙します。
- **4** [次へ (Next)]をクリックします。
- **5** インスタンスへのアクセス権を持つ役割を確認します。[追加 (Add)]をクリックして、 追加のロールにインスタンスへのアクセス権を付与します。
- **6** このインスタンスのクレデンシャルを追加するには、[クレデンシャルの管理(Manage credentials)]をクリックします。

p.33 の 「SQL Server [インスタンスまたはレプリカへのクレデンシャルの追加」](#page-32-0) を参 照してください。

この時点でクレデンシャルを省略することができます。インスタンスは登録解除済み としてマーク付けされ、[登録済み (Registered)]列が空になります。

**7** [完了 (Finish)]をクリックします。
# SQL Server の保護計画の 管理

この章では以下の項目について説明しています。

- SQL Server [可用性グループの保護について](#page-36-0)
- <span id="page-36-0"></span>SQL Server [資産を保護するための保護計画の作成](#page-37-0)
- NetBackupドメインをまたぐ SQL Server [可用性グループの保護](#page-47-0)

## **SQL Server** 可用性グループの保護について

NetBackup for SQL Server は SQL Server Always On および読み取りスケール可用 性グループのバックアップとリストアをサポートします。サポートされるバージョンと環境に ついては[、『アプリケーションとデータベースエージェントの互換性リスト』を](http://www.netbackup.com/compatibility)参照してくだ さい。

**6**

次の方法で可用性グループ環境を保護できます。

- 優先レプリカまたはプライマリレプリカを保護する保護計画を使用します。
- 可用性グループが複数の NetBackupドメインにわたる場合、自動イメージレプリケー ション (A.I.R.) を使用し、他の NetBackup ドメインにバックアップをレプリケートでき ます。

p.48の「NetBackupドメインをまたぐ SQL Server [可用性グループの保護」](#page-47-0)を参照 してください。

保護計画を構成する前に、次の点に注意してください。

- NetBackup は、バックアップが行われる各レプリカがクレデンシャルに登録されてい る場合のみ、可用性グループ環境を完全に保護できます。
- NetBackup は、可用性グループ内の各レプリカでバックアップジョブを実行します。 バックアップソースではないレプリカでは、ジョブはバックアップをスキップします。

#### 制限事項

可用性グループのバックアップには次の制限事項があります。

- NetBackup は、可用性データベースの場合、次の形式のバックアップをサポートしま せん。
	- ファイルグループまたはファイルのバックアップ
	- VMware バックアップ
	- グループ化されたスナップショットバックアップ
	- 読み取り可能でないセカンダリレプリカのバックアップ レプリカへのユーザー接続を許可した場合は、NetBackupはそのレプリカのデー タベースのみをバックアップできます。 セカンダリレプリカが優先レプリカである場合にそれが読み取り不可である場合 は、バックアップが失敗します。セカンダリレプリカが優先レプリカでない場合は、 NetBackup はそのレプリカのバックアップを省略します。

SQL Server ではセカンダリレプリカで次の種類のバックアップをサポートしていません。

- 完全バックアップ セカンダリレプリカで完全バックアップが実行される場合、NetBackup は完全バック アップをコピーのみのバックアップに変換します。
- <span id="page-37-0"></span>■ 差分バックアップ この種類のバックアップは失敗します。
- コピーのみのトランザクションログのバックアップ この種類のバックアップは失敗します。

### **SQL Server** 資産を保護するための保護計画の作成

保護計画を作成して、SQL Server 資産のスケジュールバックアップを実行できます。

**SQL Server** 資産を保護するための保護計画を作成するには

- **1** 左側で[保護 (Protection)]、[保護計画 (Protection plans)]、[追加 (Add)]の順に クリックします。
- **2** [基本プロパティ (Basic properties)]で、[名前 (Name)]と[説明 (Description)]を 入力し、[作業負荷 (Workload)]リストから[Microsoft SQL Server]を選択します。

(省略可能) ポリシー名の接頭辞を追加します。ユーザーがこの保護計画に資産を サブスクライブする際に、NetBackup はポリシーを自動的に作成します。このとき、 ポリシー名に接頭辞が付加されます。

<span id="page-38-0"></span>**3** [スケジュールと保持 (Schedules and retention)]で、[追加 (Add)]をクリックしま す。

バックアップの頻度と保持期間を設定できます。[完全 (Full)]、[差分増分 (Differential incremental)]、[トランザクションログ (Transaction log)]のバックアッ プスケジュールを設定できます。

[属性 (Attributes)]タブで、次の操作を行います。

■ [バックアップ形式(Backup type)]、バックアップを実行する頻度、このスケジュー ルのバックアップを保持する期間を選択します。

[開始時間帯 (Start Window)]タブで、次の操作を行います。

- 画面上で設定可能なオプションを使用して、該当スケジュールの[開始曜日 (Start day)]、[開始日時 (Start time)]、[終了曜日 (End day)]、[終了日時 (End time)]を定義します。または、時間のボックス上にカーソルをドラッグして、 スケジュールを作成できます。
- 右側のオプションを使用して、スケジュールを複製、削除、またはスケジュール の変更を元に戻します。

[属性 (Attributes)]タブと[開始時間帯 (Start window)]タブでオプションをすべて 選択したら、[保存 (Save)]をクリックします。

[バックアップスケジュールのプレビュー (Backup schedule preview)]ウィンドウで、 すべてのスケジュールが正しく設定されていることを確認します。

**4** [ストレージオプション (Storage options)]で、手順 [3](#page-38-0) で設定したスケジュールごと にストレージ形式を設定します。

オプションは、NetBackup で使用するように現在設定されているストレージオプショ ンによって異なります。

保護計画では、NetBackup 8.1.2 以降のメディアサーバーがアクセスできるストレー ジのみを使用できます。

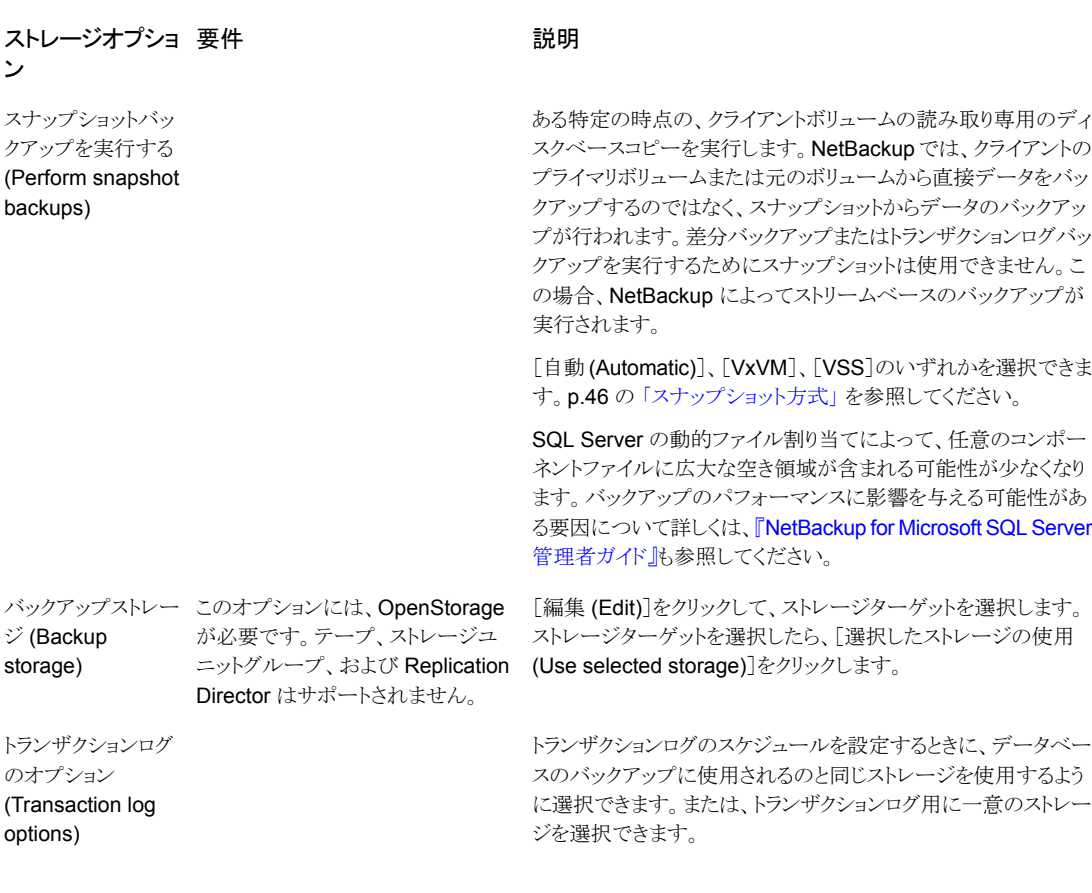

**5** [バックアップオプション (Backup options)]で、必要なオプションを構成します。

注意:可用性グループの場合は、データベースとトランザクションログに対して「可用 性データベースのバックアッププリファレンス (Availability Database Backup Preference)]を選択していることを確認します。

p.41 の [「パフォーマンスチューニングおよび設定のオプション」](#page-40-0) を参照してくださ い。

**6** [アクセス権 (Permissions)]で、該当の保護計画にアクセスできる役割を確認しま す。

別の役割のアクセス権をこの保護計画に付与するには、[追加 (Add)]をクリックしま す。表で[ロール (Role)]を選択し、[権限の選択 (Select permissions)]セクション で権限を追加または削除して役割をカスタマイズします。

<span id="page-40-1"></span>**7** [確認 (Review)]で保護計画の詳細が正しいことを確認し、[保存 (Save)]をクリッ クします。

### スケジュールと保持

必要なRBAC権限がある場合、資産を保護計画にサブスクライブするときに次の設定を 調整できます。

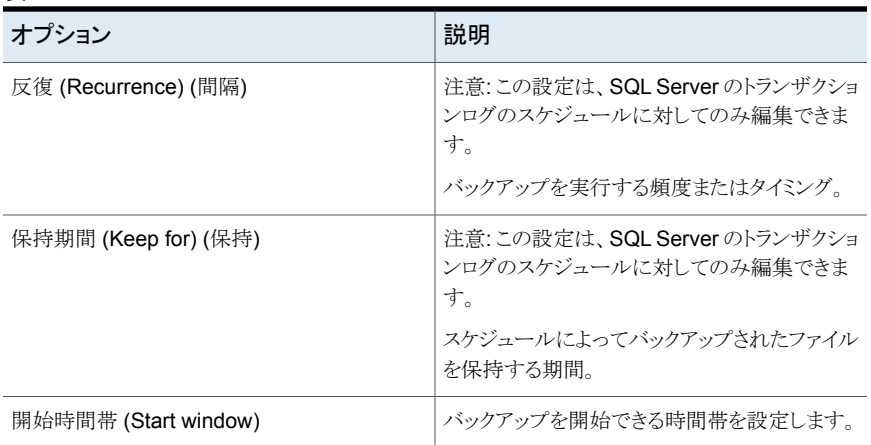

#### 表 **6-1**

### パフォーマンスチューニングおよび設定のオプション

<span id="page-40-0"></span>必要な RBAC権限がある場合、資産を保護計画にサブスクライブするときに次の設定を 調整できます。

| フィールド                                                                                                    | 説明                                                                                                    |
|----------------------------------------------------------------------------------------------------|----------------------------------------------------------------------------------------------------|
| ストライプあたりのクライアント<br>バッファ (Client buffers per<br>stripe)                                                   | (ストリームベースのバックアップのみ)このオプションはバッファ領域の可用性に影響します。<br>NetBackup では、このパラメータを使用して、バックアップ操作時に各データストリームの読<br>み込みまたは書き込みのために割り当てるバッファ数が決定されます。より多くのバッファ数<br>を割り当てることによって、NetBackupから NetBackup マスターサーバーへのデータ送信<br>を高速化できます。                                    |
|                                                                                                    | このオプションのデフォルト値は2で、Double Buffering を有効にします。この値を大きくす<br>ると、パフォーマンスがわずかに向上する場合があります。範囲は1から32です。                                                                                                    |
| 最大転送サイズ (Maximum<br>transfer size)                                                                       | (ストリームベースのバックアップのみ)このオプションは、SQL Server バックアップイメージの<br>読み込みと書き込みに使われるバッファサイズです。通常、この値を大きくすると、SQL Server<br>のパフォーマンスが向上します。このオプションは、個々のバックアップ操作に対して設定で<br>きます。64 KB * 2^MAX TRANSFER SIZE のように計算されます。64 KB から 4 MB の範<br>囲でサイズを指定できます。デフォルトは 4 MB です。 |
| 並列バックアップ操作(Parallel<br>backup operations)                                                                | このオプションでは、データベースインスタンスごとの、同時に開始するバックアップ処理の数<br>を指定します。範囲は1から32です。デフォルトは1です。                                                                                                    |
| VDI タイムアウト (秒) (VDI<br>Timeout (seconds))                                                                | SQL Server 仮想デバイスインターフェースのタイムアウト間隔を指定します。 選択した間隔<br>は、データベースとトランザクションログのバックアップとリストアに適用されます。                                                                                                    |
|                                                                                                    | バックアップのデフォルト値は 300 です。リストアジョブのデフォルト値は 600 です。範囲は<br>300 から 2147483647 です。                                                                                                    |
| Microsoft SQL Server の圧縮<br>を使用 (Use Microsoft SQL<br>Server compression)                                | SQL Server を使用してバックアップイメージを圧縮するには、このオプションを有効にしま<br>す。SQL Serverの圧縮を有効にした場合、NetBackupの圧縮を有効にしないでください。                                                                                                    |
|                                                                                                    | SQL Server の圧縮は、スナップショットバックアップではサポートされません。                                                                                                    |
| [利用できないデータベース(オ<br>フライン、リストア中など)をス<br>キップ (Skip unavailable<br>(offline, restoring, etc.)<br>databases)] | NetBackup では、NetBackup が正常にバックアップできない状態のデータベースをスキッ<br>プします。これらの状態にはオフライン、リストア中、リカバリ中、緊急モード、などがあります。                                                                                                    |
|                                                                                                    | NetBackup では、利用できないデータベースのバックアップがスキップされますが、保護計<br>画にサブスクライブされたその他のデータベースのバックアップは続行されます。バックアッ<br>プは状態 0 で完了し、ジョブの詳細にデータベースがスキップされたことが示されます。                                                                                                    |
| コピーのみバックアップの作成                                                                                           | このオプションでは、SQL Server によって帯域外 (アウトオブバンド) のバックアップが作成<br>されるため、通常のバックアップシーケンスは妨げられません。                                                                                                    |
|                                                                                                    | p.46 の 「コピーまたはクローキングしたスナップショットバックアップによる差分バックアップ<br>の影響」を参照してください。                                                                                                    |

表 **6-2** パフォーマンスチューニングおよび設定のオプション

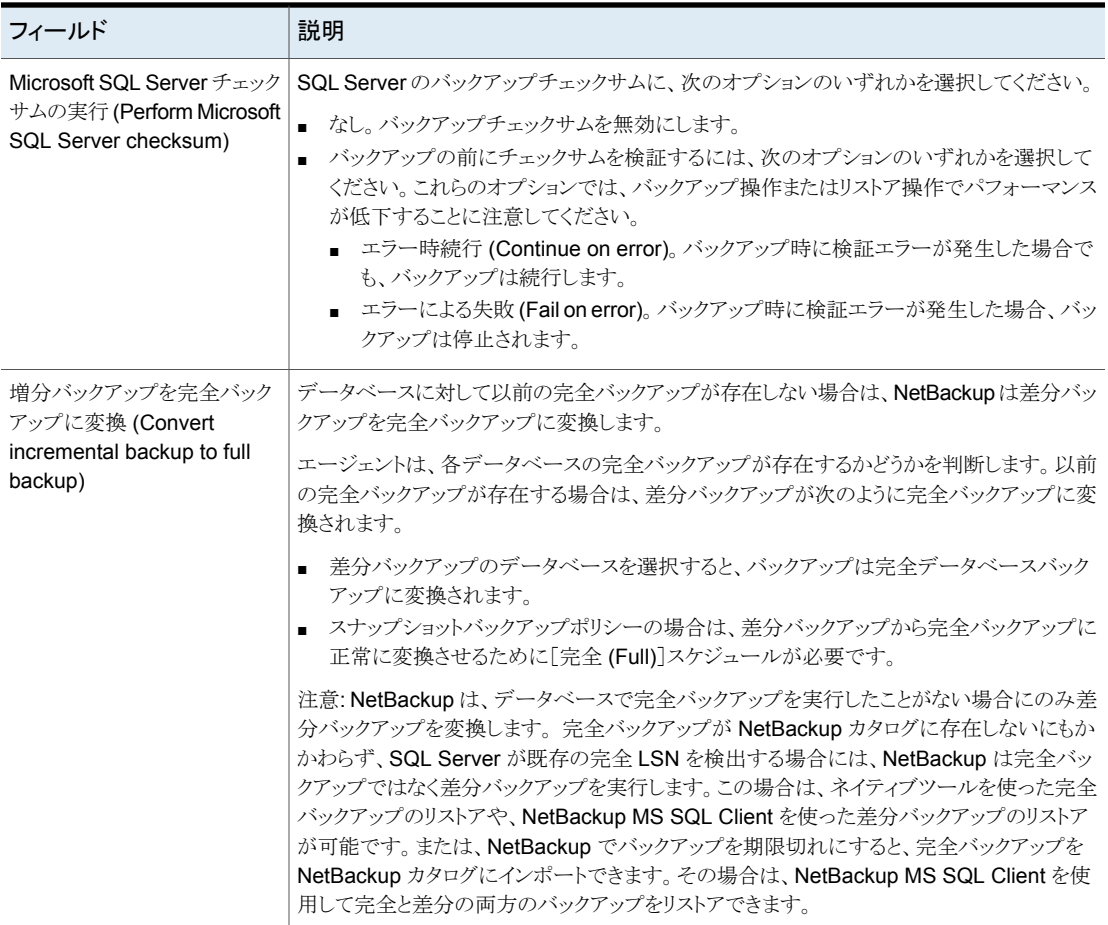

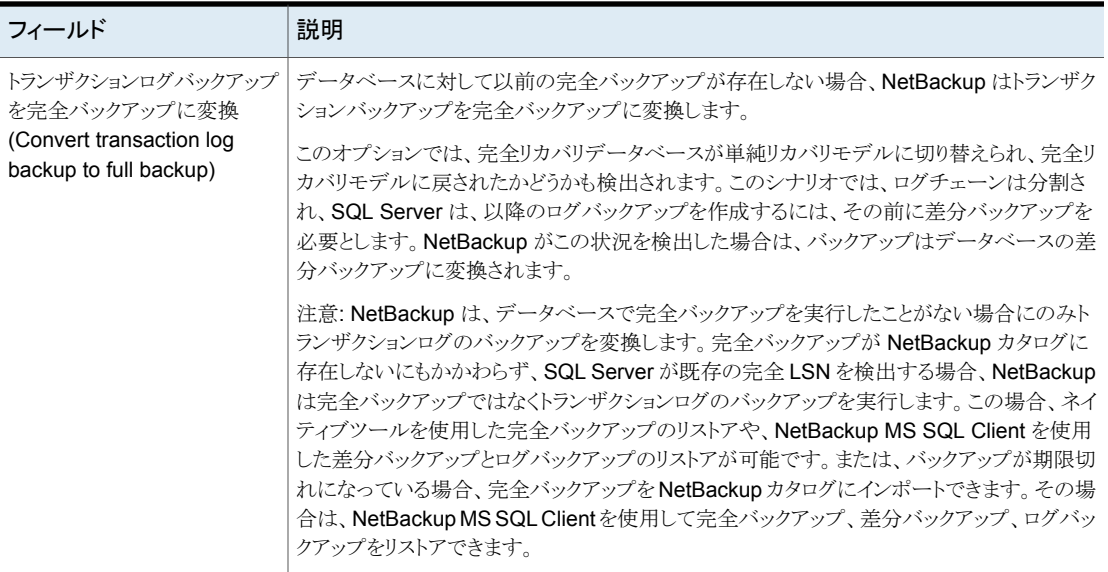

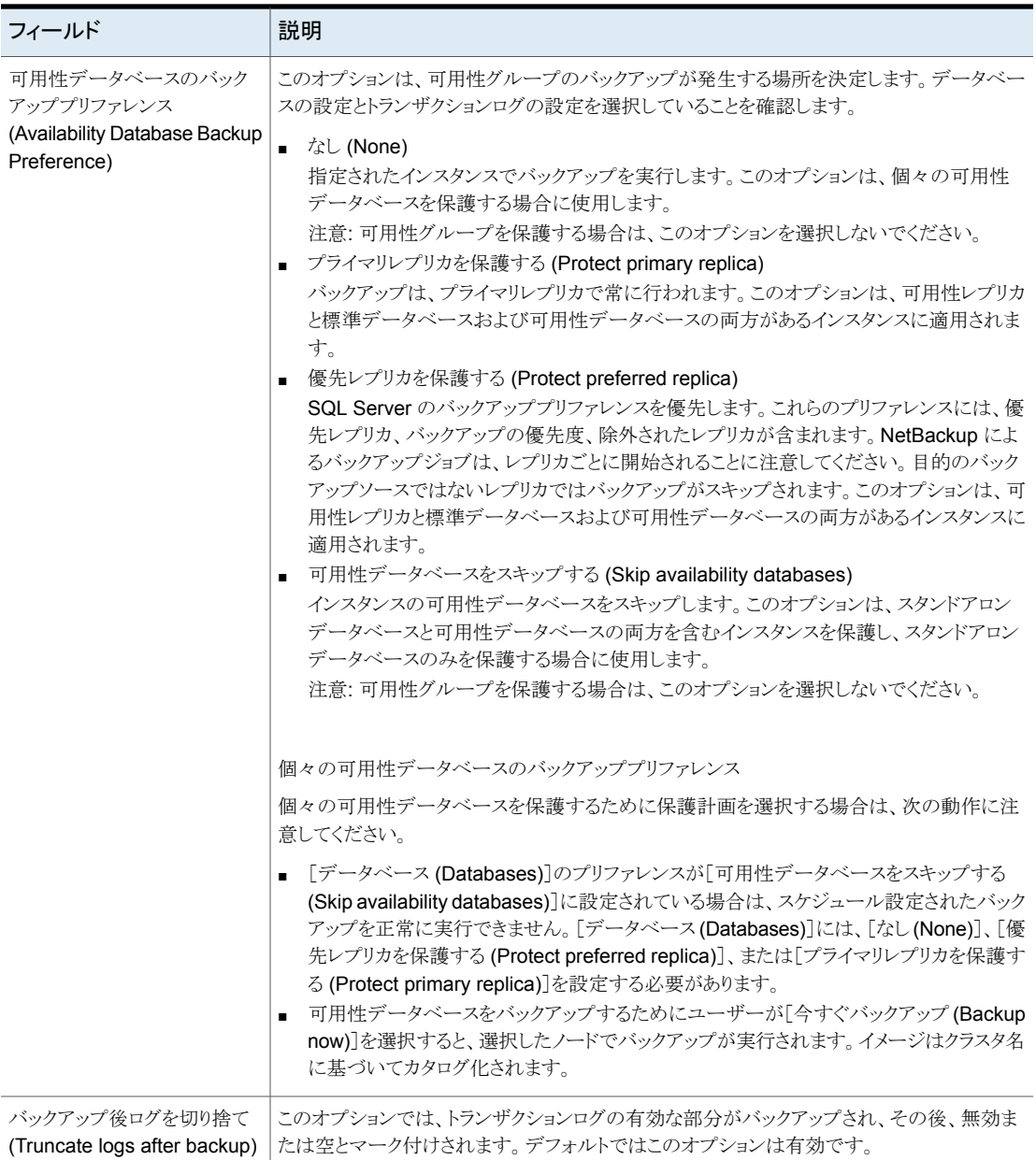

### コピーまたはクローキングしたスナップショットバックアップによる差分バッ クアップの影響

<span id="page-45-1"></span>完全バックアップとスナップショットバックアップの両方を使用して SQL Server を保護す る場合は、次のスナップショットバックアップが作成された後、前回のスナップショットバッ クアップが期限切れになります。最後のバックアップより前の指定した時点へのリストアが 必要な場合、差分バックアップは、存在しなくなったスナップショットバックアップに基づく ことになります。または、NetBackup を使用して、対域外のコピーのみのバックアップを 作成して、バックアップが差分ベースラインをリセットしないようにすることもできます。差分 バックアップは、最後の完全バックアップに基づいて実行されます。

障害が発生し、すぐに検出された場合、最後の完全バックアップをリストアできます。その 場合、必要なトランザクションログを再生してリカバリを実行できます。ただし、次の完全 バックアップまで障害が検出されない場合、リストアに利用できるスナップショットバックアッ プはありません。コピーのみバックアップを使用する場合、各差分バックアップは、コピー のみではなく最後の完全バックアップに基づいています。最後の完全バックアップをリス トアし、最新の差分バックアップをリストアしてから、エラーが発生する前に必要なトランザ クションログのバックアップをリストアできます。

#### 図 **6-1** 完全バックアップおよびコピーのみバックアップを使用する場合のエ ラー後のリカバリ

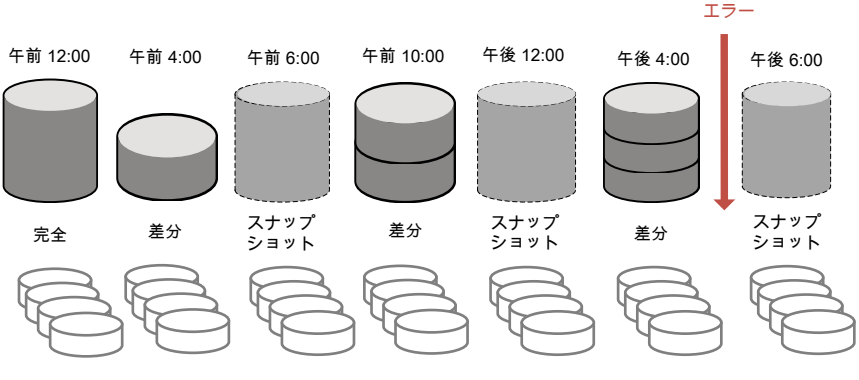

<span id="page-45-0"></span>トランザクションログ

### スナップショット方式

スナップショットバックアップでは、次のスナップショット方式とオプションを利用できます。 詳しくは、『NetBackup Snapshot Client [管理者ガイド』を](https://www.veritas.com/support/en_US/article.DOC5332)参照してください。

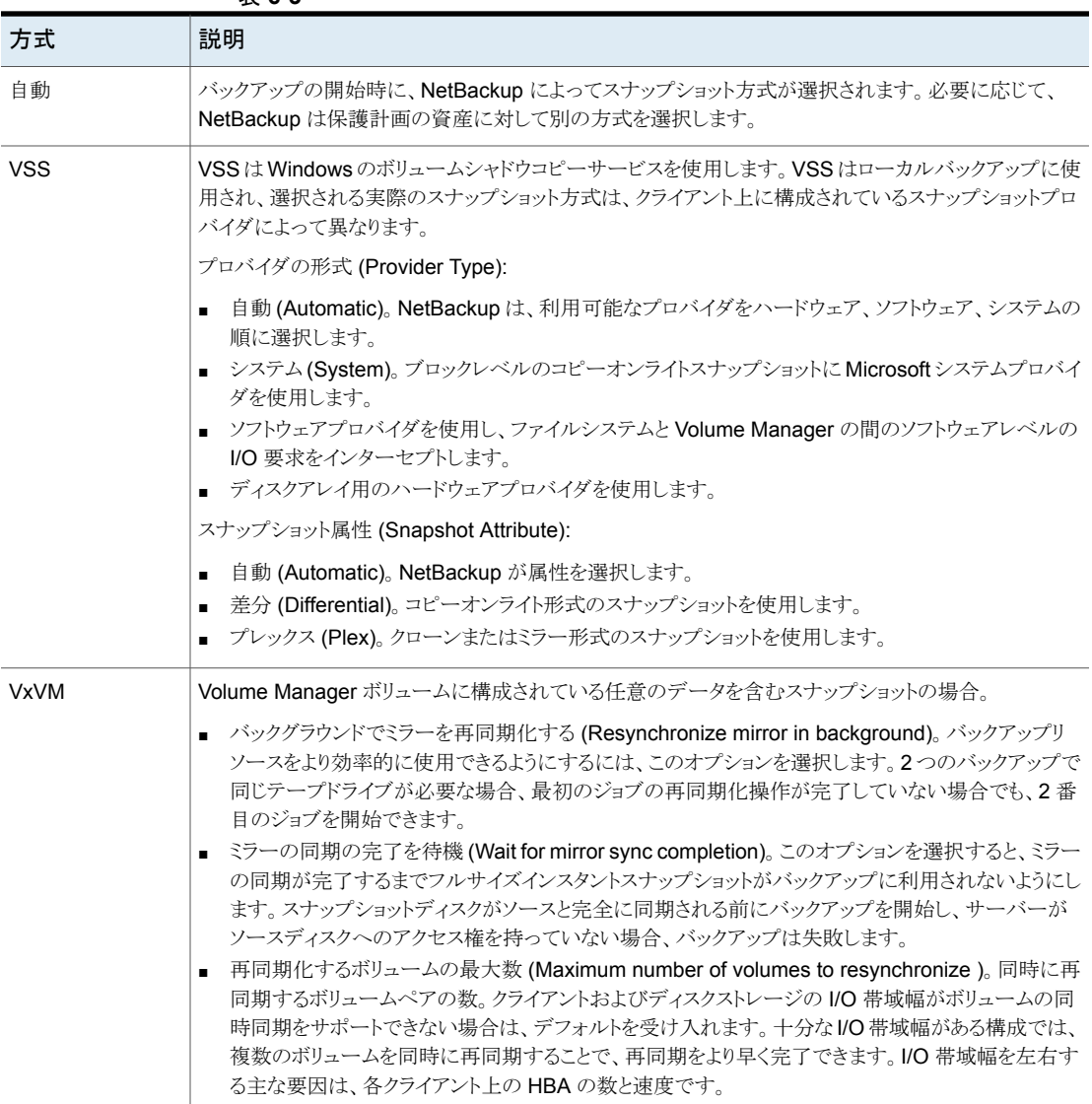

#### 表 **6-3**

### **NetBackup** ドメインをまたぐ **SQL Server** 可用性グ ループの保護

<span id="page-47-0"></span>可用性グループが複数の NetBackupドメインにわたる場合、自動イメージレプリケーショ ン (A.I.R.) を使用して別の NetBackup ドメインにバックアップイメージをレプリケートでき ます。次の構成要件があります。

- NetBackup のソースドメインとターゲットドメインで次のストレージを構成します。
	- OpenStorage の場合は、各ドメインに同じ種類のディスク装置。ディスク装置の 種類は、NetBackup 自動イメージレプリケーション (A.I.R) に対応している必要 があります。
	- NetBackup Deduplication の場合は、各ドメインに、メディアサーバー重複排除 プールとして NetBackup が使用できるストレージ。
- バックアップが行われるドメインをソースドメインとして構成します。その後、バックアッ プをリストアするドメインをターゲットドメインとして構成します。

#### ドメインをまたぐ **SQL Server** 可用性グループを保護するために保護計画を作成する ための方法

- **1** 左側で[保護 (Protection)]、[保護計画 (Protection plans)]、[追加 (Add)]の順に クリックします。
- **2** [基本プロパティ (Basic properties)]で、[名前 (Name)]と[説明 (Description)]を 入力します。
- **3** [作業負荷 (Workload)]リストから、[Microsoft SQL Server]を選択します。
- **4** [スケジュールと保持 (Schedules and retention)]で、[追加 (Add)]をクリックしま す。

完全、差分、またはトランザクションログのバックアップを設定できます。

「属性 (Attributes)]タブで、次のようにします。

- [バックアップ形式(Backup type)]、バックアップを実行する頻度、このスケジュー ルのバックアップを保持する期間を選択します。
- 「このバックアップをレプリケートする (Replicate this backup)]を選択します。
	- バックアップストレージは、対象の A.I.R. 環境でソースになっている必要が あります。[レプリケーションターゲット (Replication target)]は、手順 [5](#page-48-0) で構 成します。
	- レプリケーションについて詳しくは、『NetBackup [管理者ガイド](http://www.veritas.com/docs/DOC5332) Vol. 1』の、 NetBackup 自動イメージレプリケーションについての説明を参照してくださ い。

[開始時間帯 (Start Window)]タブで、次の操作を行います。

■ 画面で利用可能なオプションを使用して、このスケジュールの開始時間帯を定 義します。必要に応じて、このスケジュールに複数のスケジュール時間帯を追加 できます。

[バックアップスケジュールのプレビュー (Backup schedule preview)]を確認して、 すべてのスケジュールが正しく設定されていることを確認します。

<span id="page-48-0"></span>**5** [ストレージオプション (Storage options)]で、手順 [5](#page-48-0) で設定したスケジュールごと にストレージ形式を設定します。

保護計画では、NetBackup 8.1.2 以降のメディアサーバーがアクセスできるストレー ジのみを使用できます。

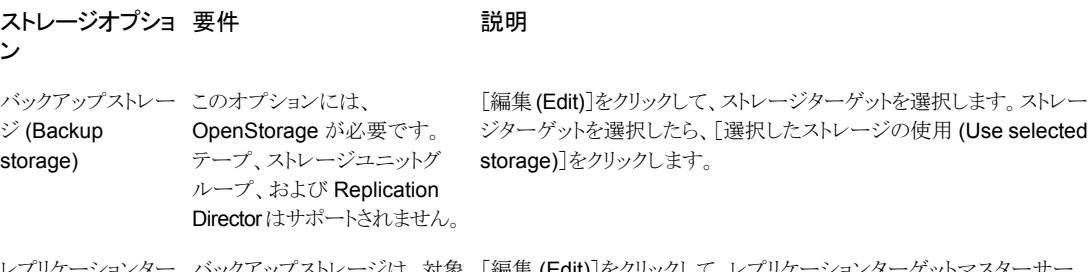

バックアップストレージは、対象 [編集 (Edit)]をクリックして、レプリケーションターゲットマスターサー ゲット (Replication – のA.I.R. 環境でソースになって– バーを選択します。 マスターサーバーを選択し、次にストレージライフ サイクルポリシーを選択します。[選択したレプリケーションターゲットを 使用 (Use selected replication target)]をクリックして、ストレージオプ ション画面に戻ります。 いる必要があります。 レプリケーションター target)

**6** [バックアップオプション (Backup options)]で必要なオプションを選択します。

「可用性データベースのバックアッププリファレンス (Availability database backup preference)]の一覧から、次のいずれかを選択します。

- プライマリレプリカを保護する (Protect primary replica)
- 優先レプリカを保護する (Protect preferred replica)

p.41 の [「パフォーマンスチューニングおよび設定のオプション」](#page-40-0) を参照してくださ い。

(省略可能) 調整パラメータにその他の変更を加えます。

- **7** [アクセス権 (Permissions)]で、この保護計画へのアクセス権を持つ役割を確認し ます。
- **8** [確認 (Review)]で保護計画の詳細が正しいことを確認し、[完了 (Finish)]をクリッ クします。

#### 追加のリソース

『NetBackup [管理者ガイド](http://www.veritas.com/docs/doc5332) Vol. 1』

『NetBackup [Deduplication](http://www.veritas.com/docs/doc5332) ガイド』 『NetBackup [OpenStorage](http://www.veritas.com/docs/doc5332) Solutions ガイド』 <http://www.netbackup.com/compatibility>

# SQL Server の保護

この章では以下の項目について説明しています。

- [保護計画への](#page-50-0) SQL Server 資産の追加
- Microsoft SQL Server [資産の保護設定の編集](#page-53-0)
- <span id="page-50-0"></span>■ [データベース、インスタンス、可用性グループの保護状態の表示](#page-54-0)
- SQL Server [資産の保護の削除](#page-54-1)

### 保護計画への **SQL Server** 資産の追加

次の手順を使用して、SQL Server 資産を保護計画にサブスクライブします。保護計画 に資産をサブスクライブするときに、定義済みのバックアップ設定を資産に割り当てます。 次の点に注意してください。

**7**

- バックアップを成功させるには、SQL Serverインスタンスまたはレプリカに、「インスタ ンス (Instances)] タブで有効なクレデンシャルが設定されている必要があります。 p.33 の 「SQL Server [インスタンスまたはレプリカへのクレデンシャルの追加」](#page-32-0) を参 照してください。
- ユーザーアカウントは、RBAC の役割のデフォルトの Microsoft SQL Server または 保護計画と SQL Server の同じ権限を持つ別の役割に割り当てられます。 [デフォルトの](https://help.veritas.com/Welcome?context=NetBackup_&locale=EN_US&token=DEFAULT_RBAC_ROLES) [RBAC](https://help.veritas.com/Welcome?context=NetBackup_&locale=EN_US&token=RBAC_CUSTOM_ROLE) の役割および RBAC 権限について、『[NetBackup](http://www.veritas.com/docs/DOC5332) Web UI 管 [理者ガイド』で](http://www.veritas.com/docs/DOC5332)参照してください。補足情報については、NetBackup 管理者にお問 い合わせください。
- NetBackup 環境と管理者以外のユーザーについて、その他の要件を満たしている ことを確認します。 p.18 の「SQL Server [ホストとユーザー権限の構成](#page-17-0)」を参照してください。
- データベースは、データベースのバックアップが存在する場合、データベースインス タンスに検証済みクレデンシャルが含まれる場合、データベースの手動検出が実行 されている場合にのみ、[データベース (Databases)]タブに表示されます。

#### 保護計画に **SQL Server** 資産を追加するには

- **1** 左側で[作業負荷 (Workloads)]、[Microsoft SQL Server]の順にクリックします。
- **2** 保護する資産 (複数可) を選択します。

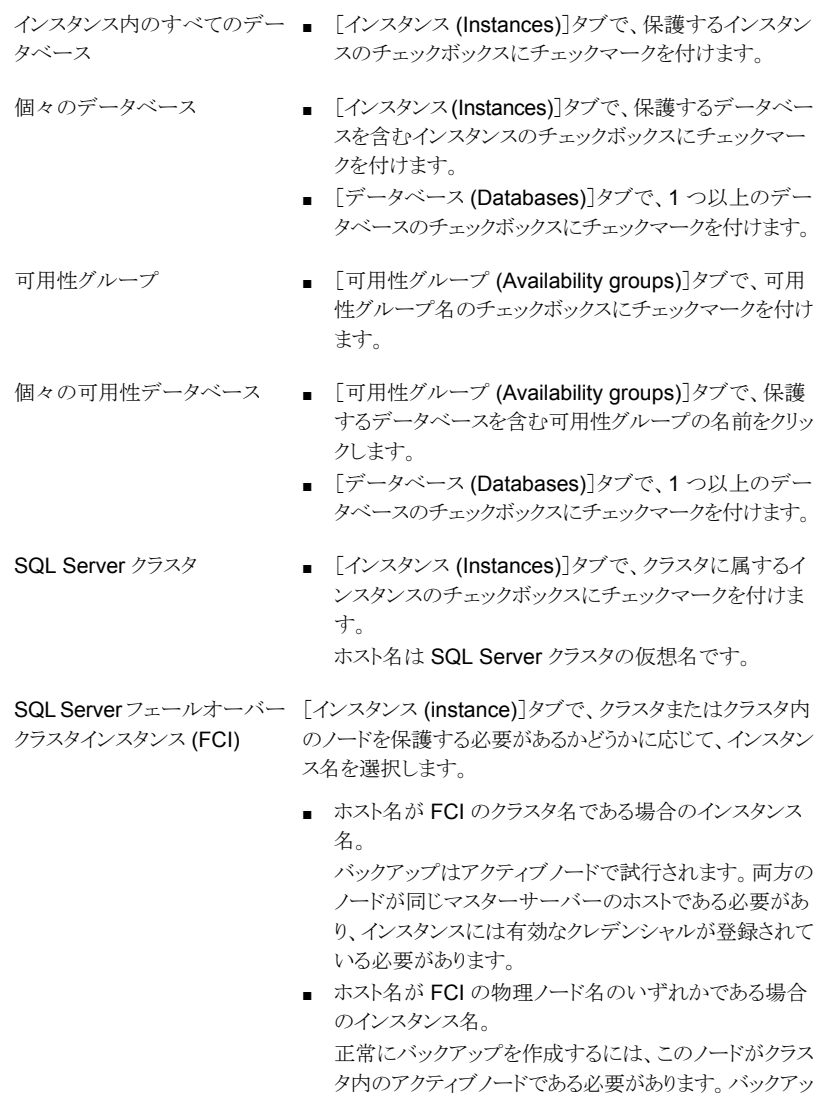

プはクラスタ名に基づいてカタログ化されます。

複数の NIC を使用する SQL [インスタンス (instance)]タブで、インスタンスを選択しま す。 Server ホスト

- ホスト名が SQL Server ホストのプライベートインター フェース名である場合のインスタンス名。
- ホスト名が仮想 SQL Server のプライベートインター フェース名である場合の、複数の NIC を使用する SQL Server クラスタのインスタンス名。
- **3** [保護の追加 (Add protection)]をクリックします。
- **4** 保護計画を選択し、[次へ (Next)]をクリックします。
	- スナップショットバックアップの場合は、「スナップショットオプション (Snapshot options)]と[スナップショット方式 (Snapshot method)]を一覧表示する保護計 画を見つけます。 p.46 の [「スナップショット方式」](#page-45-0) を参照してください。
	- 可用性グループの場合は、「可用性データベースのバックアッププリファレンス (Availability database backup preference)]が[プライマリレプリカを保護する (Protect primary replica)]または[優先レプリカを保護する (Protect preferred replica)]に設定されている保護計画を選択します。 [なし (None)]または[可用性データベースをスキップする (Skip availability databases)]を設定している保護計画に、可用性グループをサブスクライブしな いでください。
- **5** 必要な役割の権限を持っている場合は、次の 1 つ以上の設定を調整できます。
	- スケジュールと保持 (Schedules and retention) バックアップの開始時間帯を変更します。トランザクションログのスケジュールの 頻度と保持期間を編集することもできます。 p.41 の [「スケジュールと保持」](#page-40-1) を参照してください。
	- バックアップオプション (Backup options) と構成オプション (Configuration options) パフォーマンスチューニングオプションを調整するか、保護計画のオプションを 変更または有効にします。 p.41 の [「パフォーマンスチューニングおよび設定のオプション」](#page-40-0) を参照してくだ さい。
- **6** [保護 (Protect)]をクリックします。

選択の結果は、「インスタンス (Instances)]または「データベース (Databases)]の 下に表示されます。

### **Microsoft SQL Server** 資産の保護設定の編集

<span id="page-53-0"></span>必要な役割の権限がある場合は、スケジュールやその他のオプションなど、保護計画の 特定の設定を編集できます。

- p.41 の [「スケジュールと保持」](#page-40-1) を参照してください。
- p.41 の [「パフォーマンスチューニングおよび設定のオプション」](#page-40-0) を参照してください。

#### **Microsoft SQL Server** 資産の保護設定を編集するには

- **1** 左側で[作業負荷 (Workloads)]、[Microsoft SQL Server]の順にクリックします。
- **2** 次のいずれかを実行します。

■ [インスタンス (instance)]タブで、編集する インスタンスをクリックします。 インスタンスの設定の編集

■ 「データベース (Databases)]タブで、編集 データベースの設定の編集

可用性グループの設定の編集

■ 「可用性グループ (Availability groups)]タ ブで、編集する可用性グループをクリックし ます。

するデータベースをクリックします。

■ [データベース (Databases)]タブで、編集 するデータベースをクリックします。 可用性データベースの設定の編集

- **3** [保護のカスタマイズ (Customize protection)]、[続行 (Continue)]の順にクリック します。
- **4** 必要な役割の権限を持っている場合は、次の 1 つ以上の設定を調整できます。
	- スケジュールと保持 (Schedules and retention) バックアップの開始時間帯を変更します。 トランザクションログのスケジュールの頻度と保持期間を編集することもできます。 p.41 の [「スケジュールと保持」](#page-40-1) を参照してください。
	- バックアップオプション (Backup options) と構成オプション (Configuration options) パフォーマンスチューニングオプションを調整するか、保護計画のオプションを 変更または有効にします。 p.41 の [「パフォーマンスチューニングおよび設定のオプション」](#page-40-0) を参照してくだ さい。
- **5** [保護 (Protect)]をクリックします。

### データベース、インスタンス、可用性グループの保護状 態の表示

<span id="page-54-0"></span>インスタンスまたは可用性グループの保護に使用される保護計画を表示できます。

#### データベース、インスタンス、可用性グループの保護状態を表示するには

- **1** 左側で[作業負荷 (Workloads)]、[Microsoft SQL Server]の順にクリックします。
- **2** [データベース (Databases)]、[インスタンス (Instances)]、[可用性グループ (Availability groups)]のいずれかのタブをクリックします。
- **3** [次によって保護: (Protected by)]列には、資産がどのように保護されているかが示 されます。

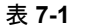

表 **7-1** SQL Server 資産の保護状態

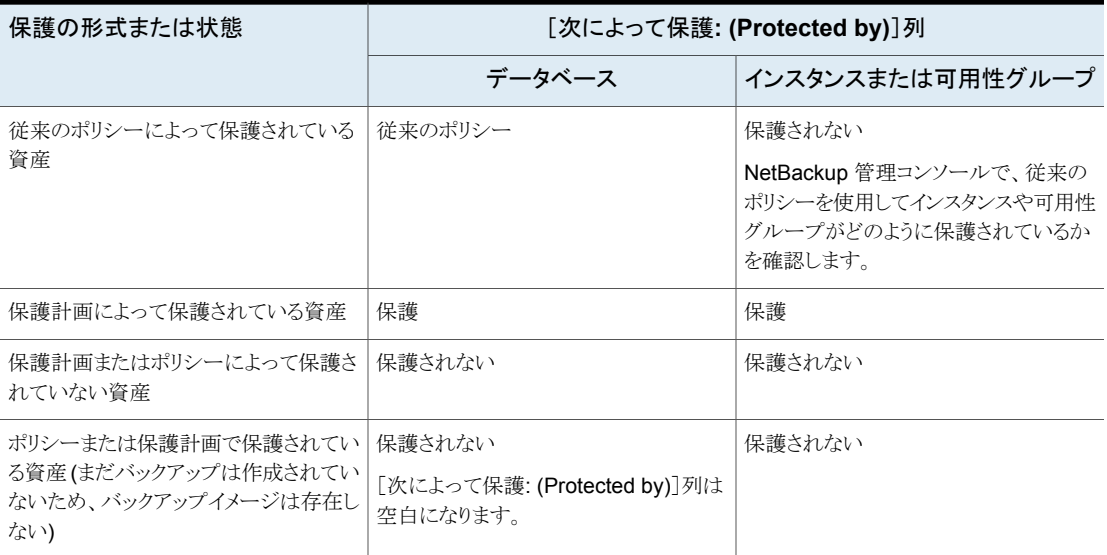

## **SQL Server** 資産の保護の削除

<span id="page-54-1"></span>保護計画のデータベース、インスタンス、または可用性グループのサブスクライブを解除 できます。資産のサブスクライブが解除されると、バックアップは実行されなくなります。

メモ**:** 保護計画から資産のサブスクライブを解除するときに、Web UI で、資産に従来の ポリシーが表示される可能性があります。この状況は、保護計画に資産がサブスクライブ されており、その資産に対してバックアップが実行される場合に発生することがあります。 資産は、有効なバックアップイメージを持ったまま、保護計画からサブスクライブ解除され ます。Web UI には従来のポリシーが表示されますが、資産を保護する有効なポリシーが ない場合もあります。

#### インスタンスの保護を削除するには

- **1** 左側で[作業負荷 (Workloads)]、[Microsoft SQL Server]の順にクリックします。
- **2** サブスクライブを解除する資産を選択します。

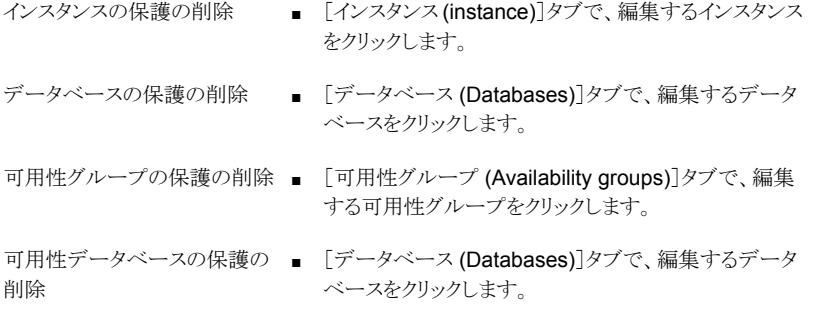

**3** [保護の削除 (Remove protection)]、[はい (Yes)]の順にクリックします。 資産に、[保護されていません (Not protected)]と表示されます。

# SQL Server のリストア

この章では以下の項目について説明しています。

- SQL Server [のリストアの要件](#page-56-0)
- [完全データベースリカバリの実行](#page-57-0)
- 1 [つのリカバリポイントのリカバリ](#page-60-0)
- SQL Server [のリストアオプション](#page-63-0)
- <span id="page-56-0"></span>■ SQL Server [可用性データベースのセカンダリレプリカへのリストア](#page-64-0)
- SQL Server [可用性データベースのプライマリレプリカとセカンダリレプリカへのリスト](#page-66-0) [ア](#page-66-0)

**8**

### **SQL Server** のリストアの要件

別のサーバー (ホスト) にリストアするには、次の必要条件があります。

- NetBackup が宛先クライアントと通信できる必要があります。
- NetBackup サービスが正しく構成されている必要があります。 p.18 の「SQL Server [ホストとユーザー権限の構成](#page-17-0)」を参照してください。
- リストア中に指定されるユーザーアカウントは Windows 管理者グループのメンバー である必要があり、ローカルの SQL Server sysadmin の役割のメンバーである必要 があります。
- ユーザーアカウントは、RBAC の役割のデフォルトの Microsoft SQL Server または SQL Server の同じリストア権限を持つ別の役割に割り当てられます。 [デフォルトの](https://help.veritas.com/Welcome?context=NetBackup_&locale=EN_US&token=DEFAULT_RBAC_ROLES) [RBAC](https://help.veritas.com/Welcome?context=NetBackup_&locale=EN_US&token=RBAC_CUSTOM_ROLE) の役割および RBAC 権限について、『[NetBackup](http://www.veritas.com/docs/DOC5332) Web UI 管 [理者ガイド』で](http://www.veritas.com/docs/DOC5332)参照してください。補足情報については、NetBackup 管理者にお問 い合わせください。

<span id="page-57-0"></span>■ セキュリティ管理者は、[セキュリティ(Security)]、[ホスト(Hosts)]でホストに必要な マッピングを構成しています。 [ホストマッピングの構成に](https://help.veritas.com/Welcome?context=NetBackup_&locale=EN_US&token=HOST_MAPPINGS)ついて詳しくは、『NetBackup Web UI [管理者ガイド』](http://www.veritas.com/docs/DOC5332)を参 照してください。補足情報については、NetBackup管理者にお問い合わせください。

### 完全データベースリカバリの実行

完全データベースリカバリでは、データベースを完全にリストアしてリカバリ済みの状態ま たは使用準備完了にするために必要なすべてのバックアップイメージを選択します。

データベースの完全リカバリを実行するには

- **1** 左側で[作業負荷 (Workloads)]、[Microsoft SQL Server]の順に選択します。
- **2** リストアするデータベースを見つけます。
- スタンドアロンデータベース データベースを見つけて選択します。
	- 「インスタンス (Instances)]タブで、リストアするデータベースを含むインスタンスをクリック します。
	- [データベース (Databases)]タブで、リストアするデータベースをクリックします。

あるデータベース

部であるデータベース

SQL Server クラスタの一部で データベースを見つけて選択します。

- [インスタンス (Instances)]タブで、クラスタに属するインスタンスを選択します。 ホスト名は SQL Server クラスタの仮想名です。
- [データベース (Databases)]タブで、リストアするデータベースをクリックします。

SQL Server フェールオーバー [インスタンス (Instances)]タブで、次の手順を実行します。

- FCI の保護方法に応じて、インスタンス名を選択します。 ホスト名が FCI のクラスタ名である場合のインスタンス名。 ホスト名が FCI の物理ノード名のいずれかである場合のインスタンス名。 クラスタインスタンス (FCI) の一
	- [データベース (Databases)]タブで、リストアするデータベースをクリックします。

複数の NIC を使用する SQL [インスタンス (Instances)]タブで、次のいずれかを選択します。 Server ホスト

- ホストの保護方法に応じて、インスタンス名を選択します。 ホスト名が SQL Server ホストのプライベートインターフェース名である場合のインスタン ス名。 ホスト名が仮想 SQL Server のプライベートインターフェース名である場合のインスタン ス名。
	- [データベース (Databases)]タブで、リストアするデータベースをクリックします。
- **3** [リカバリポイント (Recovery points)]タブをクリックします。
- **4** リストアする完全、差分、またはトランザクションログイメージを選択します。
- **5** [処理(Actions)]メニューから、[完全データベースリカバリの実行(Perform complete database recovery)]を選択します。
- **6** (該当する場合) トランザクションログの場合、次のいずれかのオプションを選択しま す。

選択したリカバリポイント (Recovery 指定された時間にデータベースをリストアします。 point selected)

指定した時点 (Point in time) データベースのリストアを行う別の時点を選択します。

トランザクションログマーク (Transaction log mark)

- トランザクションマーク以前にリストアするかどうか を選択します。
- トランザクションマークの名前を入力します。
- 特定の日付の後に発生するトランザクションマーク を選択するには、[特定の日時後 (After specific date and time)]を選択します。次に、日付と時刻 を指定します。
- [次へ (Next)]をクリックします。
- **7** リカバリするホスト、インスタンス、データベースを選択します。次のオプションがあり ます。

元のホスト、インスタンス、データベースに リストアします。

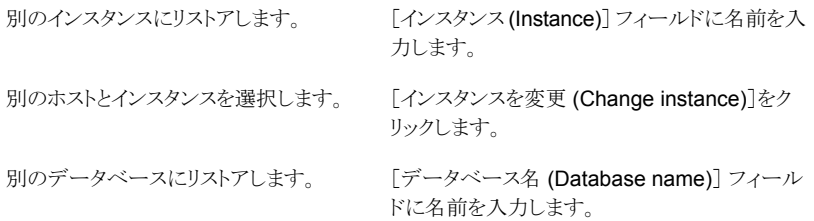

**8** データベースファイルのリストア先のパスを選択します。次のオプションがあります。

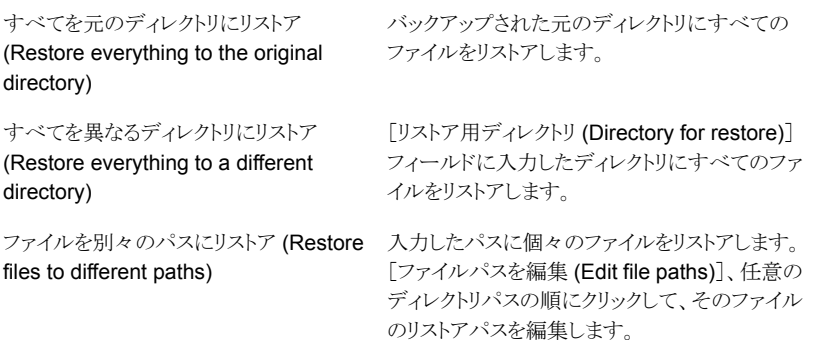

別のパスに対するリストアの例:

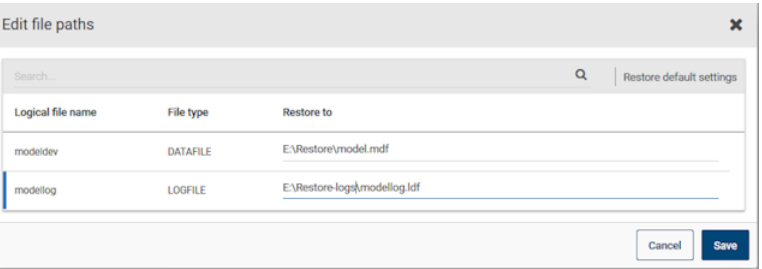

- **9** リストアするインスタンスのクレデンシャルを入力し、[次へ (Next)]をクリックします。 ユーザーアカウントは Windows 管理者グループのメンバーである必要があり、ロー カルの SQL Server sysadmin の役割のメンバーである必要があります。
- **10** 「リストア後のデータベースのリカバリ状態 (Database recovery state after restore)] で、[リカバリ (Recover)]を選択します。
- **11** その他のリカバリオプションを選択します。

p.64 の「SQL Server [のリストアオプション」](#page-63-0)を参照してください。

**12** リストア後に実行する[一貫性チェック (Consistency check)]オプションを選択しま す。

p.64 の「SQL Server [のリストアオプション」](#page-63-0)を参照してください。

- **13** [次へ (Next)]をクリックします。
- **14** [確認 (Review)]ページで、選択したリストアオプションを確認します。
	- 上部の[リカバリセット (Recovery set)]に続くリンクをクリックして、リストアに必要 なバックアップイメージを表示します。
- [編集 (Edit)]をクリックして、[リカバリターゲット (Recovery target)]の設定また は[リカバリオプション (Recovery options)]を変更します。
- <span id="page-60-0"></span>■ [リカバリの開始 (Start recovery)]をクリックします。

### **1** つのリカバリポイントのリカバリ

個別のリストア操作でバックアップイメージをリストアする場合は、1つのリカバリポイントの リカバリを実行します。

別のサーバー (ホスト) にリストアするには、次の必要条件があります。

- 代替場所にリストアするための RBAC 権限。
- NetBackup が宛先クライアントと通信できる必要があります。

#### **1** つのリカバリポイントをリカバリするには

- **1** 左側で[作業負荷 (Workloads)]、[Microsoft SQL Server]の順に選択します。
- **2** リストアするデータベースの名前を見つけます。

データベースを見つけて選択します。 スタンドアロンデータベース

- [インスタンス (Instances)]タブで、リストアするデータ ベースを含むインスタンスをクリックします。
- [データベース (Databases)]タブで、リストアするデー タベースをクリックします。

SQL Server クラスタの一部で データベースを見つけて選択します。 あるデータベース

■ 「インスタンス (Instances)]タブで、クラスタに属するイ ンスタンスを選択します。 ホスト名は SQL Server クラスタの仮想名です。 ■ [データベース (Databases)]タブで、リストアするデー タベースをクリックします。

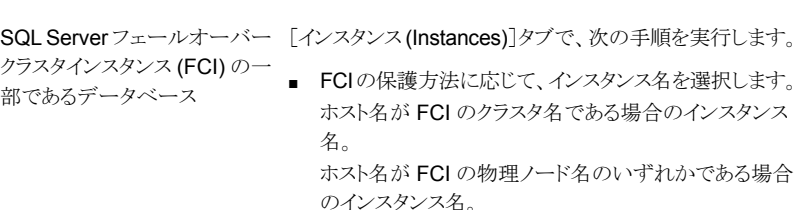

■ [データベース (Databases)]タブで、リストアするデー タベースをクリックします。

複数の NIC を使用する SQL [インスタンス (Instances)]タブで、次のいずれかを選択し ます。 Server ホスト

- ホストの保護方法に応じて、インスタンス名を選択しま す。 ホスト名が SQL Server ホストのプライベートインター フェース名である場合のインスタンス名。 ホスト名が仮想 SQL Server のプライベートインター フェース名である場合のインスタンス名。
- [データベース (Databases)]タブで、リストアするデー タベースをクリックします。
- **3** [リカバリポイント (Recovery points)]タブをクリックします。
- **4** リストアする完全、差分、またはトランザクションログを選択します。[処理 (Actions)] メニューで[1 つのリカバリポイントのリカバリ (Restore single recovery point)]を選 択します。
- **5** (該当する場合) トランザクションログイメージの場合、次のいずれかのオプションを 選択し、「次へ (Next)]をクリックします。

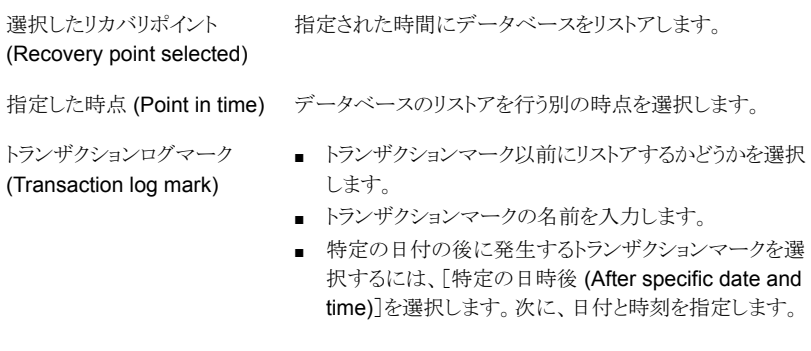

- **6** リカバリするホスト、インスタンス、データベースを選択します。次のオプションがあり ます。
	- 元のホスト、インスタンス、データベースにリストアできます。
	- 別のインスタンスにリストアするには、[インスタンス (Instances)]フィールドに名 前を入力します。
	- 別のホストとインスタンスを選択するには、「インスタンスを変更 (Change instance)]をクリックします。
	- 別のデータベースにリストアするには、[データベース名 (Database name)] フィールドに名前を入力します。

**7** データベースファイルのリストア先のパスを選択します。次のオプションがあります。

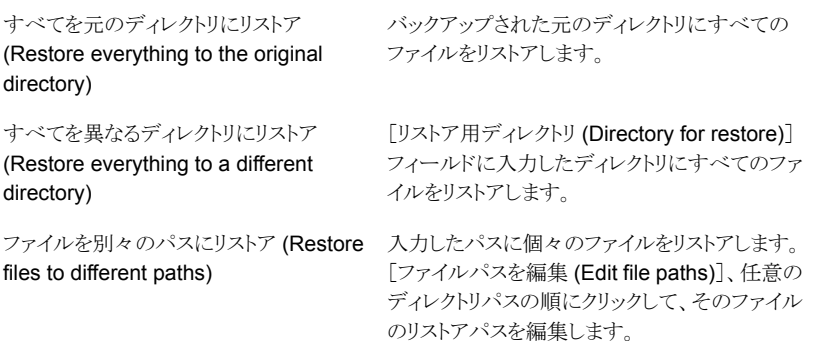

別のパスに対するリストアの例:

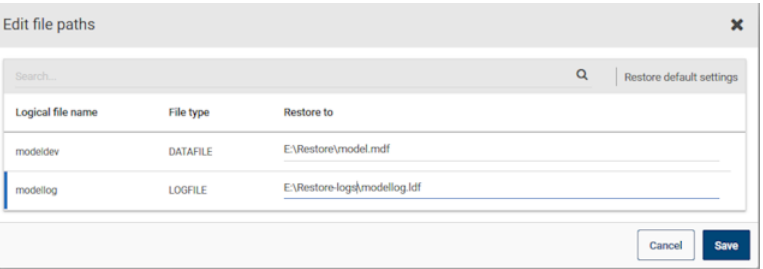

- **8** リストアするインスタンスのクレデンシャルを入力し、[次へ (Next)]をクリックします。 ユーザーアカウントは Windows 管理者グループのメンバーである必要があり、ロー カルの SQL Server sysadmin の役割のメンバーである必要があります。
- **9** リカバリオプションを選択します。
	- 「リストア後のデータベースのリカバリ状態 (Database recovery state after restore)]オプションを選択します。
	- その他のリカバリオプションを選択します。
	- [リカバリ (Recovery)]オプションを選択する場合は、リストア後に実行する[一貫 性チェック (Consistency check)]オプションを選択します。

p.64 の「SQL Server [のリストアオプション」](#page-63-0)を参照してください。

- **10** [次へ (Next)]をクリックします。
- **11** [確認 (Review)]ページで、選択したリストアオプションを確認します。
	- 上部の[リカバリセット (Recovery set)]に続くリンクをクリックして、リストアに必要 なバックアップイメージを表示します。
- [編集 (Edit)]をクリックして、[リカバリターゲット (Recovery target)]の設定また は[リカバリオプション (Recovery options)]を変更します。
- [リカバリの開始 (Start recovery)]をクリックします。
- **12** リストアが完了したら、差分増分バックアップまたはトランザクションログバックアップ のリストアを続行します。
	- 各中間バックアップについて、「リストア後のデータベースのリカバリ状態 (Database recovery state after restore)]については、[リストアしています (Restoring)]を選択します。
	- 最終的なバックアップイメージについては、[リカバリ済み (Recovered)]を選択 します。

### **SQL Server** のリストアオプション

<span id="page-63-0"></span>SQL Server のリストアを実行する際に、次のオプションを選択できます。

| オプション                                                                            | 説明                                                                                                    |
|----------------------------------------------------------------------------------|----------------------------------------------------------------------------------------------------|
| リストアは実行せずに、<br>バックアップイメージを検<br>証 (Verify backup<br>image, but do not<br>restore) | NetBackup は、エラーがないかどうかイメージを検証しますが、リストアは実行しません。このオプ<br>ションは、スナップショットイメージには適用されません。                                                                                                    |
| リストア後のデータベー<br>スのリカバリ状態<br>(Database recovery<br>state after restore)            | リストア後にデータベースの状態を選択します。<br>リカバリ (Recover)<br>$\blacksquare$<br>リストアシーケンスの最後のイメージをリストアし、データベースを使用できるようにします。<br>■ リストアしています (Restoring)<br>中間バックアップイメージをリストアします。データベースはロード状熊のままになるため、追加<br>のバックアップイメージをリストアして適用できます。<br>■ スタンバイ (Standby)<br>トランザクションログおよびデータベースのリストア時に、スタンバイデータベースを作成して保持<br>します。このオプションを選択する場合は、スタンバイの取り消しログが必要です。このログは、<br>デフォルトではプライマリデータファイルと同じディレクトリにあります。 SQL Server サービスを実<br>行するアカウントには SQLStandBy フォルダのフルアクセス権が必要です。 |

表 **8-1** リカバリオプション

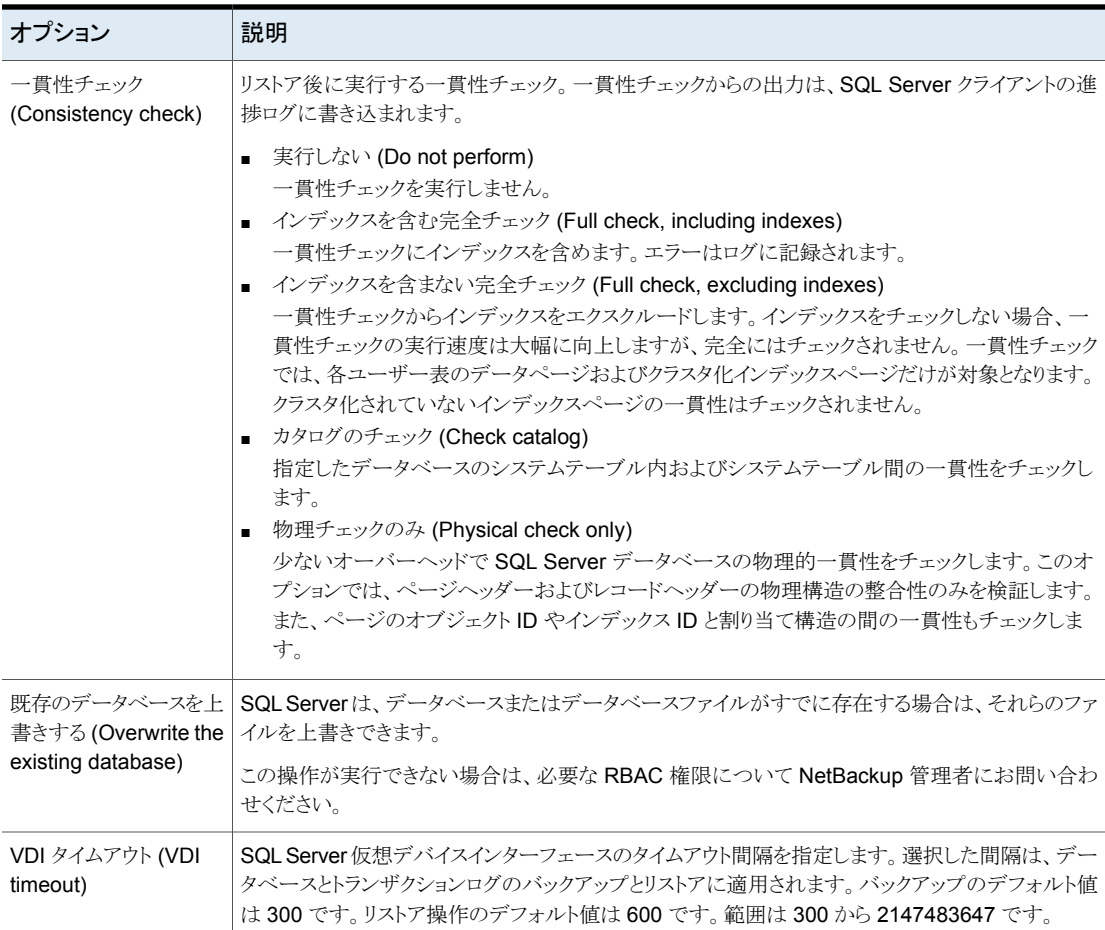

# <span id="page-64-0"></span>**SQL Server** 可用性データベースのセカンダリレプリカ へのリストア

この手順では、SQL Server 可用性データベースをセカンダリレプリカにリストアする方法 を説明します。セカンダリレプリカが長時間にわたり利用不可でプライマリと同期する必要 がある場合はこの手順に従います。または、可用性グループに新しいセカンダリレプリカ を追加した後でこれらの手順に従います。

#### **SQL Server** 可用性データベースをセカンダリレプリカにリストアするには

**1** セカンダリレプリカをホストするノードにログオンし、次の処理を実行します。

■ セカンダリレプリカのデータベースへのすべての接続を閉じます。

- 可用性グループからセカンダリデータベースを削除します。
- **2** 左側で[作業負荷 (Workloads)]、[Microsoft SQL Server]の順に選択します。
- **3** [可用性グループ (Availability groups)]タブで、可用性グループ名をクリックしま す。
- **4** [レプリカ (replica)]タブで、セカンダリレプリカでホストされているインスタンスをクリッ クします。
- **5** [データベース (Databases)]タブで、リストアするデータベースをクリックします。
- **6** [リカバリポイント (Recovery points)]タブをクリックし、最新のトランザクションログの バックアップを見つけます。
- **7** [処理(Actions)]メニューから、[完全データベースリカバリの実行(Perform complete database recovery)]を選択します。
- **8** 次のいずれかのオプションを選択します。

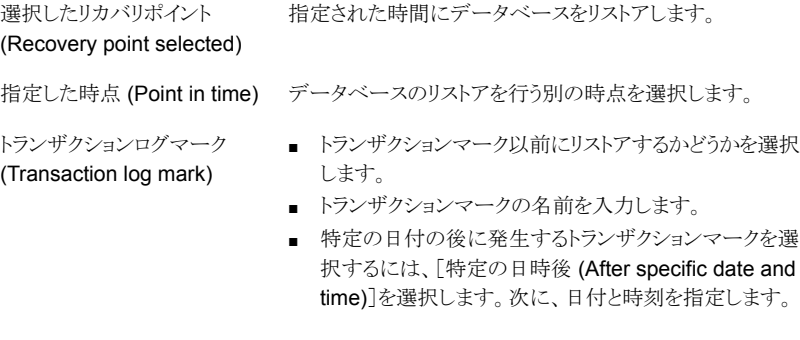

- **9** 可用性グループのレプリカでデータベースファイルに異なるパスを使用する場合は、 「ファイルを別々のパスにリストア (Restore files to different paths)]を選択してファ イルパスを編集します。
- **10** リストアするインスタンスのクレデンシャルを入力し、[次へ (Next)]をクリックします。 ユーザーアカウントは Windows 管理者グループのメンバーである必要があり、ロー カルの SQL Server sysadmin の役割のメンバーである必要があります。
- **11** 次の設定を選択します。
	- リストアしています (Restoring)
	- 既存のデータベースを上書きする (Overwrite the existing database)

p.64 の「SQL Server [のリストアオプション」](#page-63-0)を参照してください。

- **12** [次へ (Next)]をクリックします。次に、[リカバリの開始 (Start recovery)]をクリックし ます。
- <span id="page-66-0"></span>**13** リストアが完了したら、データベースを可用性グループに接続します。

## **SQL Server** 可用性データベースのプライマリレプリカ とセカンダリレプリカへのリストア

状況に応じて、SQL Server 可用性データベースをプライマリレプリカとセカンダリレプリ カの両方にリストアしなければならない場合があります。そのような状況には、次の場合に データベースをリストアすることも含まれます。

- ディザスタリカバリの後
- データベースの論理的な破損が発生した後
- 可用性グループのクローンまたはテスト環境へのリストア
- 過去のある時点へのリストア

このプライマリデータベースのリストアは、セカンダリデータベースのリストアと並列して実 行することをお勧めします。

**SQL Server** 可用性データベースをプライマリレプリカとセカンダリレプリカにリストアす るには

- **1** プライマリレプリカのホストにログオンし、次の処理を実行します。
	- SQL Server Management Studio で、データベースのデータの移動を停止し、 可用性グループからデータベースを削除します。
	- データベースへのすべての接続を閉じます。
	- SQL Server からプライマリデータベースを削除します。
- **2** NetBackup Web UI の左側で[作業負荷 (Workloads)]、[Microsoft SQL Server] の順に選択します。
- **3** [可用性グループ (Availability groups)]タブで、可用性グループ名をクリックしま す。
- **4** [レプリカ (replica)]タブで、プライマリレプリカでホストされているインスタンスをクリッ クします。
- **5** [データベース (Databases)]タブで、リストアするデータベースをクリックします。
- **6** [リカバリポイント (Recovery points)]タブをクリックし、最新のトランザクションログの バックアップを見つけます。
- **7** [処理(Actions)]メニューから、[完全データベースリカバリの実行(Perform complete database recovery)]を選択します。

**8** 次のいずれかのオプションを選択します。

選択したリカバリポイント 指定された時間にデータベースをリストアします。 (Recovery point selected)

指定した時点 (Point in time) データベースのリストアを行う別の時点を選択します。

トランザクションログマーク (Transaction log mark)

- トランザクションマーク以前にリストアするかどうかを選択 します。
- トランザクションマークの名前を入力します。
- 特定の日付の後に発生するトランザクションマークを選 択するには、[特定の日時後 (After specific date and time)]を選択します。次に、日付と時刻を指定します。
- **9** リストアするインスタンスのクレデンシャルを入力し、[次へ (Next)]をクリックします。 ユーザーアカウントは Windows 管理者グループのメンバーである必要があり、ロー カルの SQL Server sysadmin の役割のメンバーである必要があります。
- **10** 次の設定を選択します。
	- リカバリ (Recover)
	- 既存のデータベースを上書きする (Overwrite the existing database)

p.64 の 「SQL Server [のリストアオプション」](#page-63-0) を参照してください。

- **11** [次へ (Next)]をクリックします。次に、[リカバリの開始 (Start recovery)]をクリックし ます。
- <span id="page-67-0"></span>**12** リストアが完了したら、[最初のデータの同期をスキップ (Skip initial data synchronization)]オプションを使用して、データベースを可用性グループに追加し ます。
- **13** セカンダリレプリカのホストにログオンし、次の手順を完了します。
	- セカンダリレプリカのデータベースへのすべての接続を閉じます。
	- SQL Server からセカンダリデータベースを削除します。
- **14** NetBackup Web UI の左側で[作業負荷 (Workloads)]、[Microsoft SQL Server] の順に選択します。
- **15** [可用性グループ (Availability groups)]タブで、可用性グループ名をクリックしま す。
- **16** [レプリカ (replica)]タブで、セカンダリレプリカでホストされているインスタンスをクリッ クします。
- **17** [データベース (Databases)]タブで、リストアするデータベースをクリックします。
- **18** [リカバリポイント (Recovery points)]タブをクリックし、プライマリレプリカにリストアし たイメージを見つけます。
- **19** [処理(Actions)]メニューから、[完全データベースリカバリの実行(Perform complete database recovery)]を選択します。
- **20** トランザクションログについては、プライマリレプリカで選択したのと同じ指定した時点 またはログマークを選択します。
- **21** リストアするインスタンスのクレデンシャルを入力し、[次へ (Next)]をクリックします。 ユーザーアカウントは Windows 管理者グループのメンバーである必要があり、ロー カルの SQL Server sysadmin の役割のメンバーである必要があります。
- **22** 次の設定を選択します。
	- リストアしています (Restoring)
	- 既存のデータベースを上書きする (Overwrite the existing database)

p.64 の「SQL Server [のリストアオプション」](#page-63-0)を参照してください。

- <span id="page-68-0"></span>**23** [次へ (Next)]をクリックします。次に、[リカバリの開始 (Start recovery)]をクリックし ます。
- **24** リストアが完了したら、データベースを可用性グループに接続します。
- **25** 可用性グループの追加レプリカに対して、手順 [13](#page-67-0) から手順 [24](#page-68-0) を繰り返します。

# SQL Server でのインスタン トアクセスの使用

この章では以下の項目について説明しています。

■ インスタントアクセス SQL Server [データベースを構成する場合の前提条件](#page-69-0)

**9**

- [インスタントアクセスデータベースを設定する前の考慮事項](#page-71-0)
- SQL Server [インスタントアクセス用の](#page-72-0) Samba ユーザーの構成
- [インスタントアクセスデータベースの構成](#page-73-0)
- [インスタントアクセスデータベースのライブマウントの詳細の表示](#page-75-0)
- [インスタントアクセスデータベースの削除](#page-76-0)
- <span id="page-69-0"></span>■ NetBackup for SQL Server [インスタントアクセスのオプション](#page-77-0)
- [NetBackup](#page-78-0) for SQL Server の用語
- [よく寄せられる質問](#page-79-0)

### インスタントアクセス **SQL Server** データベースを構成 する場合の前提条件

この前提条件は、SQL Server のインスタントアクセス BYO (Build Your Own) にのみ適 用されます。

#### 前提条件**:**

■ BYOサーバーのオペレーティングシステムのバージョンは、RHEL7.6 および RHEL 7.7 の最新のアプライアンスのオペレーティングシステムのバージョンと同じである必 要があります。

- Sambaサービスがインストールされていること、および次のコマンドを使用してselinux ポリシーで Samba 共有権限が許可されていることを確認します。 setsebool -P samba export all rw=1
- NGINX がインストールされているストレージサーバー。
	- NGINX バージョンは、対応する正式な RHEL バージョンのリリースに存在するも のと同じである必要があります。これは、対応する RHEL yum ソース (epel) から インストールする必要があります。
	- ストレージの構成を開始する前に、新しい BYO nginx 構成エントリ /etc/nginx/conf.d/byo.conf が、元の /etc/nginx/nginx.conf ファイル の HTTP セクションに含まれることを確認します。
	- policycoreutilsとpolicycoreutils-python パッケージが同じ RHEL yum ソース (rhel サーバー) からインストールされていることを確認します。次のコマン ドを実行します。
		- semanage port -a -t http port t -p tcp 10087
		- setsebool -P httpd can network connect 1
- ストレージサーバーの /mnt フォルダが、どのマウントポイントによっても直接マウント されていないことを確認します。ユーザーマウントポイントはそのサブフォルダに対し てマウントされる必要があります。
- 次のコマンドを使用して、selinux の logrotate 権限を有効にします。

semanage permissive -a logrotate t

- 次の条件が満たされた場合にのみ、SQL Server バックアップイメージに対してイン スタントアクセスがサポートされます。
	- スナップショットが、ポリシーまたは保護計画で有効になっています。
	- バックアップはデータベースの完全バックアップです。
	- マスターサーバー、メディアサーバー、ストレージサーバー、クライアントはバー ジョン 8.3 以降である必要があります。
	- ストレージサーバーは、以前に指定された前提条件を満たすアプライアンスまた は BYO である必要があります。

メモ**:** 増分バックアップとトランザクションログバックアップのインスタントアクセスは、 ベースバックアップイメージのインスタントアクセス機能によって決まります。

### インスタントアクセスのハードウェア構成の必要条件

表 **9-1** ハードウェア構成の必要条件

| <b>CPU</b>                                                                                                    | メモリ                                                                                                    | ディスク                                                                                                    |
|----------------------------------------------------------------------------------------------------|----------------------------------------------------------------------------------------------------|----------------------------------------------------------------------------------------------------|
| ■ 2.2 GHz 以上のクロックレー<br>Ь.<br>■ 64 ビットのプロセッサ。<br>最小4コア。8コアを推奨。<br>64 TB のストレージの場合、<br>Intel x86-64 アーキテクチャ<br>では8つのコアを必要とし<br>ます。 | 16 GB (8 TB から 32 TB の<br>$\blacksquare$<br>ストレージの場合)。<br>1TBのストレージの場合は<br>1 GB $\oslash$ RAM.<br>32 TB 以上のストレージの<br>$\blacksquare$<br>場合は32 GBの RAM。<br>■ ライブマウントごとに追加の<br>500 MB $\oslash$ RAM. | ディスクのサイズは、バックアッ<br>プのサイズによって異なります。<br>NetBackupとメディアサーバー<br>重複排除プール (MSDP)の<br>ハードウェアの必要条件を参照<br>してください。 |

## インスタントアクセスデータベースを設定する前の考慮 事項

<span id="page-71-0"></span>インスタントアクセス SQL Server 機能について、次の点に注意します。

- 次のバックアップオプションまたはシナリオを使用した SQL Server バックアップは、 SQL Server インスタントアクセスをサポートしません。
	- アプリケーション対応バックアップ (VMware)
	- ストリームベースのバックアップ
	- NetBackup バックアップ圧縮
	- SQL Server のレガシーバックアップ (バッチファイルを使用)
	- ファイルグループまたはファイルのバックアップ
	- PFI バックアップ (バックアップオプション: 「インスタントリカバリ用または SLP 管 理用にスナップショットを保持する (Retain snapshot for Instant Recovery or SLP management)])
	- SQL Server データベースミラーリング (スタンドアロンの IA データベースとして の作成のみサポート)
	- SQL Server クラスタ (スタンドアロンの IA データベースとしての作成のみサポー ト)
- インスタントアクセスでは、ファイルストリームデータベースのリストアはサポートされま せん。インスタントアクセスなしで VM 全体をリストアします。または、インスタントアク セスなしでデータベースをリストアします。詳しくは、次の記事を参照してください。 [https://www.veritas.com/docs/100048546](https://www.veritas.com/docs/100048546.html)
- ストレージサーバーとマスターサーバーが NetBackup の以前のバージョンからアッ プグレードされた後、インスタントアクセスが機能するには、次のコマンドを使用して、 アップグレードされたマスターサーバーで NetBackup Web サービスを再起動しま す。
	- /usr/openv/netbackup/bin/nbwmc stop
	- /usr/openv/netbackup/bin/nbwmc start

### **SQLServer** インスタントアクセス用の**Samba** ユーザー の構成

NetBackup 9.0 以降では最初に、対応するストレージサーバーで SQL Server インスタ ントアクセス用に Samba ユーザーを構成し、クライアントでクレデンシャルを入力する必 要があります。この構成は、NetBackup 9.0 にアップグレードする場合も必要です。

ストレージサーバー上の Samba サービスが Windows ドメインの一部である場合は、 Windows ドメインユーザーを Samba 共有に使用できます。この場合、共有へのアクセ スにクレデンシャルは不要です。

次の表では、Samba サービスが Windows ドメインに含まれていない場合に Samba ユーザーを追加または管理するために実行する手順を説明します。

#### 表 **9-2** Samba ユーザーを追加または管理する手順

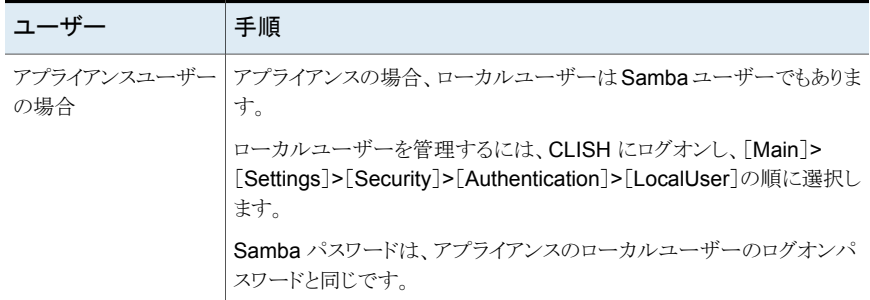

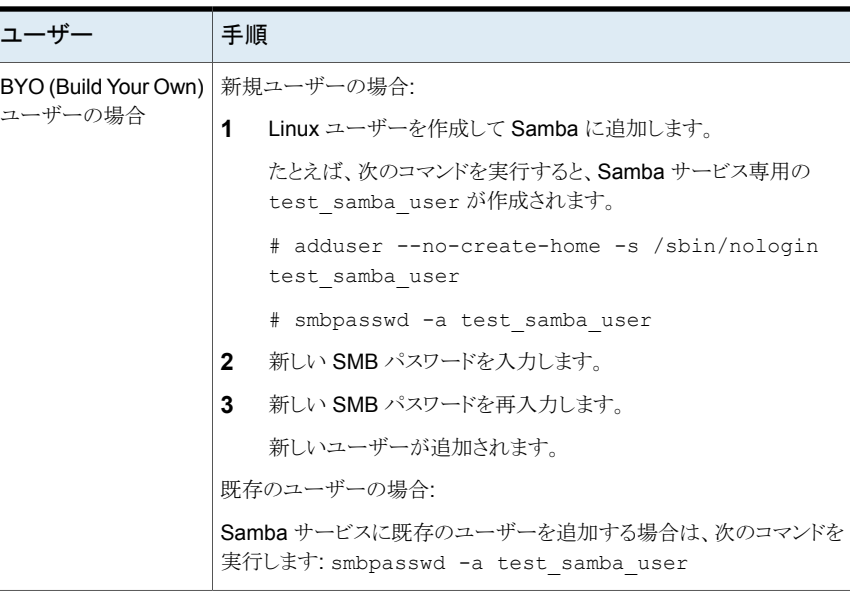

<span id="page-73-0"></span>SQL Server データベースを自動的に起動するには、Web UI からインスタンスのクレデ ンシャルを使用してログオンするときに、共有にアクセスできることを確認します。

# インスタントアクセスデータベースの構成

#### インスタントアクセスデータベースの構成とデータベースの開始

完全バックアップ、トランザクションログバックアップまたは増分バックアップから、インスタ ントアクセスデータベースを構成できます。データベースを SQL Server インスタンスに 自動的に追加するように選択できます。

#### インスタントアクセスデータベースを構成してデータベースを開始するには

- **1** 左側の[Microsoft SQL Server]をクリックします。
- **2** [データベース (Databases)]タブで、インスタントアクセスデータベースを構成する データベースをクリックします。
- **3** [リカバリポイント (Recovery points)]タブをクリックし、バックアップが発生した日付 をクリックします。

利用可能なイメージは、各イメージのバックアップタイムスタンプ付きで各行に表示 されます。

**4** バックアップイメージを右クリックし、[処理 (Actions)]、[インスタントアクセスの構成 (Configure instant access)]をクリックします。

- **5** (条件付き) 完全バックアップでは、インスタントアクセスデータベースが作成された 後、データベースをインスタンスに追加し、データベースを起動できます。このオプ ションで[はい (Yes)]、[次へ (Next)]をクリックします。
- **6** (条件付き) トランザクションログに対して、リプレイオプションを選択して[次へ(Next)] をクリックします。
- **7** リカバリ対象とホスト名、インスタンス名を確認し、必要に応じて変更を行います。 ホストとインスタンスを変更するには、[インスタンスを変更 (Change instance)]をク リックします。
- **8** [データベース名 (Database name)]フィールドに、作成するインスタントアクセス データベースの名前を入力します。
- **9** リカバリターゲットの SQL Server インスタンスのユーザー名とパスワードを入力しま す。
- **10** リカバリオプションを確認し、必要に応じて変更を加え、[次へ (Next)]をクリックしま す。

p.78 の 「NetBackup for SQL Server [インスタントアクセスのオプション」](#page-77-0) を参照し てください。

- **11** (オプション)選択したリカバリポイントのバックアップイメージのリストを表示するには、 バックアップイメージの数を表示するリンクをクリックします。
- **12** 選択したリカバリターゲットとリカバリオプションの概略を確認します。次に、[リカバリ の開始 (Start recovery)]をクリックします。
- **13** インスタントアクセスジョブが開始された後、[リストアアクティビティ(Restore activity)] タブをクリックして進捗状況を表示できます。

p.76 の [「インスタントアクセスデータベースのライブマウントの詳細の表示」](#page-75-0) を参照 してください。

#### インスタントアクセスデータベースを構成して、データベースを開始 しない

完全バックアップからインスタントアクセスデータベースを構成できます。インスタントアク セスデータベースを作成した後に開始しない場合は、ホスト名を入力するか、インスタン トアクセスデータベースを作成する名前を選択できます。インスタントアクセスデータベー スが作成されると、データベースはインスタンスに追加されず、Samba共有にエクスポー トされます。

#### インスタントアクセスデータベースを構成して、データベースを開始しないようにするには

- **1** 左側の[Microsoft SQL Server]をクリックします。
- **2** [データベース (Databases)]タブで、インスタントアクセスデータベースを構成する データベースをクリックします。

**3** [リカバリポイント (Recovery points)]タブをクリックし、バックアップが発生した日付 をクリックします。

利用可能なイメージは、各イメージのバックアップタイムスタンプ付きで各行に表示 されます。

- **4** バックアップイメージを右クリックし、[処理 (Actions)]、[インスタントアクセスの構成 (Configure instant access)]をクリックします。
- **5** データベースをインスタンスに追加してデータベースを起動する場合は、[いいえ (No)]、[次へ (Next)]の順に選択します。
- **6** リカバリ対象として、次のオプションのいずれかを選択します。
	- リカバリターゲットのホスト名を入力するには、「ホスト名の入力(Enterhost name)] をクリックします。
	- ホストのリストから選択するには、[ホスト名を選択(Select host name)]をクリック します。
- **7** (オプション)選択したリカバリポイントのバックアップイメージのリストを表示するには、 バックアップイメージの数を表示するリンクをクリックします。
- **8** [リカバリの開始 (Start recovery)]をクリックします。
- <span id="page-75-0"></span>**9** インスタントアクセスジョブが開始された後、[リストアアクティビティ(Restore activity)] タブをクリックして進捗状況を表示できます。

p.76 の [「インスタントアクセスデータベースのライブマウントの詳細の表示」](#page-75-0) を参照 してください。

### インスタントアクセスデータベースのライブマウントの詳 細の表示

インスタントアクセスデータベースのライブマウントの詳細を表示できます。

インスタントアクセスデータベースのライブマウントの詳細を表示するには

- **1** 左側の[Microsoft SQL Server]をクリックします。
- **2** [インスタントアクセスデータベース (Instant access databases)]タブをクリックしま す。
- **3** [インスタントアクセスデータベース (Instant Access databases)]タブで、ライブマ ウントの詳細を表示するデータベースをクリックします。

マウント ID (Mount ID) インスタントアクセスのライブマウントの一意の ID。

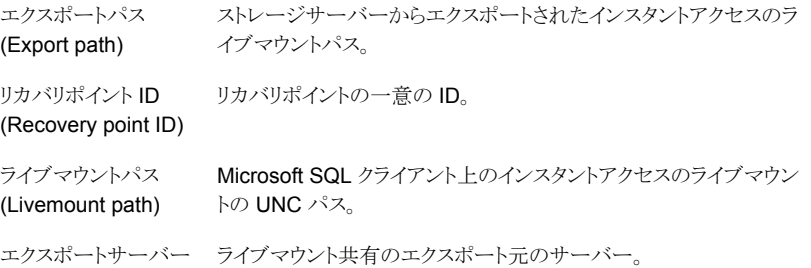

### インスタントアクセスデータベースの削除

(Export server)

インスタンスに追加できるかどうか不明なインスタントアクセスデータベースを削除できま す。

インスタントアクセスデータベースを削除するには

- **1** 左側の[Microsoft SQL Server]をクリックします。
- **2** [インスタントアクセスデータベース (Instant access databases)]タブをクリックしま す。

このタブには、構成済みのインスタントアクセスデータベースの名前が一覧表示され ます。

- **3** 行の右にある処理メニューで[削除 (Delete)]を選択します。
- **4** 次のいずれかを実行します。
	- インスタントアクセスデータベースがインスタンスに追加され、開始されます。 SQL Server インスタンスのクレデンシャルを入力し、[削除 (Delete)]をクリック します。
	- インスタントアクセスデータベースがインスタンスに追加されず、開始されません。 データベースを削除する場合は、[削除 (Delete)]をクリックします。

## **NetBackup for SQL Server** インスタントアクセスのオ プション

<span id="page-77-0"></span>この表では、インスタントアクセスを実行するときに利用可能なリカバリオプションについ て説明します。

| オプション                                                                 | 説明                                                                                                    |
|-----------------------------------------------------------------------|----------------------------------------------------------------------------------------------------|
| リストア後のデータベー<br>スのリカバリ状態<br>(Database recovery<br>state after restore) | リストア後にデータベースの状態を選択します。<br>リカバリ (Recover)<br>$\blacksquare$<br>リストアシーケンスの最後のイメージをリストアし、データベースを使用できるようにします。<br>リストアしています (Restoring)<br>п.<br>中間バックアップイメージをリストアします。データベースはロード状熊のままになるため、追加<br>のバックアップイメージをリストアして適用できます。<br>■ スタンバイ (Standby)<br>トランザクションログおよびデータベースのリストア時に、スタンバイデータベースを作成して保持<br>します。このオプションを選択する場合は、スタンバイの取り消しログが必要です。このログは、<br>デフォルトではプライマリデータファイルと同じディレクトリにあります。 SQL Server サービスを実<br>行するアカウントには SQLStandBy フォルダのフルアクセス権が必要です。                                                                                                    |
| 一貫性チェック<br>(Consistency check)                                        | リストア後に実行する一貫性チェック。一貫性チェックからの出力は、SQL Server クライアントの進<br>捗ログに書き込まれます。<br>■ 実行しない (Do not perform)<br>一貫性チェックを実行しません。<br>■ インデックスを含む完全チェック (Full check, including indexes)<br>一貫性チェックにインデックスを含めます。エラーはログに記録されます。<br>■ インデックスを含まない完全チェック (Full check, excluding indexes)<br>一貫性チェックからインデックスをエクスクルードします。インデックスを選択しない場合、一貫性<br>チェックの実行速度は大幅に向上しますが、完全にはチェックされません。一貫性チェックでは、<br>各ユーザー表のデータページおよびクラスタ化インデックスページだけが対象となります。クラ<br>スタ化されていないインデックスページの一貫性は選択されません。<br>カタログのチェック (Check catalog)<br>指定したデータベースのシステムテーブル内およびシステムテーブル間の一貫性をチェックし<br>ます。<br>物理チェックのみ (Physical check only)<br>少ないオーバーヘッドで SQL Server データベースの物理的一貫性をチェックします。このオ<br>プションでは、ページへッダーおよびレコードへッダーの物理構造の整合性のみを検証します。<br>また、ページのオブジェクト ID やインデックス ID と割り当て構造の間の一貫性もチェックしま<br>す。 |

表 **9-3** リカバリオプション

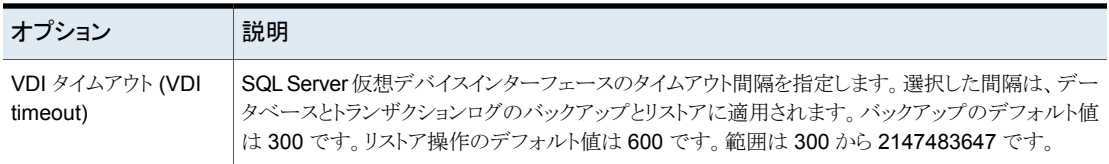

p.74 の [「インスタントアクセスデータベースの構成」](#page-73-0) を参照してください。

# **NetBackup for SQL Server** の用語

この表に、SQL Server データベース管理者または NetBackup 管理者にとって重要な 新規用語を示します。

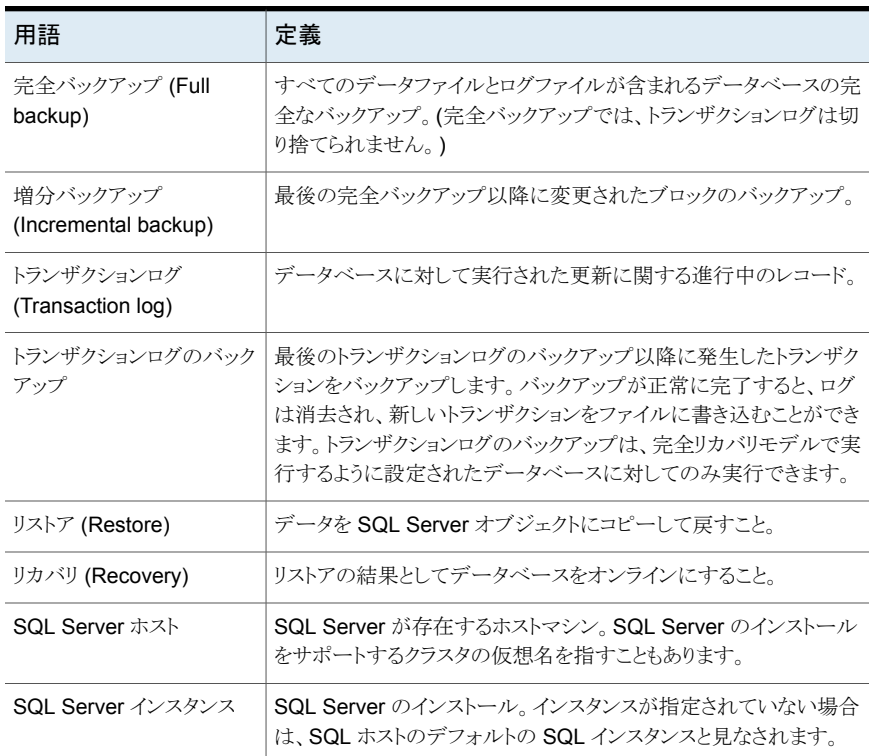

#### 表 **9-4** NetBackup for SQL Server の用語

# よく寄せられる質問

ここでは、BYO (Build Your Own)の Microsoft SQL インスタントアクセスについてよく寄 せられる質問をいくつかご紹介します。

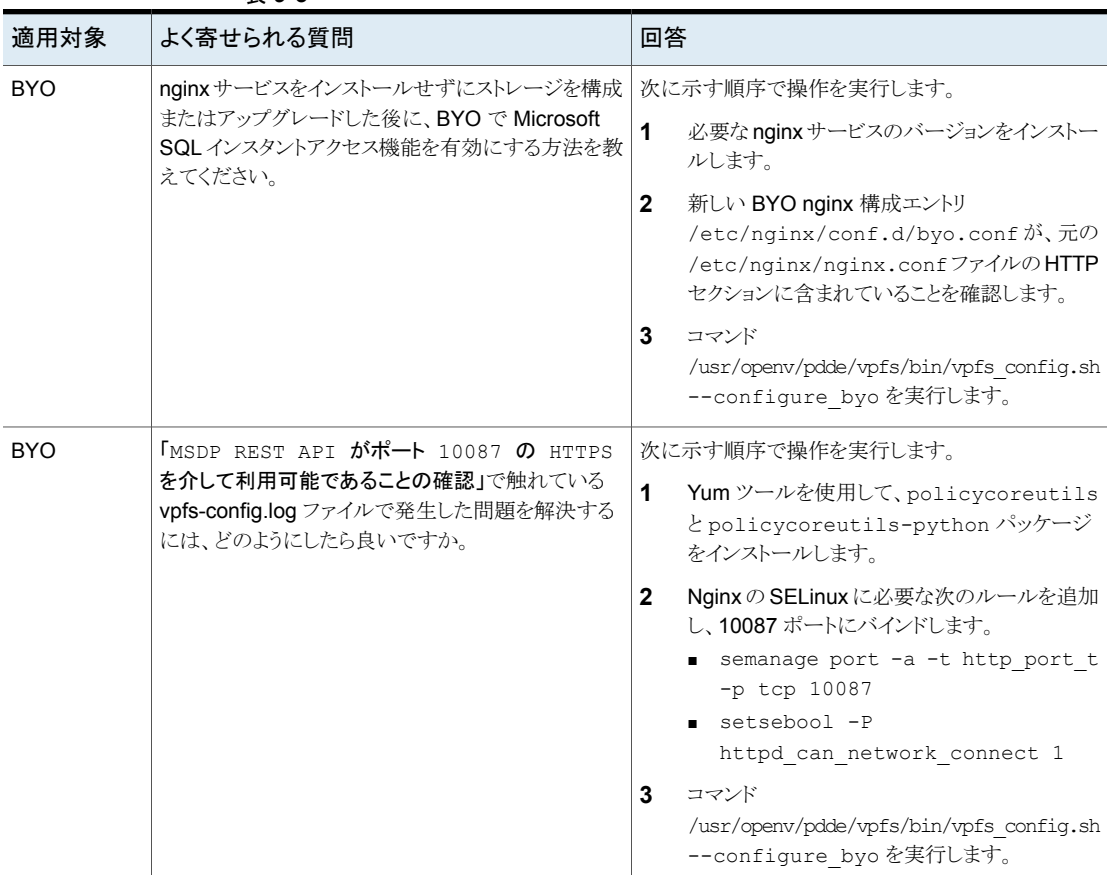

#### 表 **9-5**

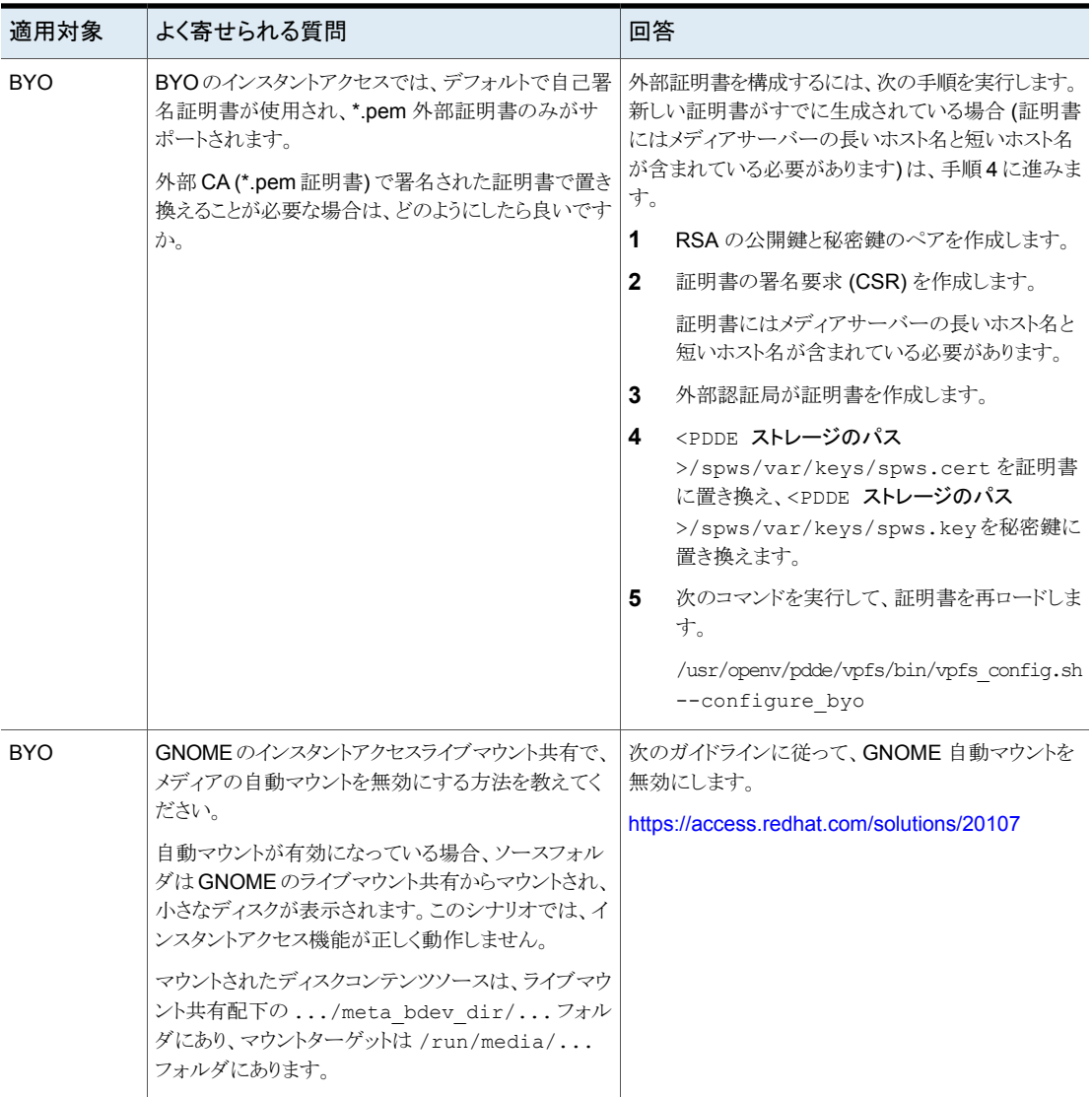

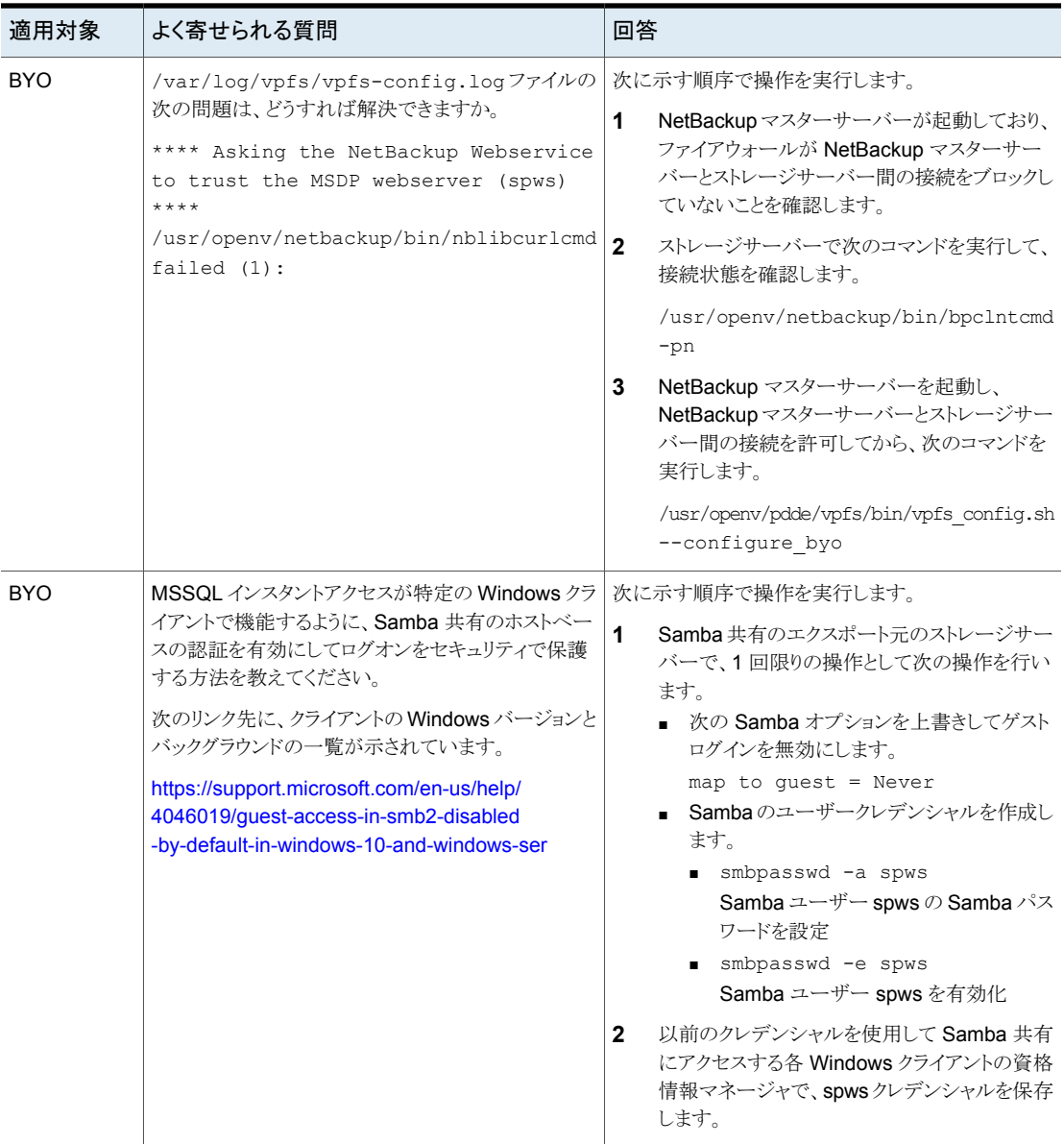

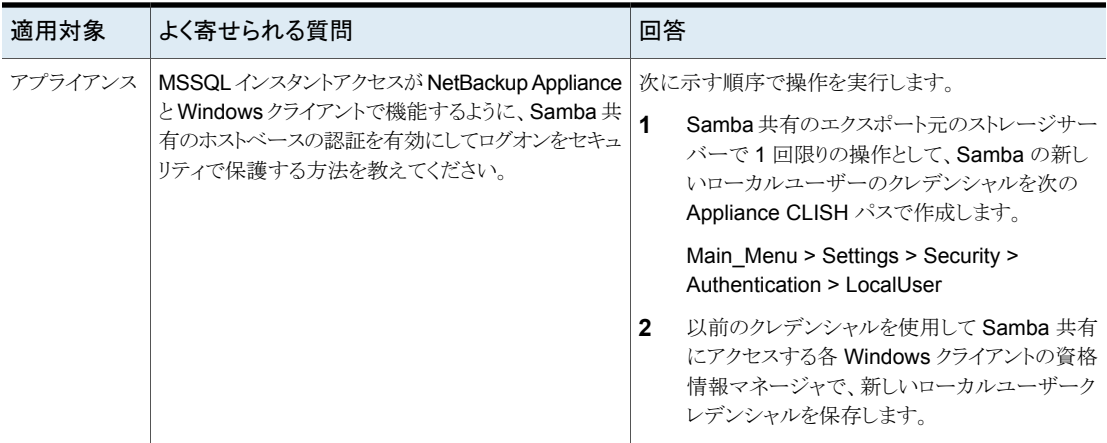

# VMwareバックアップを使用 した SQL Server の保護

この章では以下の項目について説明しています。

- **VMware** [バックアップを使用したアプリケーションデータベースの保護について](#page-83-0)
- SQL Server データを保護するための VMware [バックアップを使用した保護計画の](#page-84-0) [作成](#page-84-0)

**10**

- <span id="page-83-0"></span>■ VMware [バックアップを使用した](#page-89-0) SQL Server データの保護
- VMware バックアップからの SQL Server [データベースのリストア](#page-90-0)

### **VMware**バックアップを使用したアプリケーションデータ ベースの保護について

VMware のバックアップポリシーおよび Veritas VSS プロバイダを使用することで、 NetBackup では仮想マシンに存在するアプリケーションデータベースの一貫した完全 バックアップを作成できます。

VMware アプリケーションバックアップでは次のことができます。

- VMwareバックアップからデータをリストアおよびリカバリするには、既存のデータベー スリストア処理を使用します。
- VMware バックアップから代替クライアントにデータベースをリストアおよびリカバリし ます。ターゲットとなる宛先クライアントには、物理コンピュータまたは仮想マシンを使 うことができます。

#### サポートされている環境と構成

仮想システムの互換性については、次の情報を参照してください。

[https://www.veritas.com/content/support/en\\_US/doc/NB\\_70\\_80\\_VE](https://www.veritas.com/content/support/en_US/doc/NB_70_80_VE)

#### **Veritas VSS** プロバイダ

<span id="page-84-0"></span>p.19の「vSphere 用の Veritas VSS [プロバイダのインストール」](#page-18-0)を参照してください。

## **SQL Server** データを保護するための **VMware** バック アップを使用した保護計画の作成

VMware 保護計画は、仮想マシン上の SQL Server データを保護できます。ユーザー はその後、保護計画に資産をサブスクライブできます。保護計画を作成する前に、次の ような追加の構成要件を実行する必要があります。

- すべてのストレージオプションを構成します。
- NetBackup サービスのログオンアカウントを構成します。 p.20 の 「SQL Server [のバックアップとリストアのための](#page-19-0) NetBackup サービスの設 [定」](#page-19-0) を参照してください。 p.22 の「SQL Server [のローカルセキュリティの権限の構成」](#page-21-0)を参照してください。
- 環境内のホストの自動検出マッピングを確認します。 この処理には、セキュリティ管理者または類似の RBAC アクセス権を持つ役割が必 要です。

#### **SQL Server** データを保護するために **VMware** バックアップを使用して保護計画を作 成するには

- **1** バックアップ用にストレージを構成します。
- **2** 左側で[保護 (Protection)]、[保護計画 (Protection plans)]の順にクリックし、[追 加 (Add)]をクリックします。
- **3** [基本プロパティ (Basic properties)]で、[名前 (Name)]と[説明 (Description)]を 入力します。
- **4** [作業負荷 (Workload)]リストで、[VMware] を選択します。
- **5** (オプション) ポリシー名に追加する[ポリシー名接頭辞 (Policy name prefix)]を指 定します。NetBackup は、ユーザーがこの保護計画に資産をサブスクライブする際 にポリシーを自動的に作成します。
- **6** [スケジュールおよび保持 (Schedules and retention)]で、[スケジュールの追加 (Add schedule)]をクリックします。
	- 「属性 (Attributes)]タブで、バックアップの種類として「完全 (Full)]を選択しま す。
	- [開始時間帯 (Start window)]タブで、バックアップを開始できる時間帯を定義 します。
	- [属性 (Attributes)]タブと[開始時間帯 (Start window)]タブでオプションをす べて選択したら、[保存 (Save)]をクリックします。

■ [バックアップスケジュールのプレビュー (Backup schedule preview)]ウィンドウ を確認して、すべてのスケジュールが正しく設定されていることを確認します。

p.41 の [「スケジュールと保持」](#page-40-0) を参照してください。

**7** [ストレージオプション (Storage options)]で、バックアップに使用するストレージを 選択します。

保護計画では、NetBackup 8.1.2 以降のメディアサーバーがアクセスできるストレー ジのみを使用できます。

#### ストレージオプショ 要件 いっかい こうかい 説明 ン

ニットグループ、および Replication す。 が必要です。テープ、ストレージユ Director はサポートされません。 ジ (Backup storage)

バックアップストレー このオプションには、OpenStorage [編集(Edit)]をクリックします。ストレージターゲットを選択し、[選 択したストレージの使用 (Use selected storage)]をクリックしま

> **8** [バックアップオプション (Backup options)]で、バックアップに利用可能なオプショ ンを確認します。

p.86 の [「バックアップオプション](#page-85-0) (Backup options) と詳細オプション (Advanced [options\)](#page-85-0)」 を参照してください。

**9** [仮想マシンバックアップからのアプリケーションデータのリストアを許可する (Allow restore of application data from virtual machine backups)]で、[Microsoft SQL Server]を選択します。

(オプション) 仮想マシンの VMware スナップショットが完了したときにトランザクショ ンログを切り捨てる場合は、[ログを切り捨てる (Truncate logs)]を選択します。

**10** [アクセス権(Permissions)]で、保護計画へのアクセス権を持つ役割を確認します。 別の役割のアクセス権をこの保護計画に付与するには、「追加(Add)]をクリックしま す。表で「ロール (Role)]を選択し、「権限の選択 (Select permissions)]セクション で権限を追加または削除して役割をカスタマイズします。

「[Configure](https://help.veritas.com/Welcome?context=NetBackup_83&locale=EN_US&token=CONFIG_RBAC) RBAC」を参照してください。

<span id="page-85-0"></span>**11** [確認 (Review)]で保護計画の詳細が正しいことを確認し、[保存 (Save)]をクリッ クします。

#### バックアップオプション (Backup options) と詳細オプション (Advanced options)

ユーザーは、保護計画にサブスクライブするときに次の設定を調整できます。

### バックアップオプション

表 **10-1** 保護計画のバックアップオプション

| オプション                                                                                      | 説明                                                                                                    |
|--------------------------------------------------------------------------------------------|----------------------------------------------------------------------------------------------------|
| バックアップに使用するサー<br>バーまたはホストを選択する                                                             | 仮想マシンに代わってバックアップを実行するホスト。「Automatic<br>(自動)]を選択すると、ストレージユニットに基づいて、NetBackup<br>にメディアサーバーを選択させることができます。または、ユー<br>ザーがリストから別のホストを選択できます。これらのホストは、環<br>境内のその他のメディアサーバーか、アクセスホストとして構成さ<br>れているホストです。                                                                  |
| スナップショットが存在する場合<br>は次の処理を実行します。 (If a<br>snapshot exists, perform the<br>following action) | NetBackupが仮想マシンバックアップの新しいスナップショットを<br>作成する前に、スナップショットが見つかったときに NetBackup<br>が適用する処理を指定します。たとえば、いずれかのスナップ<br>ショットが存在する場合、バックアップの停止を選択できます。ス<br>ナップショットが自動的に削除されなければ、最終的に仮想マシ<br>ンのパフォーマンスが低下することがあります。削除されていない<br>スナップショットが存在すると、ディスク容量不足によりリストアに<br>失敗する場合があります。 |
| 選択した仮想ディスクをバック<br>アップから除外 (Exclude<br>selected virtual disks from<br>backups)              | バックアップから除外する仮想ディスクを指定します。<br>p.88 の「バックアップからのディスクの除外」を参照してくださ<br>い。                                                                                                    |

#### 詳細オプション

表 **10-2** 保護計画の詳細オプション

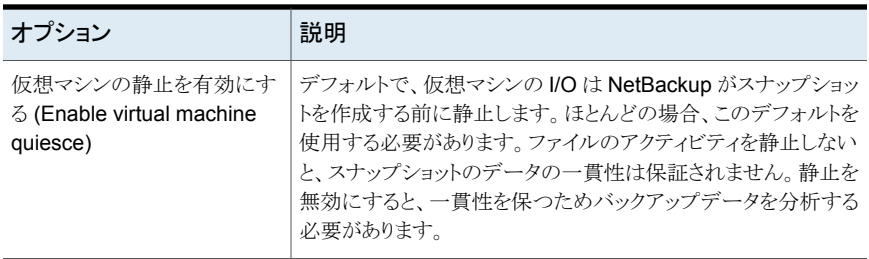

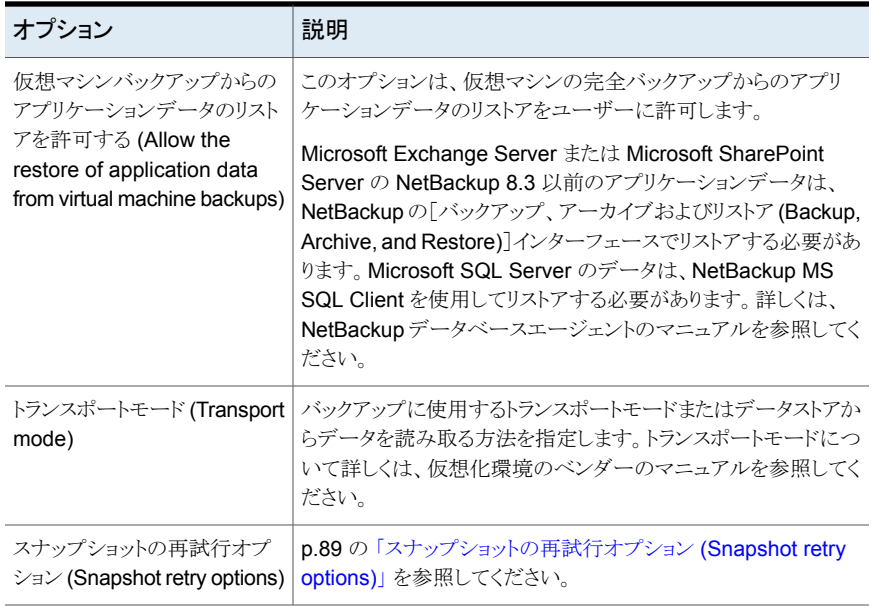

### バックアップからのディスクの除外

<span id="page-87-0"></span>仮想ディスクの除外オプションはバックアップのサイズを減らすことができますが、使用に は注意が必要です。これらは複数の仮想ディスクを備えている仮想マシン専用です。

| 除外オプション                        | 説明                                                                                                    |
|--------------------------------|----------------------------------------------------------------------------------------------------|
| すべてのブートディスク(All                | ブートディスクを再作成する別の手段がある場合に、このオプションを検討します。                                                                                       |
| boot disks)                    | 仮想マシンのブートディスクはバックアップには含まれません。その他のディスクはバックアッ<br>プされます。注:データファイルはリストアされたデータディスクで利用可能です。ただし、この<br>バックアップからリストアされる仮想マシンは起動できません。 |
| すべてのデータディスク(All<br>data disks) | データディスクをバックアップする個別の保護計画がある場合にのみ、このオプションを検討<br>してください。                                                                        |
|                                | 仮想マシンのデータディスクはバックアップに含まれません。ブートディスクのみバックアップ<br>されます。注: 仮想マシンがバックアップからリストアされるとき、データディスクの仮想マシン<br>データは失われるか不完全になる可能性があります。     |

表 10-3 **仮想ディスクの除外オプション** 

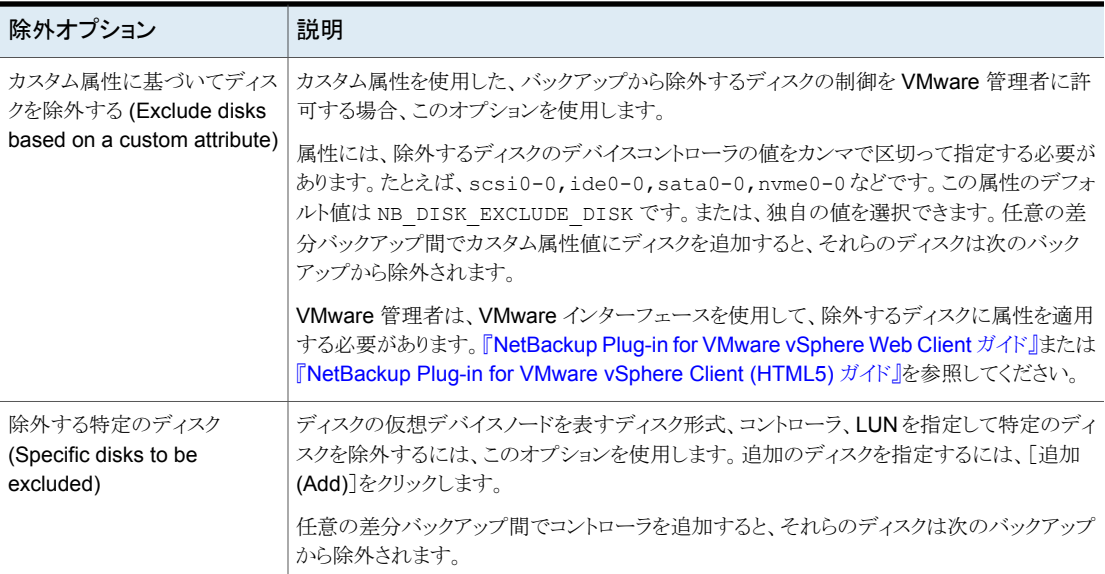

## スナップショットの再試行オプション (Snapshot retry options)

<span id="page-88-0"></span>ほとんどの環境では、スナップショットの再試行オプションのデフォルト値は適切です。仮 想マシンのサイズと VMware サーバーの処理負荷に基づいてこれらの設定を調整する と役立つ場合があります。

| オプション                                                                                                | 説明                                                                                                    |
|----------------------------------------------------------------------------------------------------|----------------------------------------------------------------------------------------------------|
| スナップショットの最大試行回<br>数 (Maximum number of<br>times to retry a snapshot)                                 | スナップショットを再試行する回数。                                                                                                    |
| スナップショットの完了までの最<br>長時間 (Maximum length of<br>time to complete a snapshot)                            | スナップショット操作が完了するまでの分単位の時間。 スナップショットが完了しない場合、タ<br>イムアウトを強制するためにこのオプションで特定の期間を設定します。後でスナップショット<br>を再試行するには、「スナップショットを再試行するまでに待機する最長時間 (Maximum<br>length of time to wait before a snapshot is retried) 設定を使用します。 |
| スナップショットを再試行するま<br>でに待機する最長時間<br>(Maximum length of time to<br>wait before a snapshot is<br>retried) | スナップショットが再試行されるまでの秒単位の待機時間。                                                                                                    |

表 **10-4** スナップショットの再試行オプション (Snapshot retry options)

# **VMware** バックアップを使用した **SQL Server** データの 保護

<span id="page-89-0"></span>次の手順を使用して、SQL Server データを含む VM を保護計画にサブスクライブしま す。保護計画に資産をサブスクライブするときに、定義済みのバックアップ設定を資産に 割り当てます。

メモ**:**自分に割り当てられている RBAC の役割によって、管理する資産と、使用する保護 計画にアクセスできるようにする必要があります。

#### **VMware** バックアップを使用して **SQL Server** データを保護するには

- **1** 左側の[VMware]をクリックします。
- 2 「仮想マシン (Virtual machine)]タブまたは「インテリジェント VM グループ (Intelligent VM groups)]タブで、VM または VM グループにチェックマークを付けて[保護の追 加 (Add protection)]をクリックします。
- **3** 保護計画を選択し、[次へ (Next)]をクリックします。
- **4** 必要な役割の権限を持っている場合は、次の 1 つ以上の設定を調整できます。
	- スケジュールと保持 (Schedules and retention) バックアップが行われるタイミングと、バックアップの開始時間帯を変更します。 p.41 の [「スケジュールと保持」](#page-40-0) を参照してください。
	- バックアップオプション (Backup options) バックアップ、スナップショットオプション、除外オプションで使用するサーバーま たはホストを調整します。 p.86の[「バックアップオプション](#page-85-0) (Backup options)と詳細オプション (Advanced [options\)](#page-85-0)」 を参照してください。
	- 詳細オプション (Advanced Options) 保護計画の詳細オプションを変更するか、有効にします。 p.86の[「バックアップオプション](#page-85-0) (Backup options)と詳細オプション (Advanced [options\)](#page-85-0)」 を参照してください。 この計画では、VMware イメージからの SQL Server データベースのリストアを 許可する必要があります。[仮想マシンバックアップからのアプリケーションデー タのリストアを許可する (Allow restore of application data from virtual machine backups)]で、[Microsoft SQL Server]を有効にする必要があります。また、

バックアップでログを切り捨てる場合は、[ログを切り捨てる (Truncate logs)]を 選択します。

<span id="page-90-0"></span>**5 「保護 (Protect)**]をクリックします。

[仮想マシン (Virtual machines)]または[インテリジェント VM グループ (Intelligent VM groups)]に、選択の結果が表示されます。

## **VMware** バックアップからの **SQL Server** データベース のリストア

次の手順では、完全な VMware バックアップから SQL Server データベースをリストア するためにNetBackup MS SQL Clientを使用する方法について説明します。NetBackup Web UI では現在、VMware バックアップからの個々の SQL Server データベースのリ ストアをサポートしていません。

#### **VMware** バックアップから **SQL Server** データベースをリストアする方法

- **1** NetBackup MS SQL Client を起動します。
- **2** リストアするバックアップイメージを表示します。
- **3** データベースインスタンスとデータベースを展開します。
- **4** リストアするデータベースイメージを選択します。

SQL Server の VMware バックアップでは、[リカバリ済み (Recovered)]リカバリオ プションのみを利用できます。

**5** [リストア (Restore)]をクリックします。

# トラブルシューティング

この章では以下の項目について説明しています。

- [クレデンシャルの検証に関するトラブルシューティング](#page-91-0)
- SQL Server の VMware [バックアップとリストアのトラブルシューティング](#page-92-0)
- <span id="page-91-0"></span>■ SQL Server の VMware [バックアップ中に発生する](#page-94-0) SQL Server のログの切り捨て [エラー](#page-94-0)

**11**

# <span id="page-91-1"></span>クレデンシャルの検証に関するトラブルシューティング

表[11-1](#page-91-1)で、インスタンス、レプリカ、またはインスタンスグループの検証に失敗する理由を 説明しています。

| 状態コードま<br>たはエラー | 説明                                                                      | 説明 |
|-----------------|-------------------------------------------------------------------------|----|
| 40              | クレデンシャルを検証できませんでした。クライアント ホスト名が無効です。<br>への接続に失敗しました: <client>。</client> |    |
| 46              | 検証操作がクライアントからの応答の待機中にタイム  ホストが停止しているため、ホストに接続できません。<br>アウトしました          |    |

表 **11-1** クレデンシャルの検証に失敗した理由

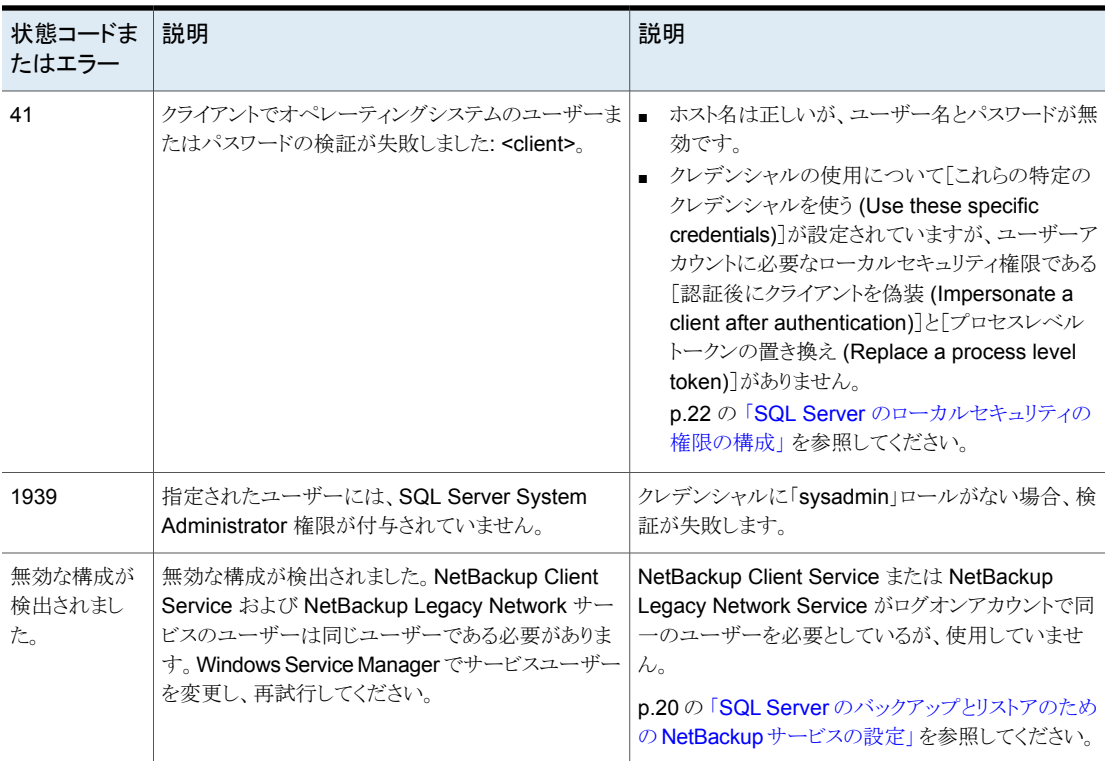

### <span id="page-92-0"></span>**SQL Server** の **VMware** バックアップとリストアのトラブ ルシューティング

アプリケーションを保護する VMware バックアップを実行するときには、次の点に注意し てください。

- アプリケーション状態キャプチャ (ASC) ジョブは、ゲスト仮想マシン上の NetBackup クライアントと通信し、リカバリ用のアプリケーションデータをカタログ化します。
- ポリシーで選択されるアプリケーションに関係なく、VM ごとに 1 つの ASC が作成さ れます。
- アクティビティモニターで、ASC メッセージは ASC ジョブの詳細にフィルタリングされ ます。
- 失敗の結果、検出ジョブまたは親ジョブが状態コード1で終了します。
- 特定アプリケーションのリカバリを有効にしたが、そのアプリケーションが VM に存在 しない場合、ASC ジョブは状態 0 を返します。

■ bpfis が実行され、VSS スナップショットバックアップがシミュレートされます。このシ ミュレーションはアプリケーションの論理情報を取得するために必要になります。

表 **11-2** VMware ポリシーを使用する SQL Server の保護での問題

| 問題                                                  | 説明                                                                                                    |
|-----------------------------------------------------|----------------------------------------------------------------------------------------------------|
| データベースのバックアップが<br>失敗する。                             | データベースは VMware バックアップのためにサポートされる構成に存在する場合にのみ<br>カタログ化され、保護されます。Rawデバイスマッピング(RDM)、独立とマーク付けされてい<br>る仮想マシンディスク (vmdk) ボリューム、仮想ハードディスク (VHD)、RAID ボリューム、<br>ReFSファイルシステム、または除外されたWindowsブートディスクはサポートされていませ<br>$\mathcal{h}_{\alpha}$ |
|                                                     | NetBackup が、除外された Windows ブートディスクにインストールされています。ASC ジョ<br>ブは、この種類のディスクを検出し、それを独立したディスクと同様に処理します。NetBackup<br>がブートドライブ (通常 C:) にインストールされている場合、[ブートディスクを除外 (Exclude<br>boot disk)]オプションを選択しないでください。                                 |
| ASCジョブが状態1(部分的に<br>成功)を生成する。                        | サポート対象のディスクとサポート対象外のディスクの両方に存在するバックアップ用のデー<br>タベースを選択しました。サポート対象外のディスクについては、「データベースのバックアッ<br>プが失敗する」を参照してください。                                                                                                    |
|                                                     | マウントされたフォルダには、フルテキストカタログファイルが存在します。データベースはカ<br>タログ化されません。                                                                                                    |
| アプリケーション状態キャプチャ<br>(ASC) ジョブが失敗し、データ<br>ベースが保護されない。 | ASC ジョブが失敗しても、VMware スナップショットまたはバックアップは続行されます。アプ<br>リケーション固有のデータはリストアできません。<br>SQL Server Management Studio (SSMS) に問い合わせを行うと、データベースがバック<br>アップされたことが示される場合があります。この場合、データベースがスキップされても、ス<br>ナップショットは成功しています。                      |
|                                                     | [仮想マシンの静止 (Virtual machine quiesce)]オプションを無効にしました。                                                                                                    |
|                                                     | データベースオブジェクトが VHD ディスク上にあります。バックアップ内のオブジェクトは、<br>VHD に存在しないものも含めて、すべてカタログ化されません。                                                                                                    |
|                                                     | [ディスクを除外 (Exclude Disks)] タブで、VMware ポリシーから任意のディスクデータを除<br>外しました。除外するディスクにデータベースのデータが含まれないようにしてください。                                                                                                    |
|                                                     | VMware ディスクのレイアウトが前回の検出から変更されています。この場合、「VM 選択問<br>い合わせ結果を再利用 (Reuse VM selection query results for)]オプションの値を小さく設<br>定して、NetBackup に仮想マシンの再検出を強制する必要があります。『NetBackup for<br>VMware 管理者ガイド』を参照してください。                              |
|                                                     | VMware の増分ポリシーを使用して SQL Server を保護することはできません。ただし、<br>VMware のバックアップジョブは成功します。                                                                                                    |

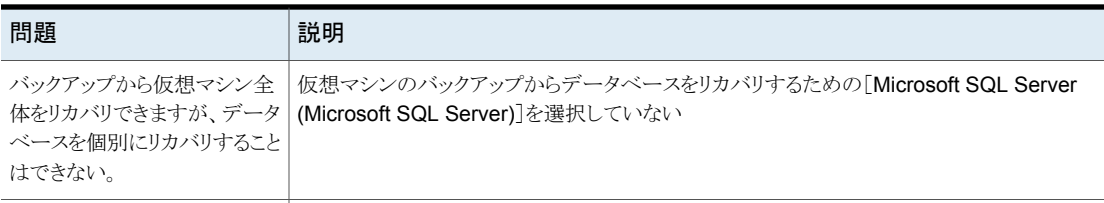

### **SQL Server** の **VMware** バックアップ中に発生する **SQL Server** のログの切り捨てエラー

<span id="page-94-0"></span>データベース名に特殊文字が含まれたり、%TEMP% ディレクトリのパスが長すぎると、 SQL Server の VMware バックアップ中に SQL Server のトランザクションログの切り捨 てが失敗することがあります。SQL Server のログの切り捨て中に、SQL Server エージェ ントの NetBackup は一時ログバックアップを作成します。このバックアップは、ターゲット のバックアップデバイスの一部として現在のユーザーに設定されている %TEMP% ディ レクトリおよびデータベース名を指定します。SQL Server では、バックアップデバイスに 使用できるパスは259文字に制限されています。特定の状況下では、SQLServerエー ジェントが 259 文字よりも長いバックアップデバイスを生成し、ログの切り捨ての失敗を引 き起こすことがあります。

次の状況がこのエラーを発生させます。

- 259 文字よりも長い %TEMP% ディレクトリが構成されている。
- データベース名と%TEMP%ディレクトリのパスを合わせた長さが259文字より長い。

この問題の回避策としては、パスが 259 文字より短くなるよう %TEMP% ディレクトリを構 成するという方法があります。